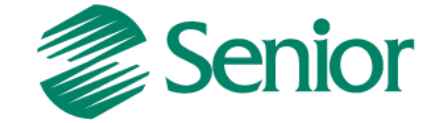

# *INTEGRAÇÃO LOGÍSTICA (ERP SENIOR X WMS SAGA)*

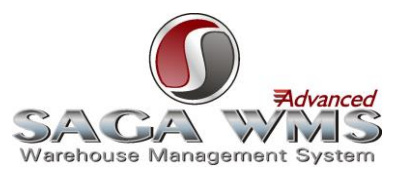

Aviso: O conteúdo deste documento é de propriedade exclusiva da Senior Sistemas S.A. e está sujeito a alterações sem aviso prévio. Nenhuma parte desta publicação pode ser reproduzida nem transmitida em qualquer forma ou meio, sem a autorização prévia expressa da Senior Sistemas S.A. As informações contidas neste documento destinam-se somente para uso em cursos ministrados pela Senior Sistemas S.A.

A Senior Sistemas S.A. não assume nenhuma responsabilidade pelo uso destas informações se aplicadas a quaisquer outros fins. Todos os nomes de empresas, produtos, marcas comerciais, pessoas, personagens, dados ou situações, citados neste documento são fictícios e tem somente objetivo didático, não representando pessoas, empresas, produtos ou acontecimentos, salvo indicação em contrário. A posse deste documento não lhe confere nenhum direito sobre patentes, marcas comerciais, copyrights ou outros direitos de propriedade intelectual, eventualmente citados neste documento.

Todos os direitos de cópias reservadas para Senior Sistemas S.A. A reprodução não autorizada desta publicação, no todo ou em parte, constitui violação dos direitos autorais (Lei 9.610/98).

Rua São Paulo, 825 • Victor Konder

Blumenau/SC • Brasil • CEP 89012-001

Fone + 55 47 3221-3300

[senior.com.br](http://www.senior.com.br/)

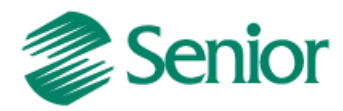

 $\overline{a}$ 

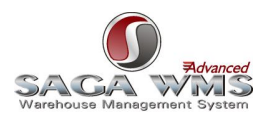

# Sumário

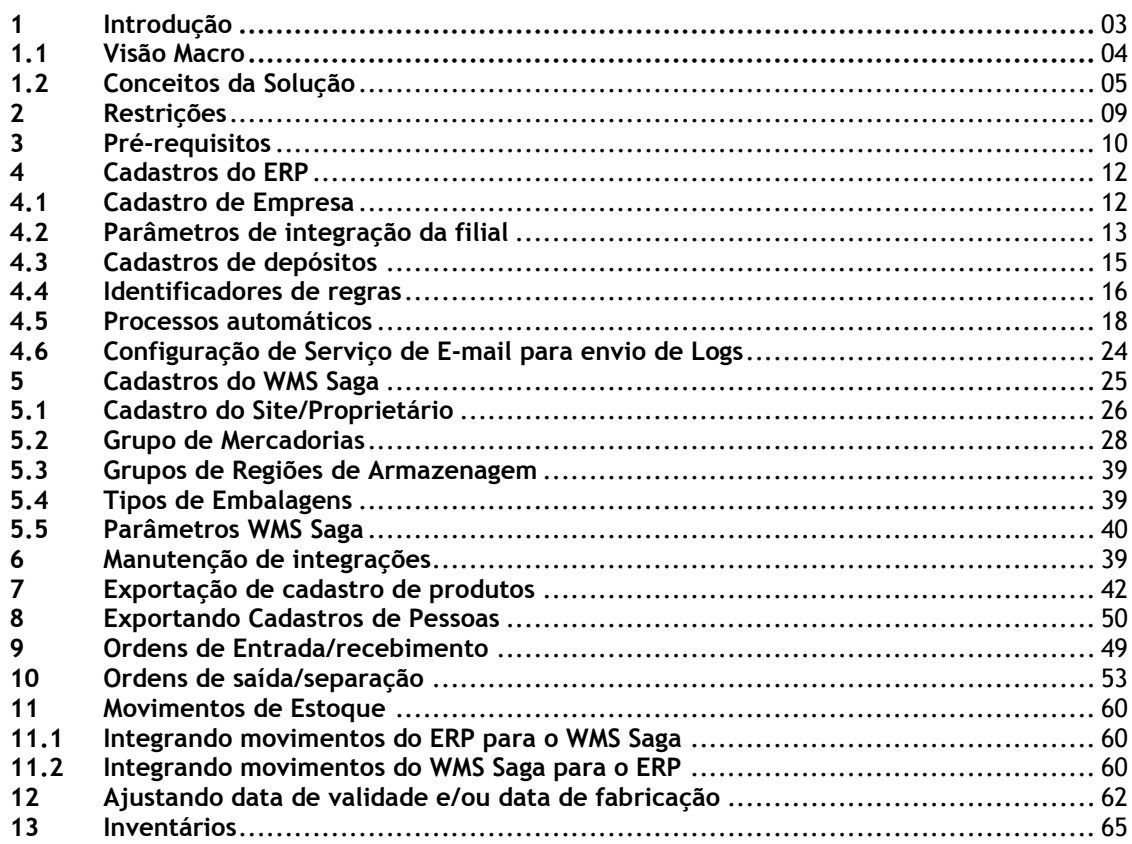

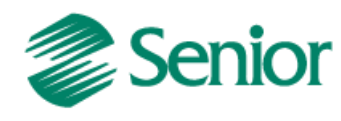

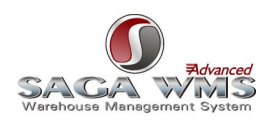

# <span id="page-2-0"></span>**1 Introdução**

ERP Logística WMS Saga é o nome dado a aliança entre o ERP da Senior e o software WMS Saga Advanced da S&A Sistemas. A integração entre estes dois softwares ocorre através de uma base de dados intermediária, essa base de dados intermediária é acessada tanto pelo ERP quanto pelo WMS. A troca de informações entre os sistemas ocorre por meio de processos automáticos com execuções agendadas, deste modo as informações não precisam ser digitadas em dois sistemas (utilizam o conceito de Toque Único).

Após a configuração do ERP ocorrerão algumas mudanças, pois todo o controle físico do estoque, com seus endereços nos armazéns, passam a ser do WMS Saga (especialista nesta gestão), enquanto o controle administrativo do negócio permanece com o ERP.

Com o conceito de endereçamento de armazenagem do WMS Saga, é possível gerenciar reservas de locais para recebimento, armazenagem, movimentação e expedição de mercadorias, com base em regras e/ou prioridades.

Alguns processos de entrada e saída de produtos ficaram mais burocráticos, devido o aumento no controle da gestão do estoque, porém passam a oferecer mais benefícios como: maior segurança da informação, maior controle dos armazéns e processos logísticos.

Esta solução oferece mecanismos de comunicação através de e-mail, onde os operadores podem receber comunicados enviados de forma automática quando ocorrer algum evento ou se houver algum problema com a comunicação entre os dois sistemas.

Todas as operações onde houver trocas de informações entre o ERP e o WMS Saga são registrados em logs de eventos. Também existem telas nos dois sistemas, onde o operador poderá acompanhar as integrações e intervir se necessário.

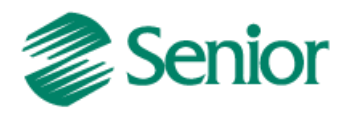

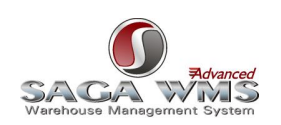

4

<span id="page-3-0"></span>**1.1 Visão Macro**

# Integração Sapiens Logística - WMS Saga

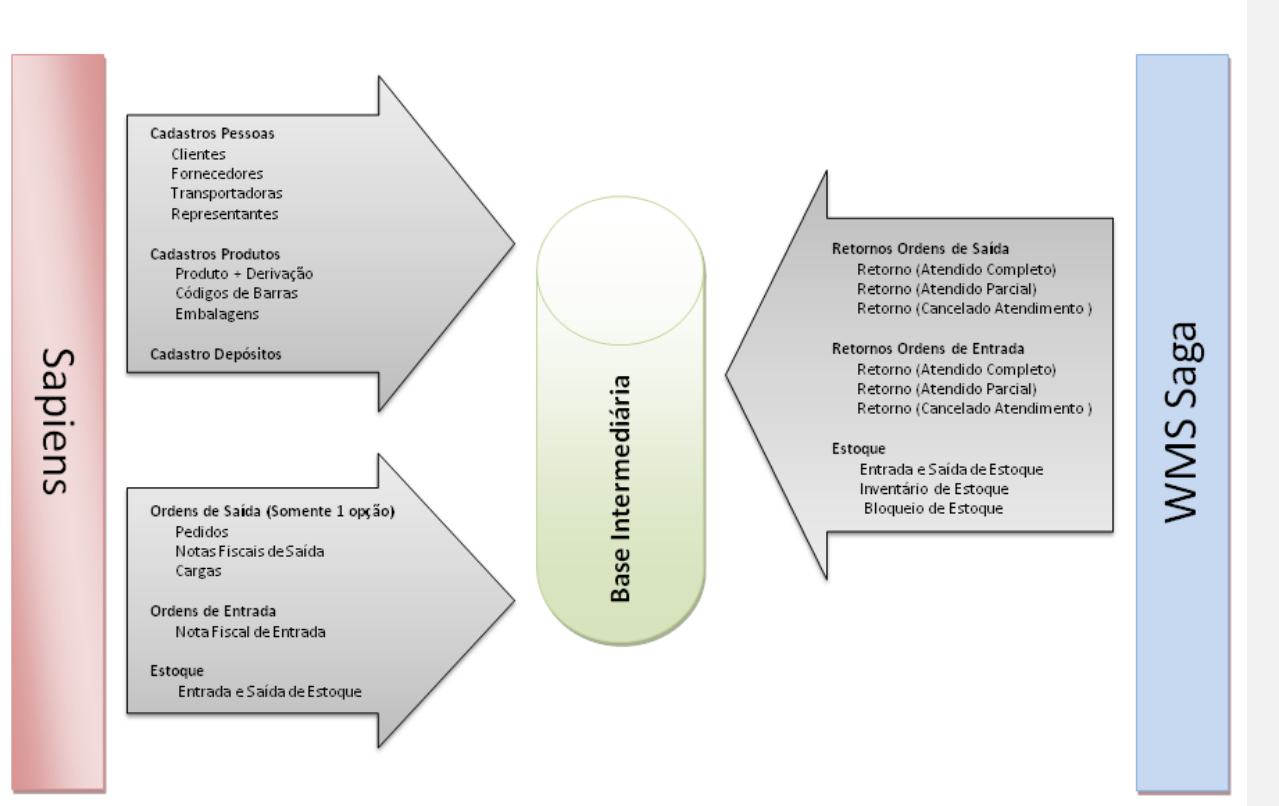

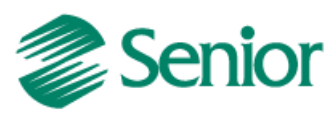

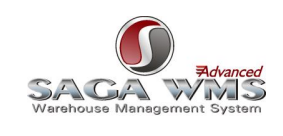

**Formatado:** Estilo2

# <span id="page-4-0"></span>**1.2 Conceitos da Solução**

Existem alguns conceitos na solução que devem ser assimilados antes da implantação. Isto é necessário devido aos termos usados em cada um dos softwares que compõe a integração.

Abaixo está relacionado numa tabela o significado de cada termo comparando os dois softwares.

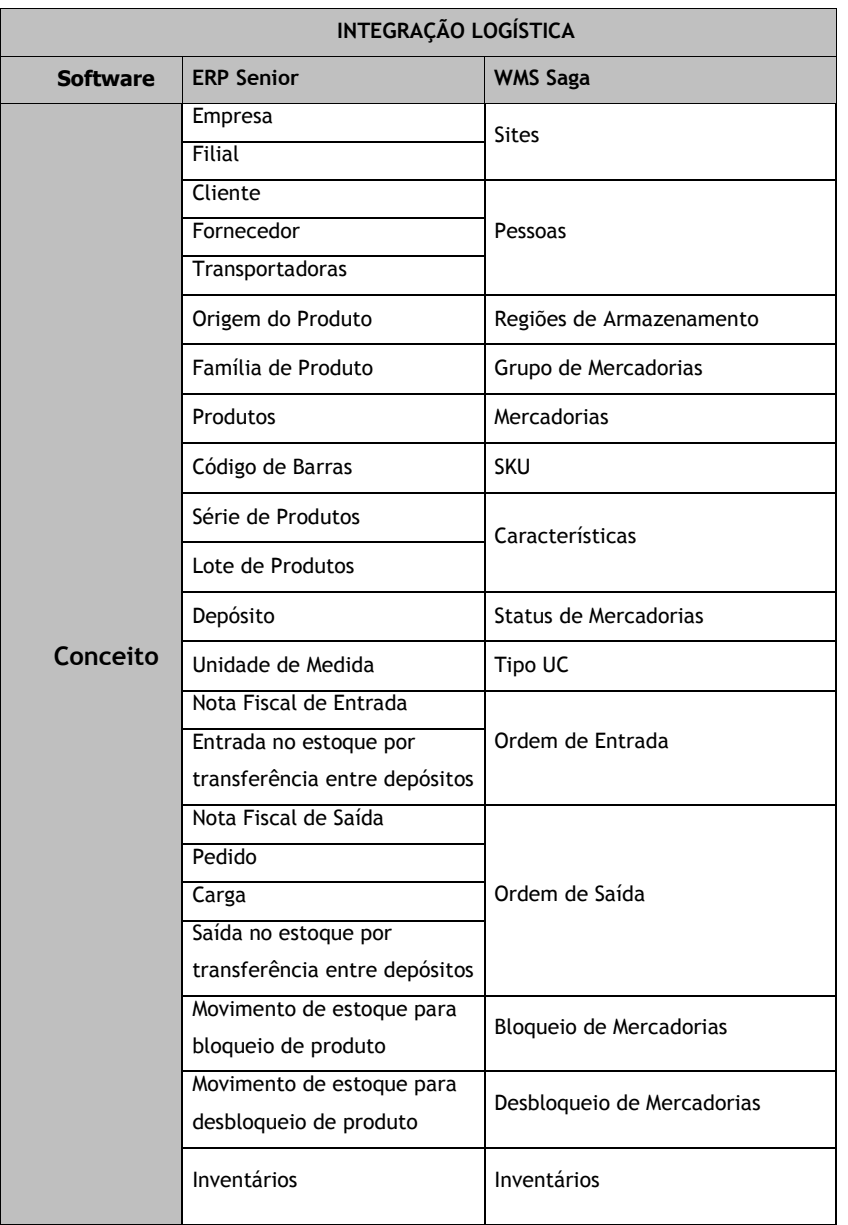

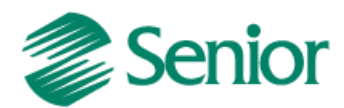

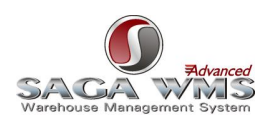

#### **Cadastro de Empresa e Filial**:

Comparando a visão de negócios do ERP com a do WMS Saga, uma empresa e filial é o mesmo que um SITE, ou, a empresa que oferece o local de armazenagem é também a proprietária dos produtos armazenados para posterior comercialização, distribuição e/ou industrialização. Ao configurar uma empresa para integração com o sistema WMS Saga automaticamente o sistema é modificado para se comportar de maneira integrada, isto significa que, a gestão do estoque dos depósitos integrados passa a ser realizado no sistema WMS e outros processos são modificados:

- Notas fiscais de entrada somente serão fechadas após a aprovação pelo sistema WMS Saga;
- Notas fiscais de saída, pedidos ou cargas (depende de configuração) também serão submetidas à aprovação e execução de serviços no sistema WMS para que sejam faturados;
- Movimentações de estoque manuais, inventários ou processos, que movimentam estoque (que não sejam de transferência entre depósitos/produtos, ou bloqueio e desbloqueio de estoques, ou dos dois itens citados acima), realizados em depósitos configurados para integrar com o sistema WMS Saga serão bloqueados e passam a ocorrer somente no WMS e integrados posteriormente para o ERP. Exemplos: requisição de materiais, entrada de produtos no estoque por ordens de produção.

#### **Clientes, Fornecedores e Transportadoras**:

O sistema WMS Saga possui o cadastro de pessoas físicas e jurídicas. Este cadastro será enviado ou atualizado pelo ERP durante o envio de ordens de entrada ou saída. Os dados enviados serão os cadastros dos clientes, fornecedores e transportadoras.

Observação: No WMS Saga todas as ordens de entrada ou saída necessitam de uma transportadora informada. No ERP essa informação é opcional. Nestes casos será enviada a própria filial do documento em questão.

#### **Origem do Produto – Grupo de Regiões de Armazenamento:**

O sistema WMS Saga permite a segmentação dos locais por regiões de armazenagens (desde que haja prévio cadastro), estes grupos de regiões serão equivalentes aos cadastros de origem de produtos no ERP. É possível configurar o processo para que o ERP não especifique os grupos de regiões de armazenagem.

#### **Família do Produto - Grupo de Mercadorias:**

O WMS Saga possui o conceito de grupos de mercadorias que servem para facilitar o manuseio de mercadorias semelhantes. Todos os produtos recebidos do ERP especificam qual o agrupamento de mercadorias deve ser utilizado no sistema WMS (requer prévio cadastro dos grupos de mercadorias, com base no cadastro de famílias do ERP, antes do envio do cadastro de produtos). Também é possível configurar o ERP para que sempre especifique um grupo padrão chamado de "BaseMer" para que posteriormente seja alterado no sistema WMS para outro grupo de armazenagem mais adequado e não equivalente ao cadastro de família de produtos do ERP.

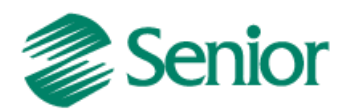

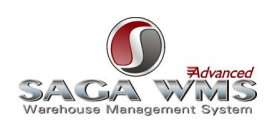

#### **Produto - Mercadorias:**

Os produtos são sempre cadastrados no ERP que é o responsável por enviar e atualizar os cadastros de mercadorias no sistema WMS Saga sempre que houver um novo cadastro ou alteração de um cadastro já existente (desde que atendam os pré-requisitos estabelecidos nesta documentação).

#### **Código de Barras – Código SKU:**

Todos os produtos cadastrados no ERP devem possuir um código de barras ligado ao cadastro para que sejam enviados ao sistema WMS Saga. Todos os códigos de barras no ERP são enviados como códigos SKU para o WMS Saga. O WMS Saga só movimenta mercadorias com Códigos SKU, pois nele estão contidas informações do produto como: código de barras, tipo da embalagem, altura, largura, profundidade, peso e volume. Estas informações deverão estar cadastradas previamente no ERP para que estejam disponíveis ao sistema WMS.

#### **Código do Lote e Número de Série de Produtos:**

Produtos que possuem o estoque controlado por lote ou série no ERP são enviados para o WMS Saga com característica de lote ou série. No ERP um produto pode ser controlado somente por lote ou somente por série. Para todas as ordens de entrada ou saída geradas pelo ERP, o código do lote ou número de série devem ser informados no ERP. O usuário do WMS Saga deve proceder com a separação das mercadorias baseado nas informações das ordens de entrada ou saída enviadas pelo ERP. Caso não seja possível atender a ordem, o ERP deve aceitar as características de lote/série que foram separadas pelo operador do sistema WMS.

#### **Datas de Fabricação e Validade para produtos controlados por Lote:**

Supondo que o produto possua controle de validade (campo "Controle Validade" da tela "F075PRO - Cadastros / Produtos e Serviços / Produtos / Individual" deve estar igual a "O" ou "L"):

Caso o produto não possua datas de validade e/ou fabricação no ERP, estas serão importadas do sistema WMS Saga durante a execução dos processos automáticos [ESTOQUEWMSERP](#page-22-0) (importação de movimentos de estoque do WMS Saga para o ERP), [RETORNORECEBIMENTO](#page-20-0) (importação de retornos para ordens de entrada), [RETORNOEXPEDICAO](#page-21-0) (importação de retornos para ordens de saída).

Caso as datas de fabricação e/ou validade estejam divergentes das datas existentes no ERP, a integração não concluirá a execução dos processos, gerando erros nas tabelas intermediárias. Neste caso, será preciso ajustar as datas incoerentes, seja no WMS ou no ERP, para que os registros possam ser importados pelo ERP. Estes procedimentos estão detalhados no item ["Ajustando data de validade e/ou data de fabricação"](#page-65-0).

É possível desabilitar estas consistências, fazendo com que o ERP sempre assuma as datas provenientes do sistema WMS, sem qualquer validação. Para mais detalhes, consultar os identificadores ["GER-000ACVLD01"](#page-17-1) e ["GER-](#page-17-2)[000ACVLD02"](#page-17-2).

#### **Depósito – Status de Mercadorias:**

O depósito do ERP é o local onde ocorre o controle físico de estoque de produtos. No WMS Saga corresponde ao Status da Mercadoria. No WMS geralmente representa o estado do produto ou localização do Produto (Ex: Bom para consumo, Material Danificado, Devolução de Clientes, Produção, Embalagem). O ERP e o WMS devem possuir configuração idêntica no que diz respeito à Status de Mercadorias/Depósitos, pois o controle físico do estoque é

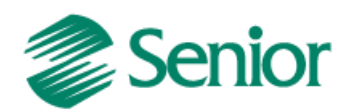

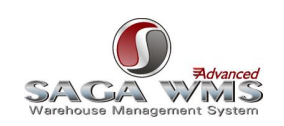

realizado somente no WMS e não no ERP. Para que isto ocorra, o ERP disponibiliza para o WMS Saga todos os cadastros de depósitos que estejam configurados para integrar durante o envio dos cadastros de produtos, bem como toda alteração na descrição do depósito.

#### **Entrada de Mercadorias - Ordens de Entrada:**

A entrada de mercadorias no estoque controlado pelo sistema WMS tem origem com a entrada de notas fiscais ou transferência de produtos entre depósitos ou entre produtos (onde o depósito de origem não integra com WMS e o depósito de destino integra). Estes processos geram para o sistema WMS Saga "Ordens de Entrada".

#### **Saída de Mercadorias – Ordens de Saída:**

A saída de mercadorias do estoque pode ocorrer por um dos três meios:

- Nota Fiscal de Saída
- Pedido
- Carga

Cada opção acima define um momento diferente da separação das mercadorias, na entrada do pedido, durante a formação da carga ou apenas no fechamento da nota fiscal de saída. É muito importante avaliar as diferenças e os prós e contras de cada um dos tipos de saída e escolher o que mais se adéqüe ao processo de faturamento da empresa.

Outros processos que podem gerar ordens de saída de mercadorias para o sistema WMS Saga são os de transferência de produtos entre depósitos (quando o depósito de destino não integra com o WMS e o de origem integra) ou entre produtos (quando um produto é transformado em outro, sai o produto de origem e entra o novo produto).

#### **Bloqueio e Desbloqueio de Estoque:**

Será possível realizar o bloqueio e desbloqueio de mercadorias no estoque, seja qual for o motivo, tanto no ERP como no WMS Saga. Quando for realizado no ERP, recomenda-se a especificação de observação no movimento com a finalidade de fornecer a informação para o operador do sistema WMS Saga.

#### **Inventários:**

A realização de inventários para depósitos integrados com WMS ocorrerá através da contagem de uma determinada região do armazém, iniciada pelo sistema WMS Saga. Ao final do processo as quantidades modificadas serão automaticamente exportadas para o ERP através da execução do processo automático tipo [ESTOQUEWMSERP.](#page-22-0)

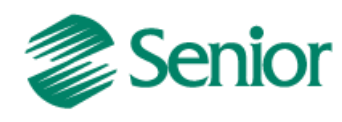

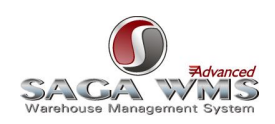

# <span id="page-8-0"></span>**2 Restrições**

Com os sistemas configurados para funcionarem de maneira integrada, surgem restrições tanto no ERP quanto no WMS Saga.

Abaixo as restrições por parte do ERP:

- Movimentos de Estoque para depósitos integrados com WMS Saga:
	- o Não é possível executar movimentos de estoque manuais, exceto de transferências, bloqueio ou desbloqueio de mercadorias;
	- o Não é possível movimentar o estoque por processos vinculados a outras áreas do ERP (Ex: Manufatura ou Serviços), somente pelos processos mapeados na integração conforme item 11.2 deste manual.
- Notas fiscais de entrada:
	- o Itens com depósitos controlados pelo WMS, somente serão fechados após a aprovação pelo sistema WMS Saga;
	- o Não é possível integrar notas fiscais de entrada com itens para estoques de depósitos que integram e que não integram com o WMS Saga ou com o uso de produtos que não atendam aos requisitos (exemplo: produto sem código de barras);
- Pedidos, Notas Fiscais de Saída ou Cargas (Dependendo do **"**tipo de integração**"** selecionado):
	- o Somente serão fechados após a aprovação pelo sistema WMS Saga (exceção ao tipo de integração por nota fiscal de saída);
	- o Não é possível integrar pedidos ou notas fiscais de saída com itens para estoques de depósitos que integram e que não integram com o WMS Saga ou com o uso de produtos que não atendam aos requisitos (exemplo: produto sem código de barras);
	- o No ERP as cargas são geradas com base em pedidos, sendo assim, todas as restrições da integração por pedidos também se aplicam a integração por cargas.
	- o Quando a integração da saída for por meio da nota fiscal de saída e a série for de documentos eletrônicos (exemplo: NF-e), o documento eletrônico somente será emitido após o retorno do WMS.

Abaixo as restrições por parte do WMS Saga:

- Não é possível retornar quantidades superiores às enviadas pelo ERP;
- Não é possível bloquear ou desbloquear parte de um palete. Somente poderá ser bloqueado o palete inteiro;
- Não é possível cancelar inventários que já possuam contagens;
- Não é possível relacionar mais de um motivo de bloqueio para uma mesma "UMA".

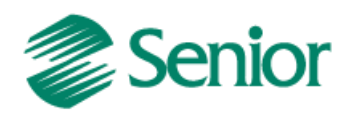

<span id="page-9-0"></span>**3 Pré-requisitos**

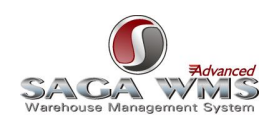

Abaixo os pré-requisitos por parte do ERP.

- Somente em banco de dados Oracle.
- Proprietária com integração "ILSA" Logística Integração S&A WMS com contrato ativo**.**

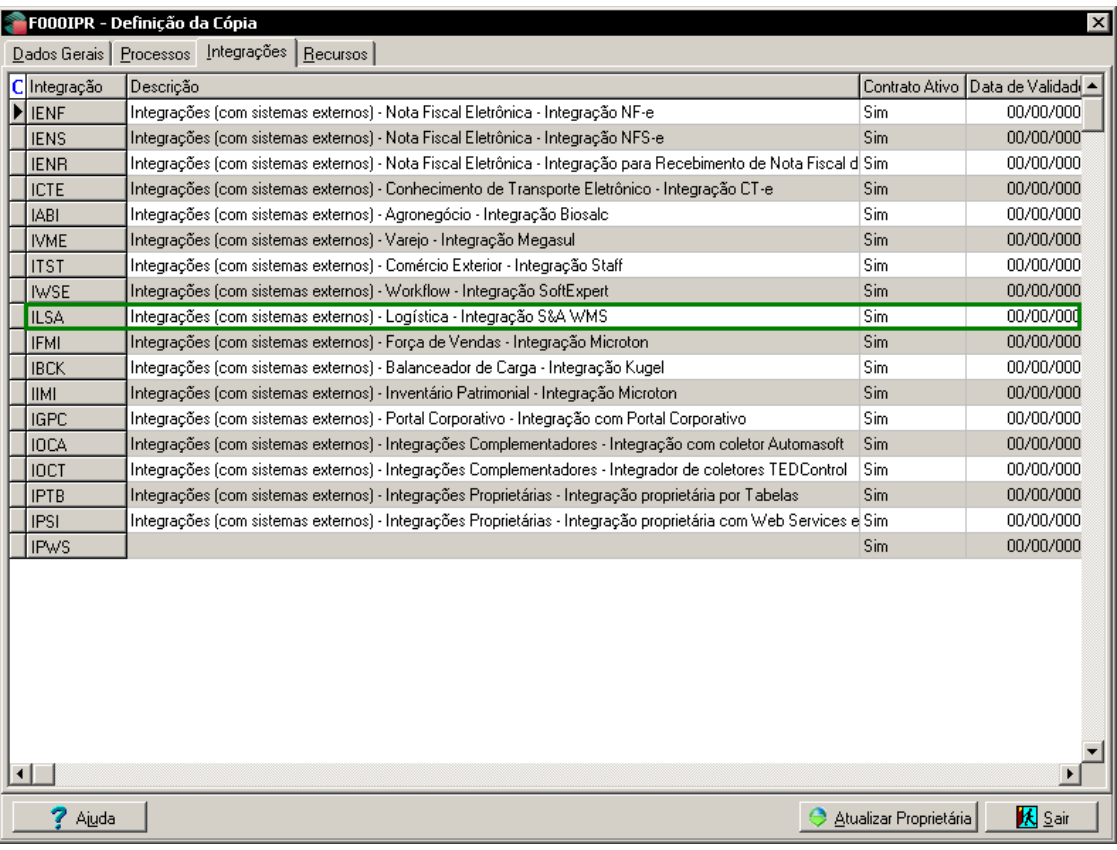

- Cadastrar criteriosamente os parâmetros de empresa referentes à integração WMS na tela "**F070EMP – Cadastros > Empresas > Cadastro**". Antes de selecionar o tipo de integração é necessário avaliar todas as características de cada uma. Para saber quais os tipos de integração e suas características, veja o item "[Saída de Mercadorias](#page-54-1)" desta documentação.
- Se o ERP já estiver implantado, deve-se marcar todos os registros como já integrados para que o sistema não envie informações antigas para o WMS. Neste caso é necessário executar os comandos abaixo na base de dados do ERP:

UPDATE E210MVP SET EXPWMS = 3 WHERE NOT (EXPWMS = 3); UPDATE E120PED SET EXPWMS = 3 WHERE NOT (EXPWMS = 3); UPDATE E135ANE SET EXPWMS = 3 WHERE NOT (EXPWMS = 3); UPDATE E440NFC SET EXPWMS = 3 WHERE NOT (EXPWMS = 3);

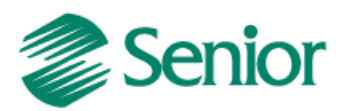

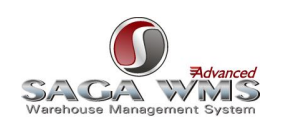

- Cadastrar os parâmetros de integração, para cada filial integrada com o WMS Saga através da tela **"F070INT – Cadastros > Integrações > Parâmetros de Integração"**, página **"Logística WMS"**.
- Definir de forma criteriosa, quais os depósitos que serão integrados ao sistema WMS (F205DEP Cadastros > Mercado e Suprimentos > Depósitos > Cadastro). Para saber mais informações sobre o cadastro de depósitos, veja o item "[Cadastros de depósitos](#page-14-0)" desta documentação.

Abaixo os pré-requisitos do WMS Saga.

- Cadastrar as Empresas/Filiais do ERP que integram com o WMS como Site no sistema WMS (sugestão: utilizar CNPJ como codificação). Configurar o cadastrado para que tenha também o papel de transportador.
- Cadastrar todas as Famílias de produtos do ERP como Grupos de Mercadorias no sistema WMS (Utilizar mesma codificação) (Exceto empresas que optem por não integrar esta informação com o WMS Saga).
- Cadastrar todas as Origens de produtos do ERP como Regiões de Armazenagem no sistema WMS (Utilizar mesma codificação). (Exceto empresas que optem por não integrar esta informação com o WMS Saga). Cadastrar todos os tipos de Embalagens de produtos do ERP como Tipos de Embalagens no sistema WMS (Utilizar mesma codificação).
- Ativar o parâmetro "Faturamento de item pai" na tela de configuração de parâmetro, no menu "Advanced > WMS > Parâmetros > Gerais > Configuração de Parâmetros (66)":

#### Mercadoria Composta

- √ Faturamento de item pai de mercadoria composta
- □ Exportação de estoque sintética de mercadoria pai
- □ Transação de estoque de bloqueio de mercadoria pai
- □ Transação de manutenção de estoque de mercadoria pai

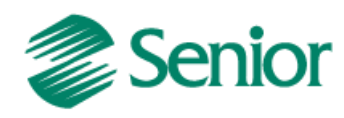

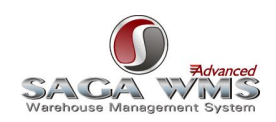

# <span id="page-11-2"></span><span id="page-11-0"></span>**4 Cadastros do ERP**

<span id="page-11-3"></span>Abaixo os cadastros necessários por parte do ERP.

# <span id="page-11-1"></span>**4.1 Cadastro de Empresa**

No cadastro da empresa do ERP, tela **"F070EMP – Cadastros > Empresas > Cadastro"**, temos que informar os campos **"Utiliza sistema WMS"** e **"Tipo Integração"**.

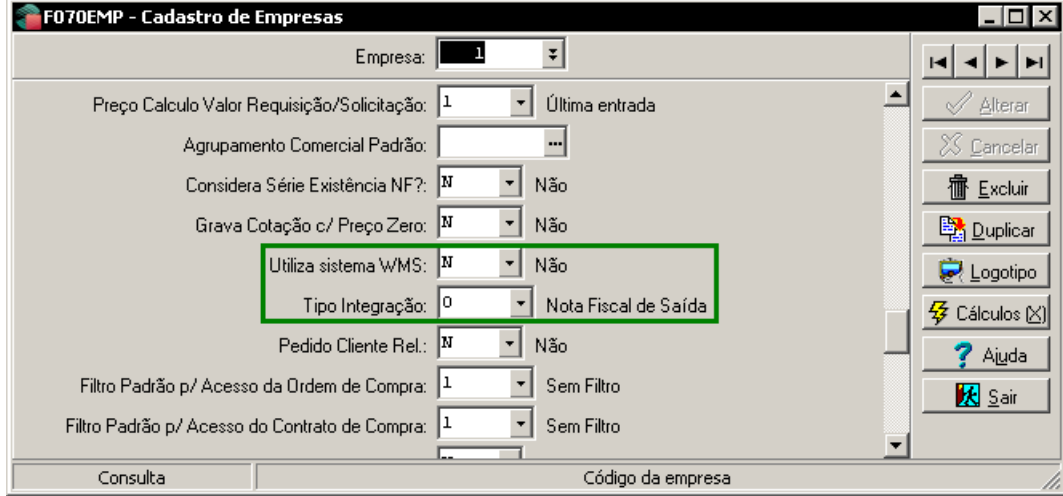

Observações:

1) O parâmetro "Utiliza sistema WMS" deve estar configurado como "N". Este parâmetro é utilizado por outra integração e se configurado como "S" poderão ocorrer conflitos com a integração do ERP Senior com o WMS Saga.

2) O parâmetro "Tipo de Integração" define qual o momento que o WMS Saga, receberá as Ordens de Saída para separação de mercadorias. É possível escolher pelos seguintes tipos de integração: Pedidos, Notas fiscais de saída, Cargas, Cargas e Notas fiscais de saída ou Pedidos e Notas fiscais de saída, sendo assim, é necessário avaliar qual o melhor modelo a ser adotado para a empresa/filial em questão.

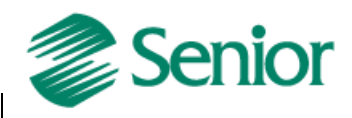

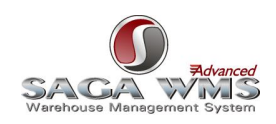

# <span id="page-12-1"></span><span id="page-12-0"></span>**4.2 Parâmetros de integração da filial**

É necessário cadastrar todos os parâmetros, de todas as filiais da empresa em questão que irão integrar com o WMS Saga, através da tela **"F070INT – Cadastros > Integrações > Parâmetros de Integração**, página **"Logística WMS".**

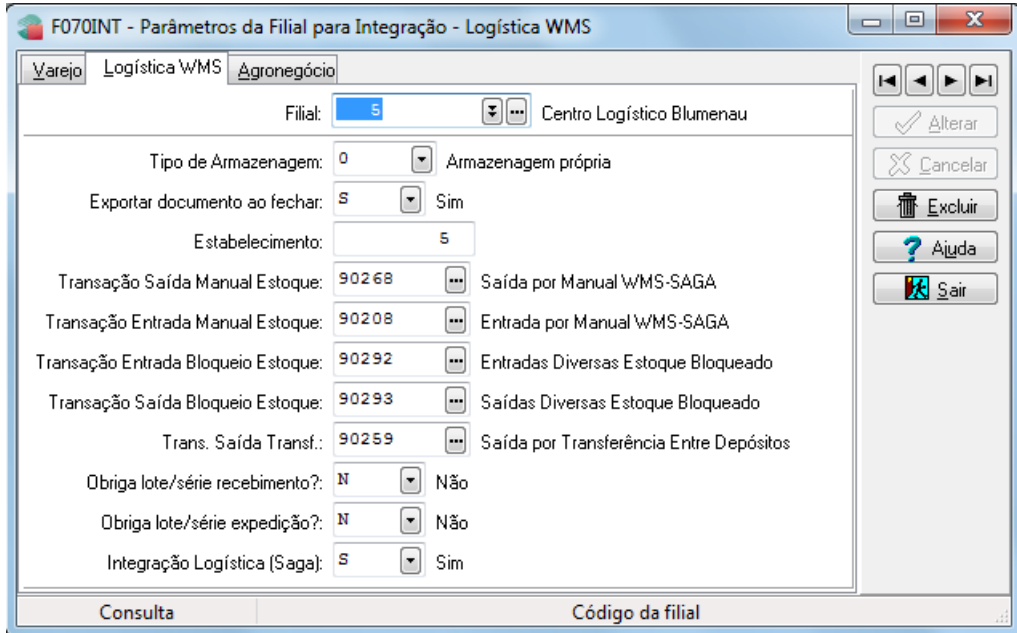

Segue abaixo o detalhamento dos parâmetros.

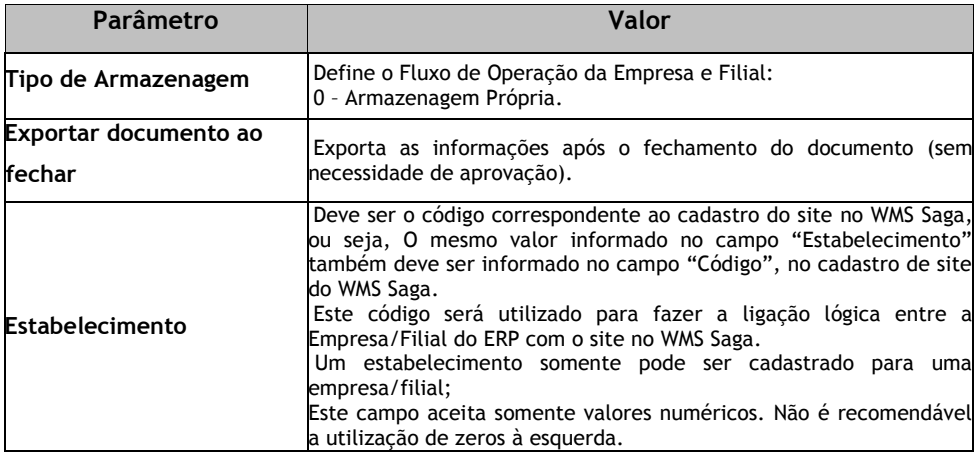

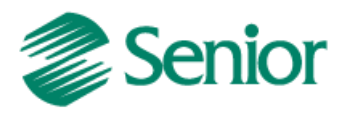

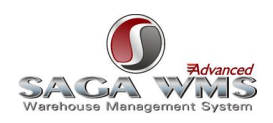

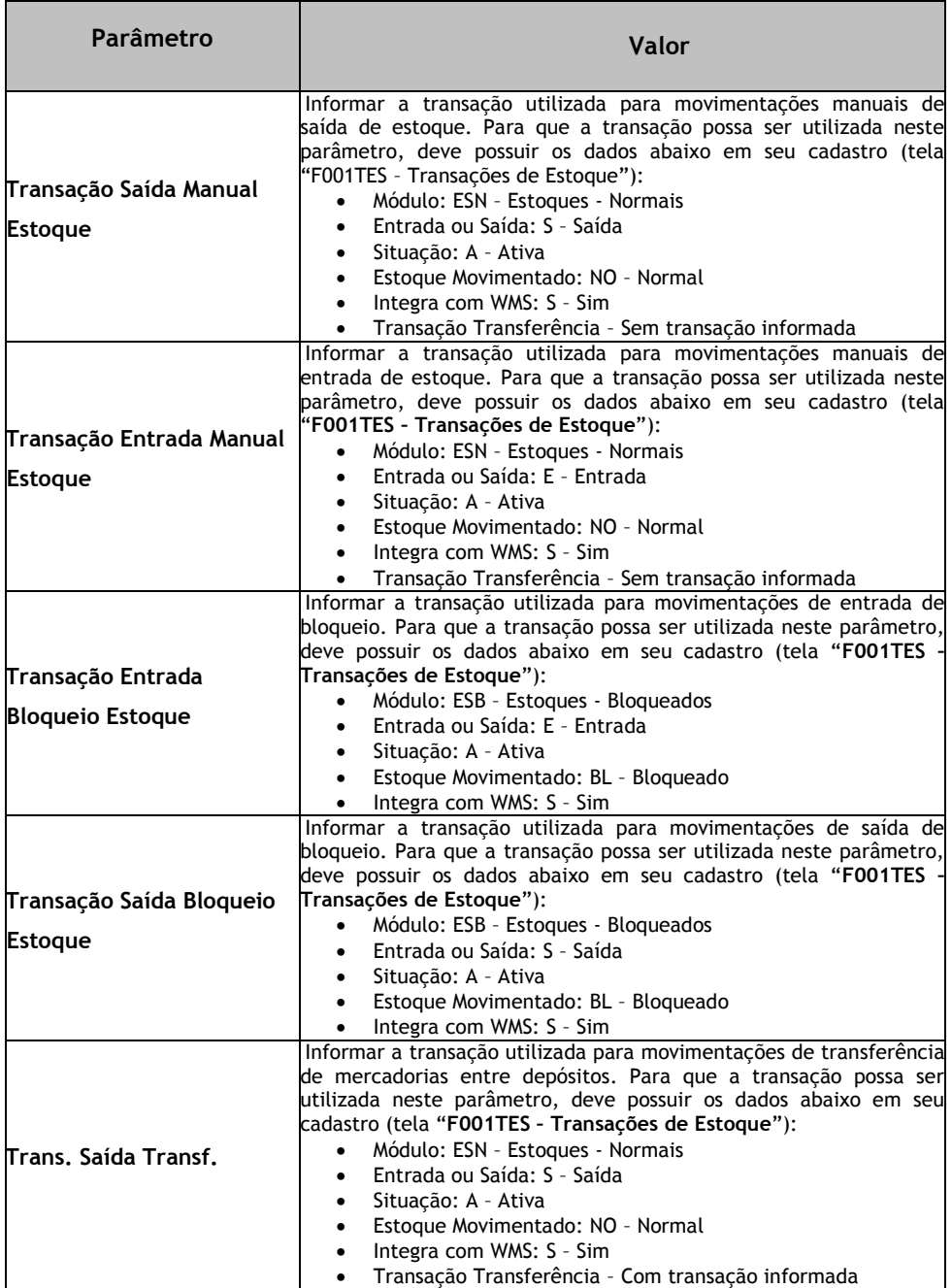

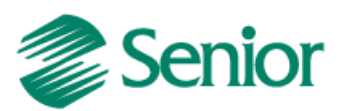

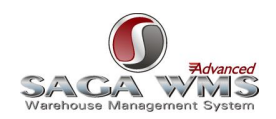

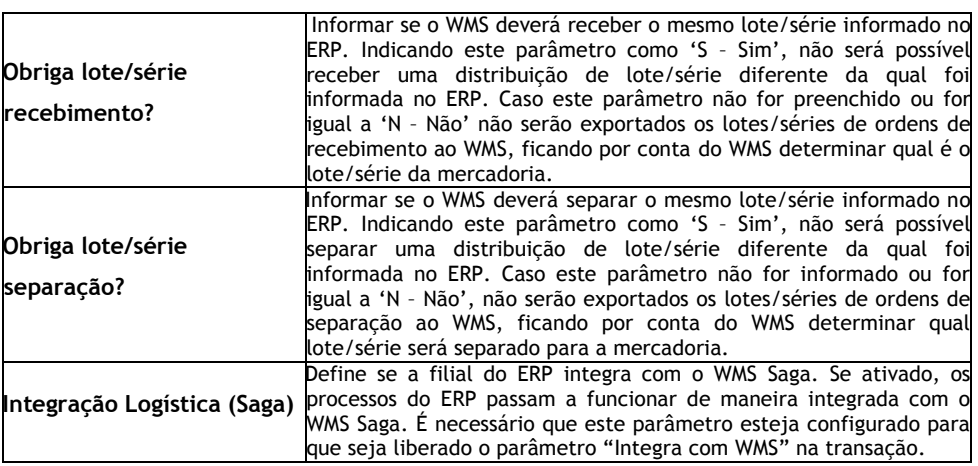

# <span id="page-14-0"></span>**4.3 Cadastros de depósitos**

Os depósitos do ERP são exportados para o WMS Saga como "Status de Mercadorias". O mesmo só será exportado se o parâmetro "Integra com WMS" estiver marcado como "S". O cadastro de depósito no ERP pode ser acessado através da tela **"F205DEP – Cadastros > Mercado e Suprimentos > Depósitos > Cadastro"**.

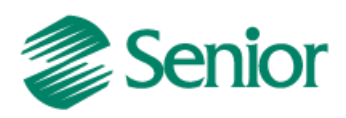

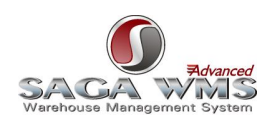

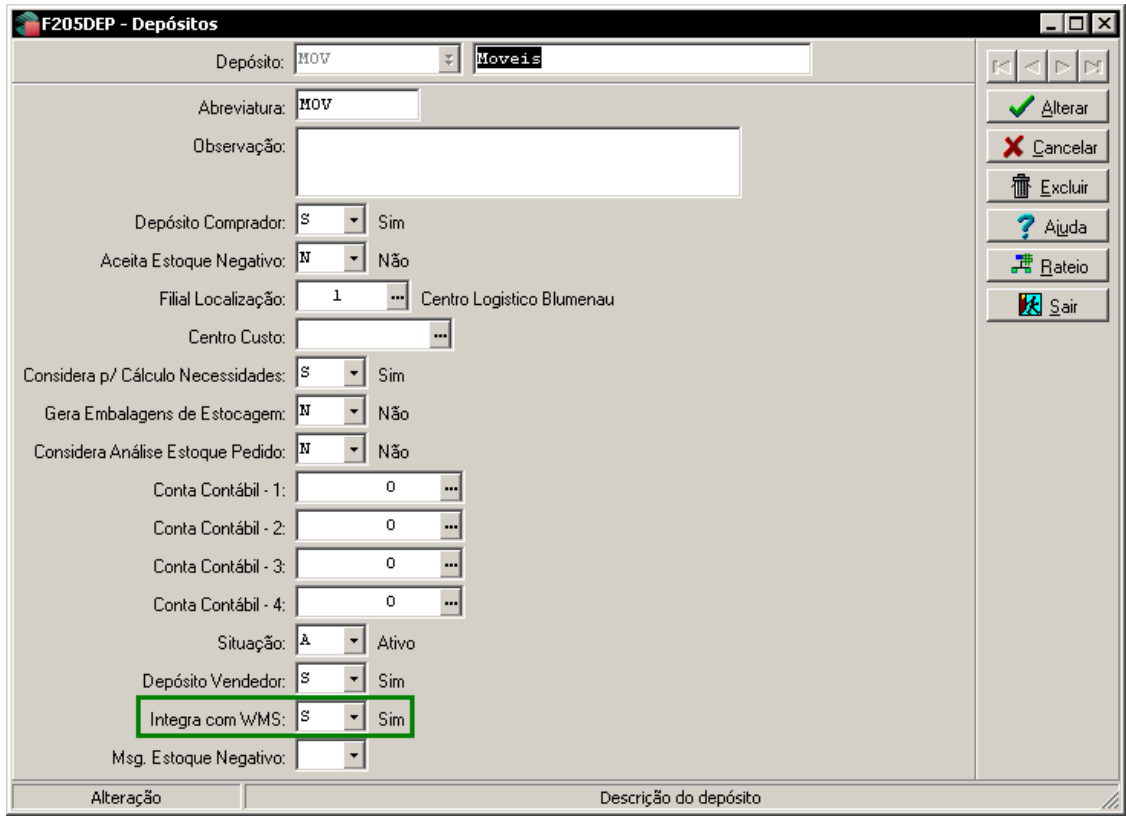

Observações:

1) Os depósitos são exportados para o WMS Saga durante a execução de processos automáticos de exportação de produtos;

2) Depósitos utilizados pelo processo de produção não devem ser controlados pelo WMS, a solução logística deve restringir-se a produtos acabados.

3) Depósitos não integrados com o WMS Saga não terão o funcionamento de suas rotinas alterado. Todos os movimentos de estoque ou inventários executados nestes depósitos são ignorados por esta integração.

4) Depósitos que integram com o WMS Saga devem estar com o parâmetro "Aceita Estoque Negativo" como "N".

## <span id="page-15-0"></span>**4.4 Identificadores de regras**

Abaixo, todos os identificadores de regras disponíveis no ERP para essa integração. Observação:

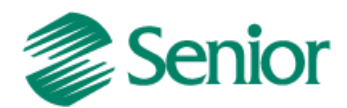

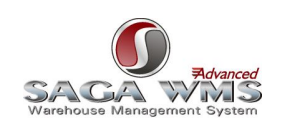

1) Todos os identificadores listados abaixo são de uso opcional e devem ser utilizados conforme a necessidade do cliente.

#### **4.4.1 GER-000INTSG02**

<span id="page-16-5"></span><span id="page-16-0"></span>Define os endereços de e-mail que receberão os logs gerados pelos processos automáticos da integração.

#### **4.4.2 GER-000INTSG05**

Permite manipular os valores passados à tabela intermediária "INT\_ORDENTSAI" no processo de entrada, pois o ERP não possui algumas informações e por isso passa um valor padrão.

#### <span id="page-16-7"></span>**4.4.3 GER-000INTSG06**

Permite manipular os valores passados à tabela intermediária "INT\_ITMORDENTSAI" no processo de entrada (notas fiscais de entrada), pois o ERP não possui algumas informações e por isso passa um valor padrão.

#### <span id="page-16-8"></span>**4.4.4 GER-000INTSG07**

Permite manipular os valores passados à tabela intermediária "INT\_ORDENTSAI" no processo de saída, pois o ERP não possui algumas informações e por isso passa um valor padrão.

#### <span id="page-16-9"></span>**4.4.5 GER-000INTSG08**

Permite manipular os valores passados à tabela intermediária "INT\_ITMORDENTSAI" no processo de saída por carga, pois o ERP não possui algumas informações e por isso passa um valor padrão.

#### <span id="page-16-2"></span>**4.4.6 GER-000INTSG09**

Permite manipular os valores passados à tabela intermediária "INT\_CADMER", pois o ERP não possui algumas informações e por isso passa um valor padrão.

#### **4.4.7 GER-000INTSG10**

Permite manipular os valores passados à tabela intermediária "INT\_CADSKU", pois o ERP não possui algumas informações e por isso passa um valor padrão.

#### <span id="page-16-3"></span>**4.4.8 GER-000INTSG12**

Permite manipular os valores passados à tabela intermediária "INT\_CADPSJ", pois o ERP não possui algumas informações e por isso passa um valor padrão.

#### <span id="page-16-4"></span>**4.4.9 GER-000INTSG13**

Permite manipular os valores passados à tabela intermediária "INT\_CADPSF", pois o ERP não possui algumas informações e por isso passa um valor padrão.

#### **4.4.10 GER-000INTSG14**

Permite manipular os valores passados à tabela intermediária "INT\_RELSKUBRR", pois o ERP não possui algumas informações e por isso passa um valor padrão.

#### <span id="page-16-1"></span>**4.4.11 GER-000INTSG16**

Se ativado, os campos CODGRPMER (família) e CODGRPREGARM (origem) da tabela intermediária "INT\_CADMER" ficarão com os valores "BaseMer" e nulo na exportação de produtos, independente se o cadastro do ERP tiver ou não informações para enviar ao WMS Saga. padrão.

#### **4.4.12 GER-000INTSG17**

Tem a finalidade de facilitar o uso da tela F000INT para que o usuário não necessite sempre digitar usuário, senha e serviço do banco intermediário para visualizar os registros ao selecionar a opção "Logística". **4.4.13 GER-000INTWM04**

<span id="page-16-6"></span>

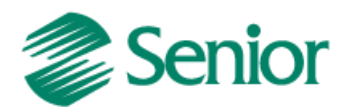

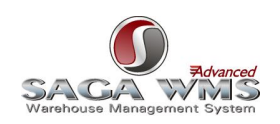

Se ativado, permite o uso do campo "**Aprovar sem enviar ao WMS**" em telas de envio de documentos de entrada ou saída, para o WMS Saga.

#### <span id="page-17-3"></span>**4.4.14 GER-000INTWM05**

Se ativado e com uma regra que satisfaça as condições, permite fechamento de notas fiscais de entrada sem que as mesmas sejam enviadas para aprovação do WMS Saga.

#### <span id="page-17-4"></span>**4.4.15 GER-000INTWM09**

Se ativado e com uma regra que satisfaça as condições, permite fechamento de documentos de saída (pedidos ou cargas) sem que os mesmos sejam enviados para aprovação do WMS Saga.

## **4.4.16 GER-000INTWM10**

Permite criar consistências via regra impedindo a geração da ordem WMS. Na regra deve ser definida a variável "VSINTBLOPRC" como número, definindo o valor "1" para bloquear a geração da ordem. Por padrão será exibida a mensagem: "A geração da ordem WMS foi bloqueada pela regra x". Esta mensagem pode ser personalizada através da regra com o uso da função "Mensagem", utilizando como primeiro parâmetro a opção "ERRO" e como segundo parâmetro a mensagem desejada.

1) caso o parâmetro "Exportar documento ao fechar" da tela "F070INT – Parâmetros da Filial para Integração" esteia como "S", a mensagem será exibida em tela no momento do fechamento do pedido, carga ou nota.

2) caso o parâmetro "Exportar documento ao fechar" esteja como "N", a mensagem será exibida na tela "F000GOW - Recursos > Integrações > WMS > Geração de ordens de separação/recebimento".

#### <span id="page-17-1"></span>**4.4.17 GER-000ACVLD01**

Se ativado, o ERP não irá mais validar as datas de validade e datas de fabricação enviadas pelo sistema WMS para aqueles produtos que possuam controle de validade, passando a aceitá-las e sobrescrevê-las no sistema.

#### <span id="page-17-2"></span>**4.4.18 GER-000ACVLD02**

Se ativado, o ERP não irá mais validar as datas de validade vencidas durante o fechamento dos pedidos e/ou cargas. Esta validação passará a acontecer somente no momento da geração do movimento de estoque, ou seja, no fechamento da nota fiscal de saída.

#### <span id="page-17-0"></span>**4.5 Processos automáticos**

Antes de cadastrar os processos automáticos é importante avaliar a necessidade de todos os tipos necessários para o funcionamento da integração e definir a periodicidade em que eles devem ser executados. A ausência de algum processo de integração pode acarretar em falhas no processo desta integração (exemplo: ausência de processo de inventário pode gerar divergência em posições de estoque entre os dois sistemas).

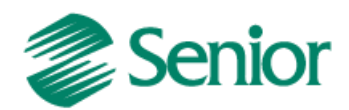

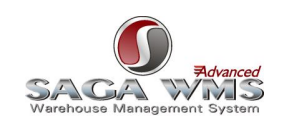

Para que os dois sistemas troquem informações, temos que cadastrar diversos processos automáticos do tipo Rotina, através da tela **"F000AGE - Recursos > Processos Automáticos > Cadastro"**. Através desta tela, podemos também agendar a execução do processo automático para execução via "Senior Central de Aplicações (CASE)" (SID).

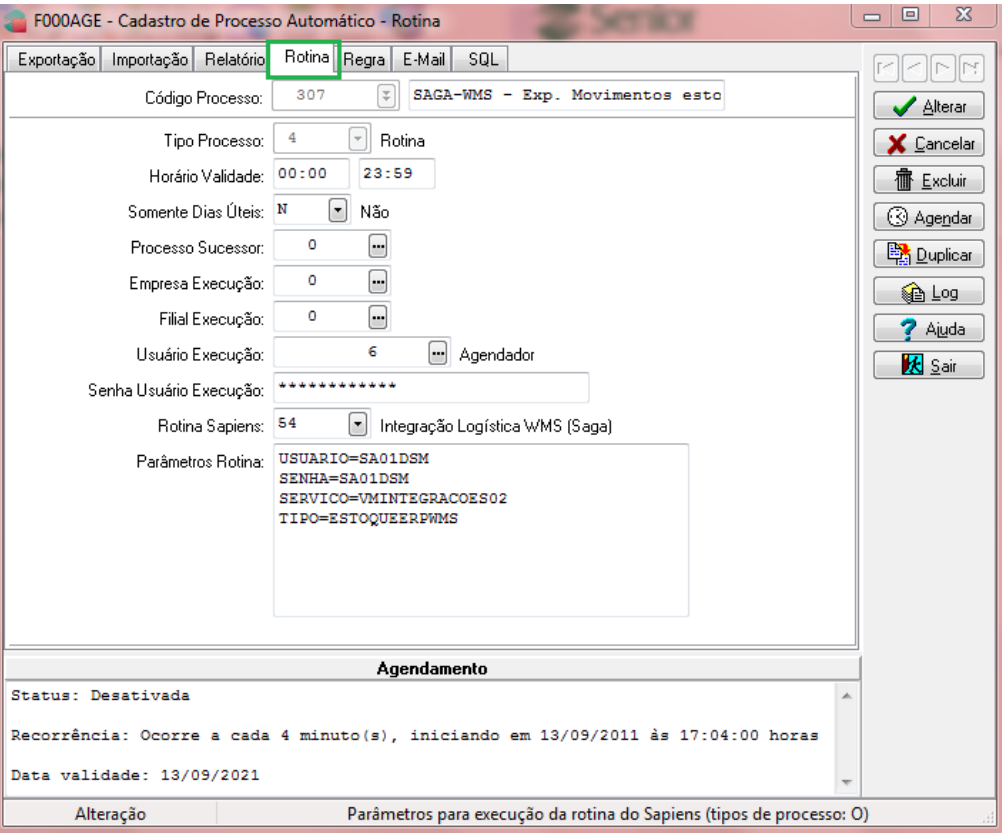

Observações:

1) O recurso de depuração de regras deve estar desativado para todas as regras para que o processo seja executado corretamente, caso contrário o serviço do CASE pode apresentar erros ou até paradas de execução;

2) Todos os processos automáticos desta integração devem ter o campo "Rotina Sapiens" informado com o valor "54 – Integração Logística WMS (Saga).

<span id="page-18-0"></span>Abaixo segue uma lista com todos os tipos de processos e suas funções.

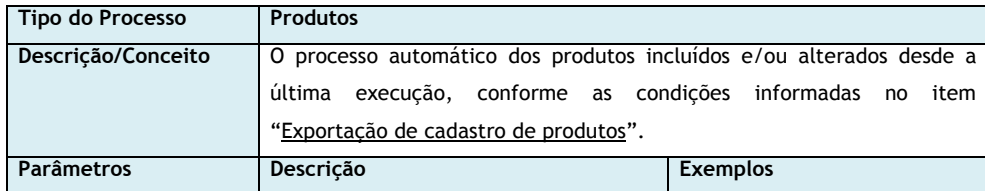

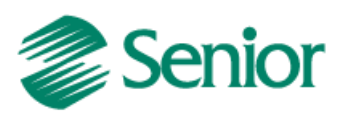

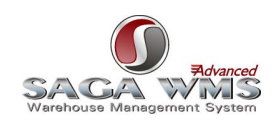

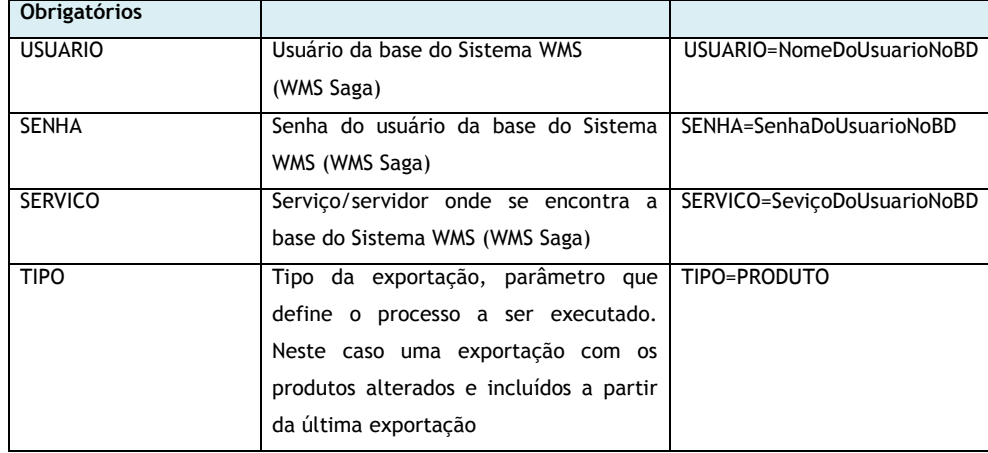

<span id="page-19-0"></span>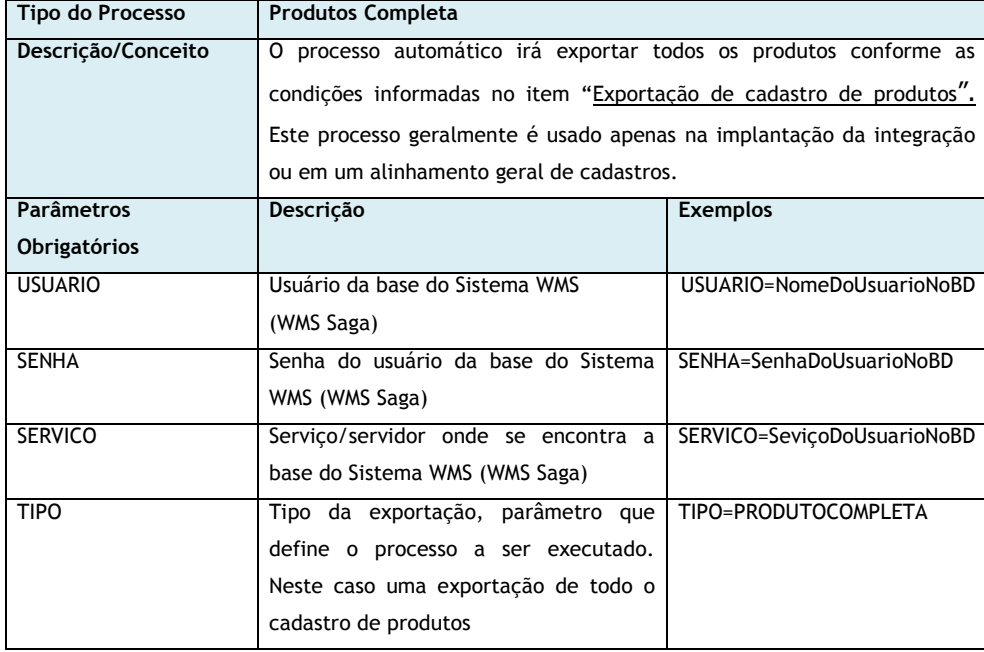

<span id="page-19-1"></span>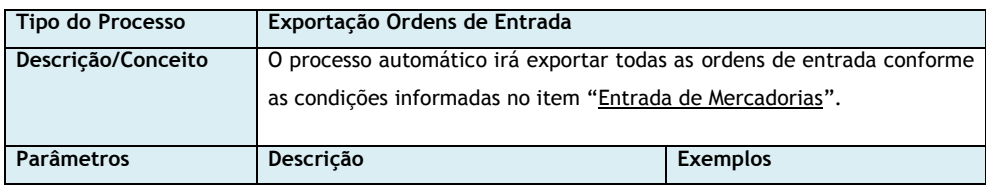

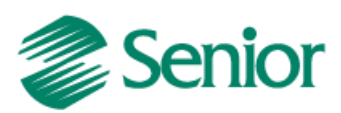

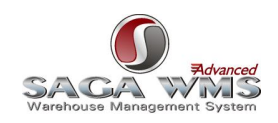

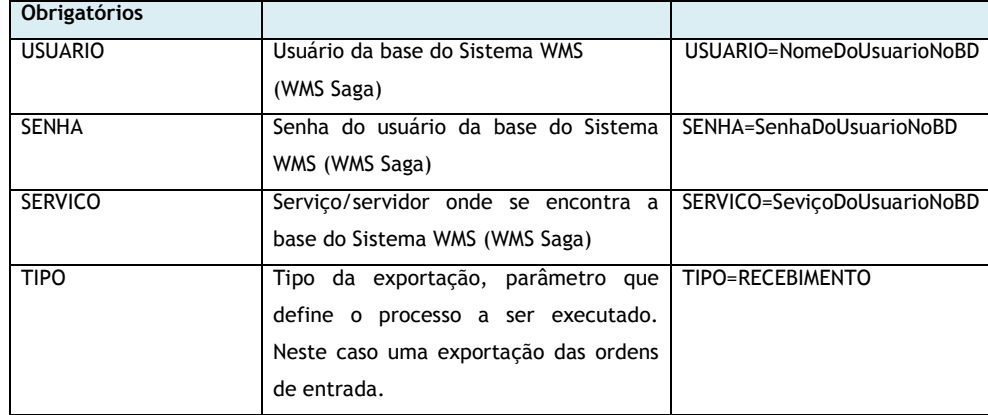

<span id="page-20-0"></span>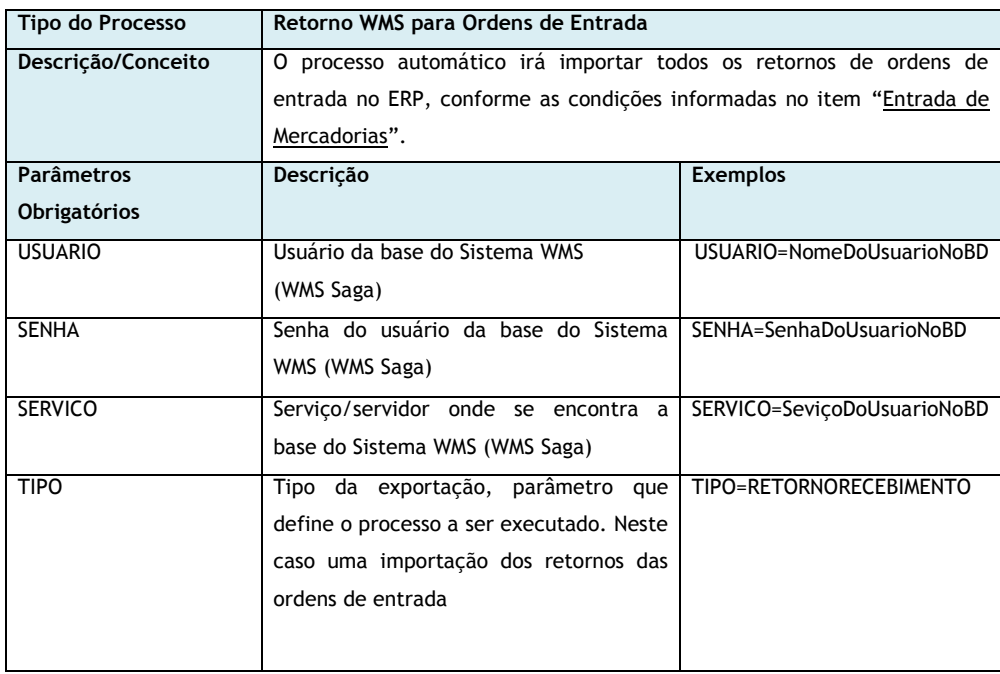

<span id="page-20-1"></span>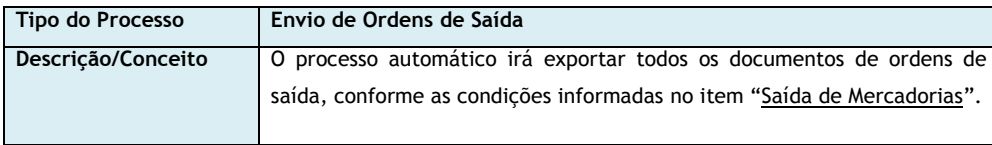

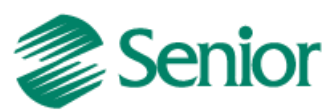

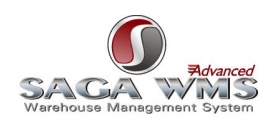

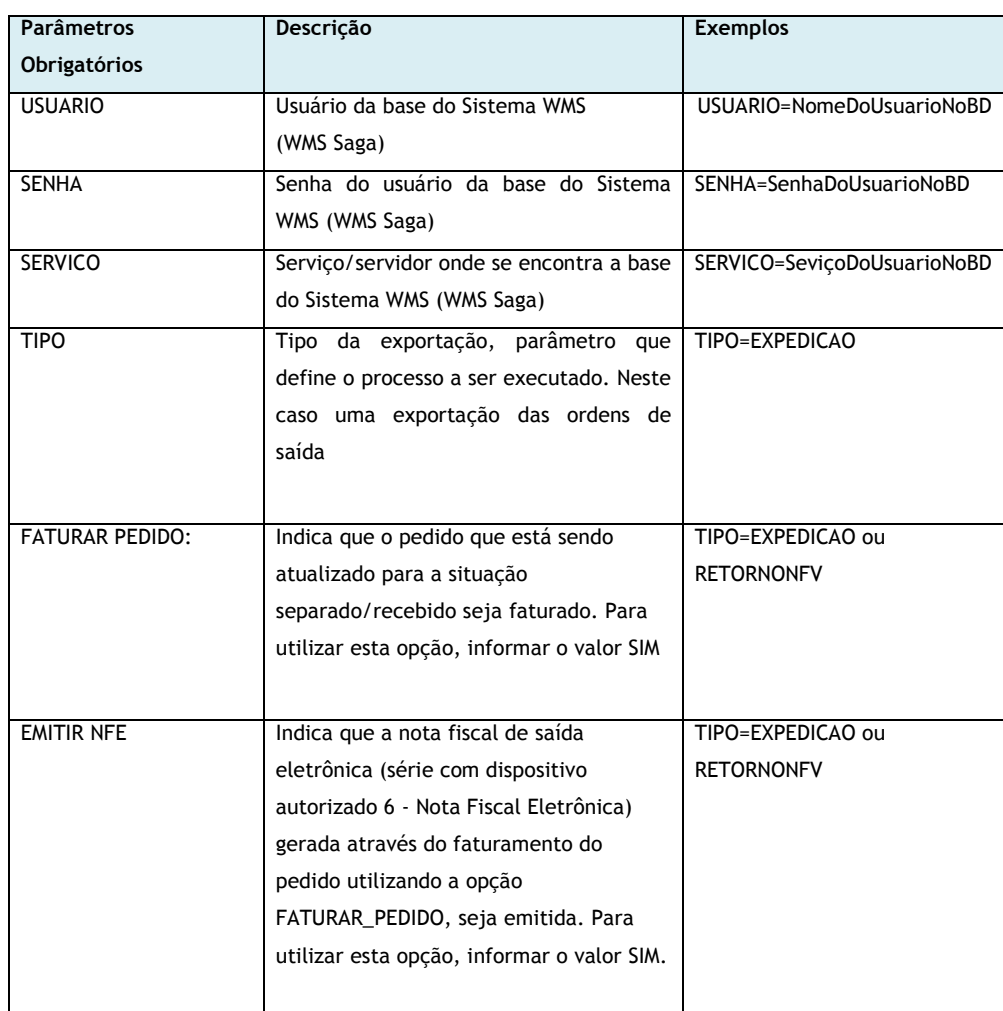

<span id="page-21-0"></span>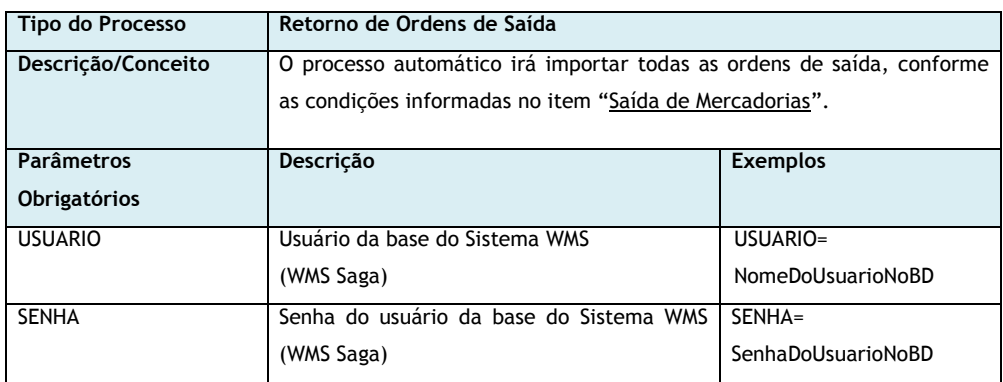

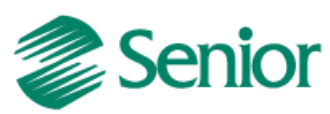

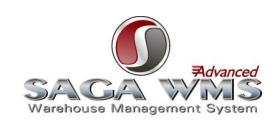

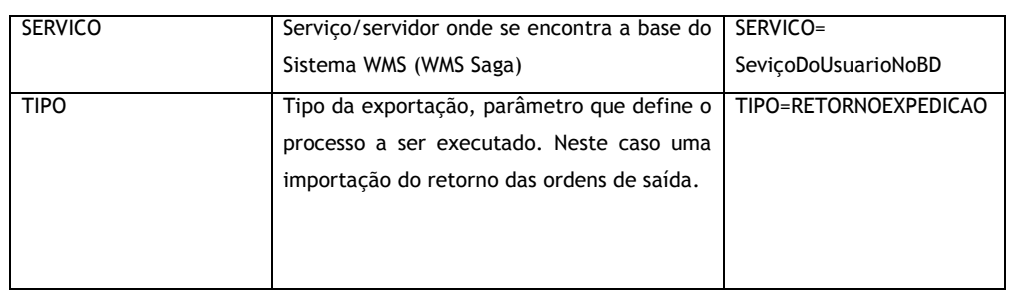

<span id="page-22-1"></span>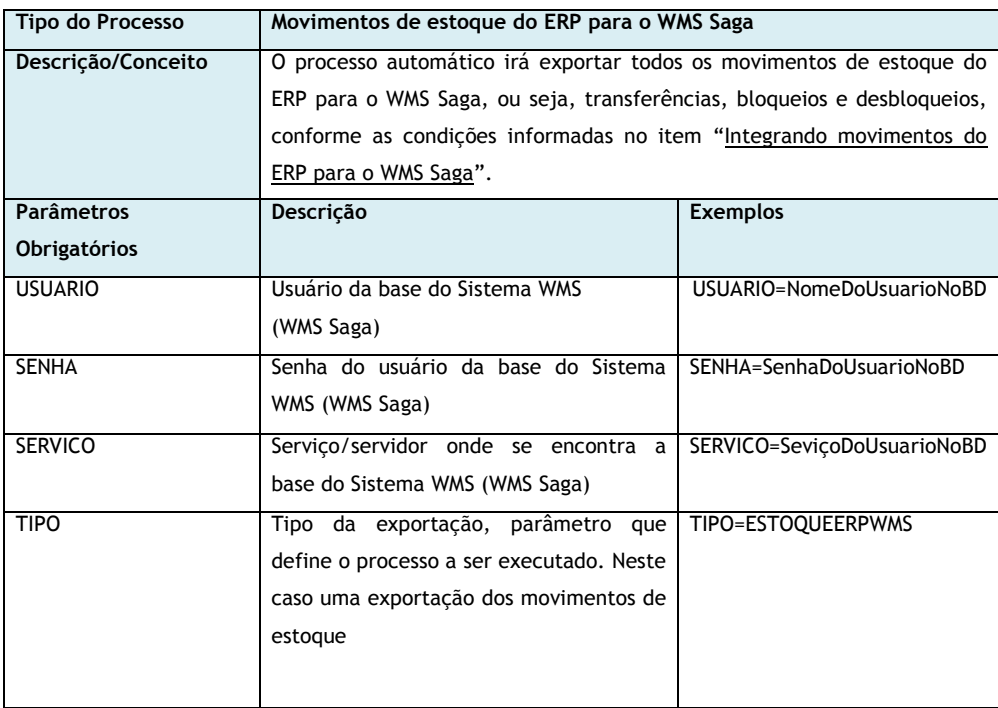

<span id="page-22-0"></span>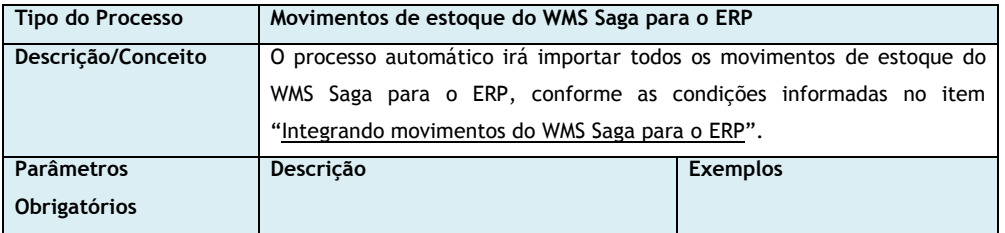

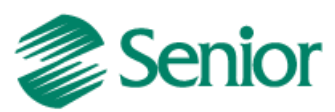

<span id="page-23-0"></span>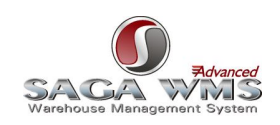

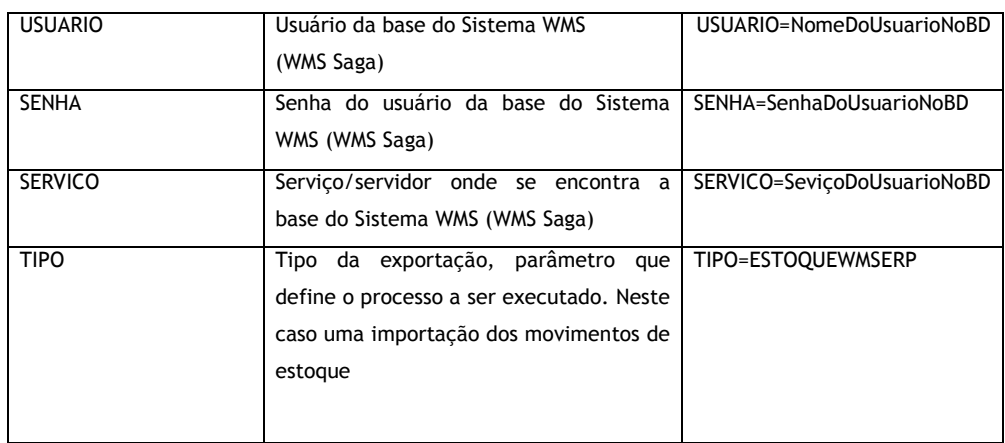

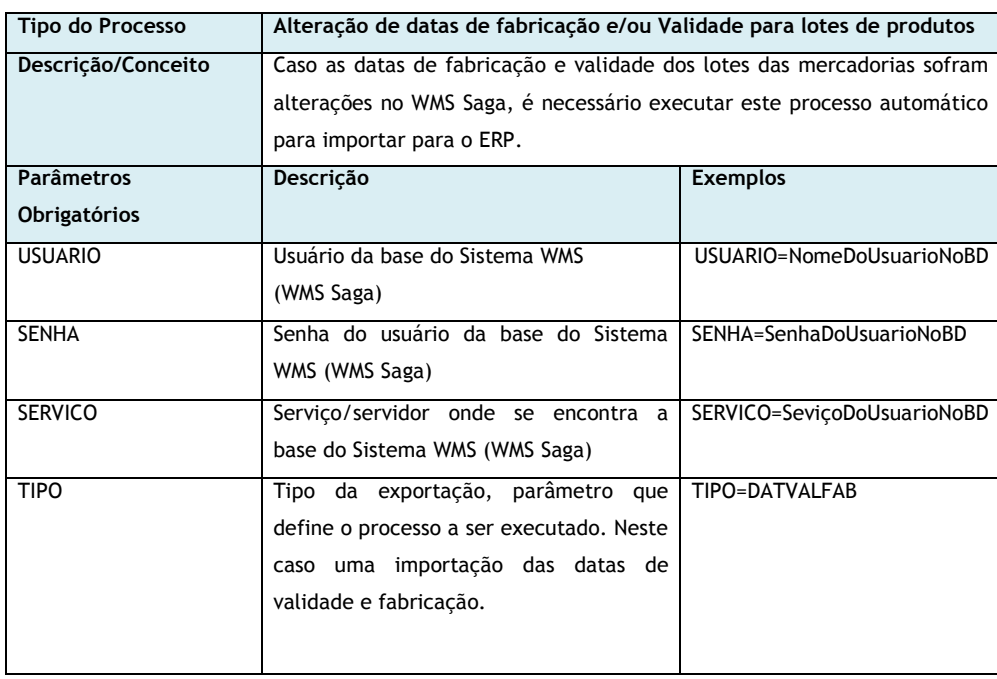

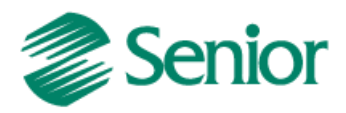

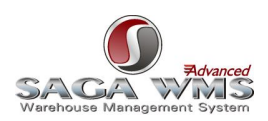

# <span id="page-24-1"></span><span id="page-24-0"></span>**4.6 Configuração de Serviço de E-mail para envio de Logs**

A integração do ERP Senior com o WMS Saga conta com o envio de logs por e-mail para cada tipo de processo automático, através de regra vinculada ao identificador [GER-000INTSG02.](#page-16-0) Para configurar este envio devemos primeiramente configurar as propriedades do serviço de e-mail do ERP, através da Central de Configurações Senior.

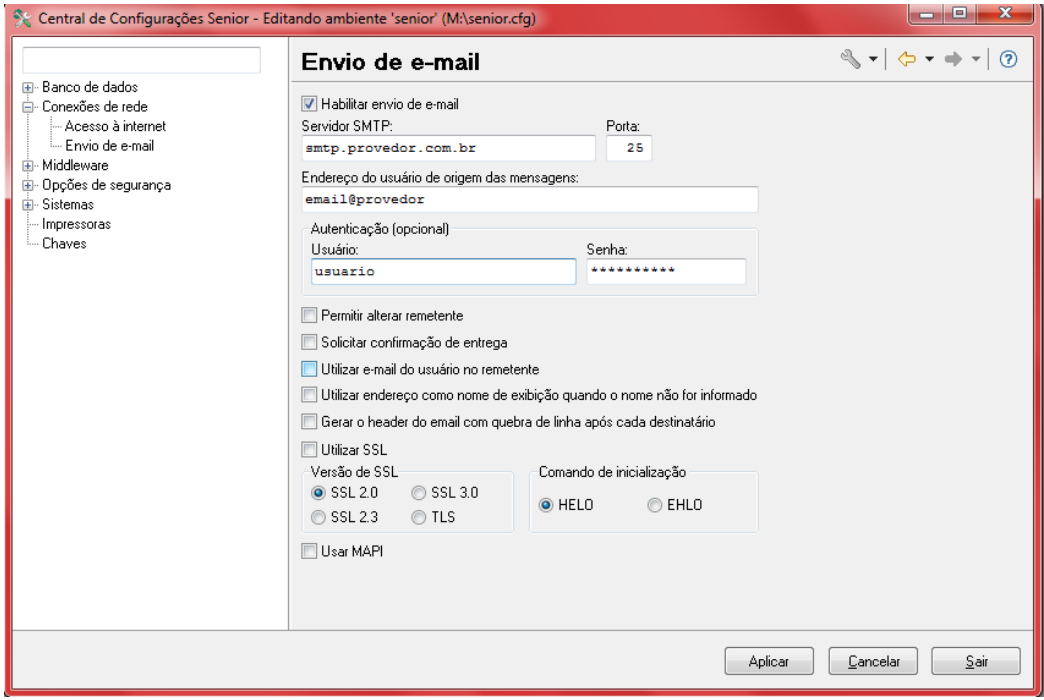

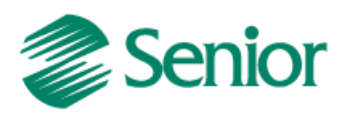

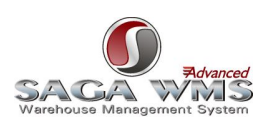

# <span id="page-25-2"></span><span id="page-25-0"></span>**5 Cadastros do WMS Saga**

Segue abaixo os cadastros necessários por parte do WMS Saga Advanced.

# <span id="page-25-1"></span>**5.1 Cadastro do Site/Proprietário**

Cadastrar as Empresas/Filiais do ERP que integram com o WMS como Site no sistema WMS Saga.

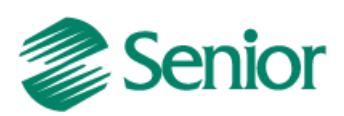

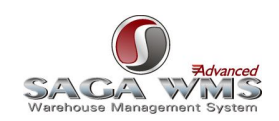

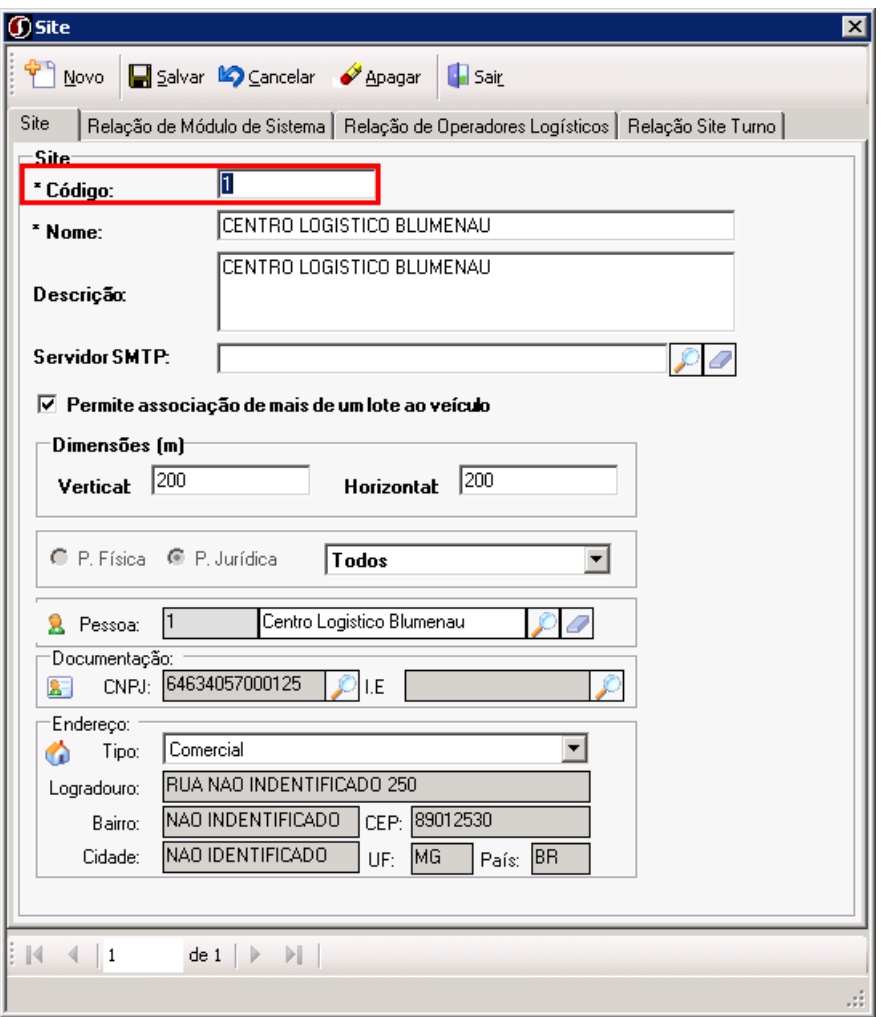

Observações**:**

1) O campo "Código" deve ter o mesmo valor informado no campo "Estabelecimento" do cadastro de parâmetros de integrações do ERP.

2) Como o ERP pode enviar documentos aonde o proprietário é a transportadora, o cadastro do proprietário no WMS Saga deve ser configurado para trabalhar também como transportadora, conforme a imagem abaixo.

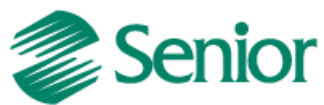

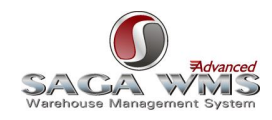

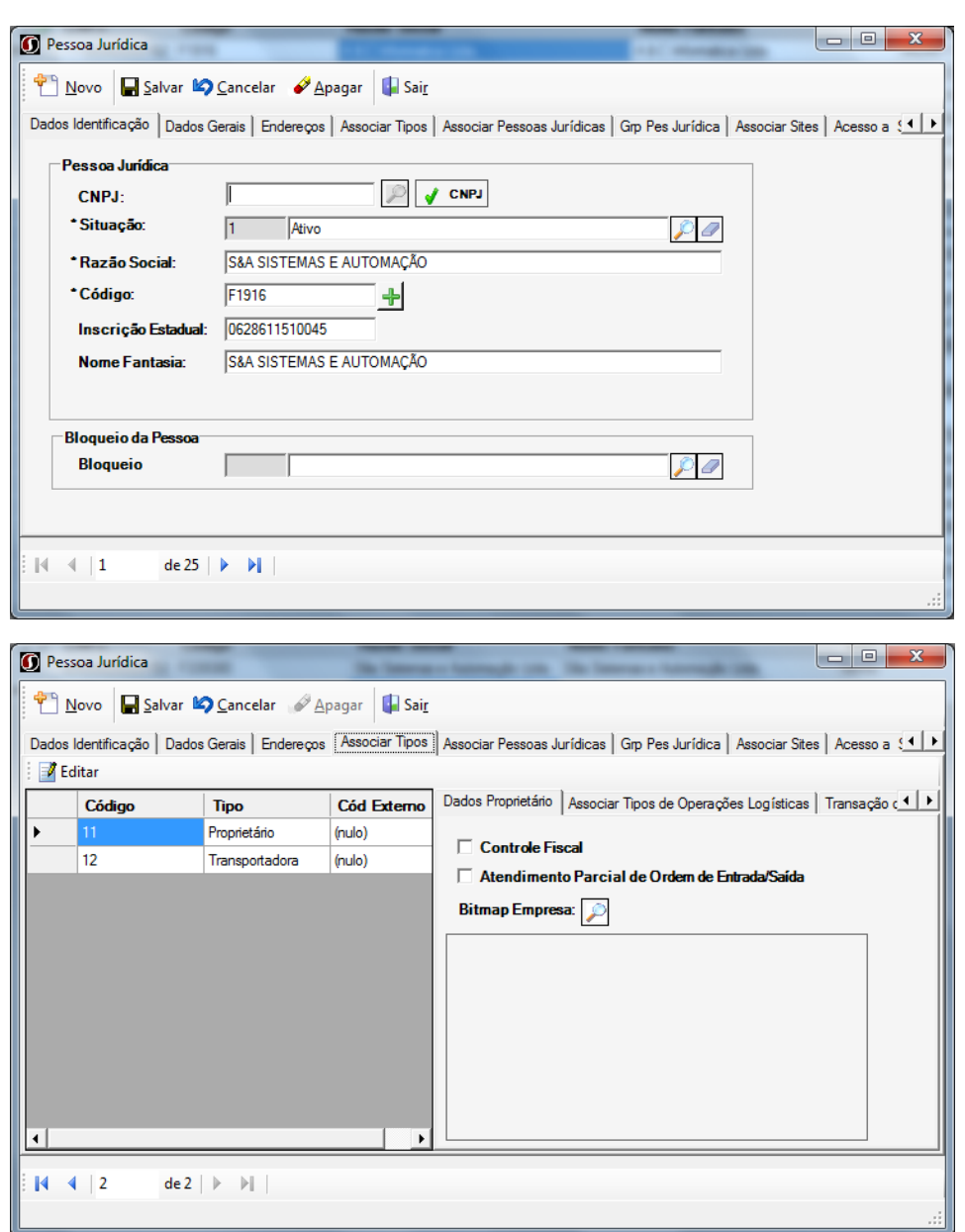

# <span id="page-27-0"></span>**5.2 Grupo de Mercadorias**

Cadastrar todas as Famílias de produtos do ERP como Grupos de Mercadorias no sistema WMS Saga(Utilizar mesma codificação).

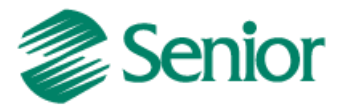

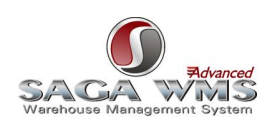

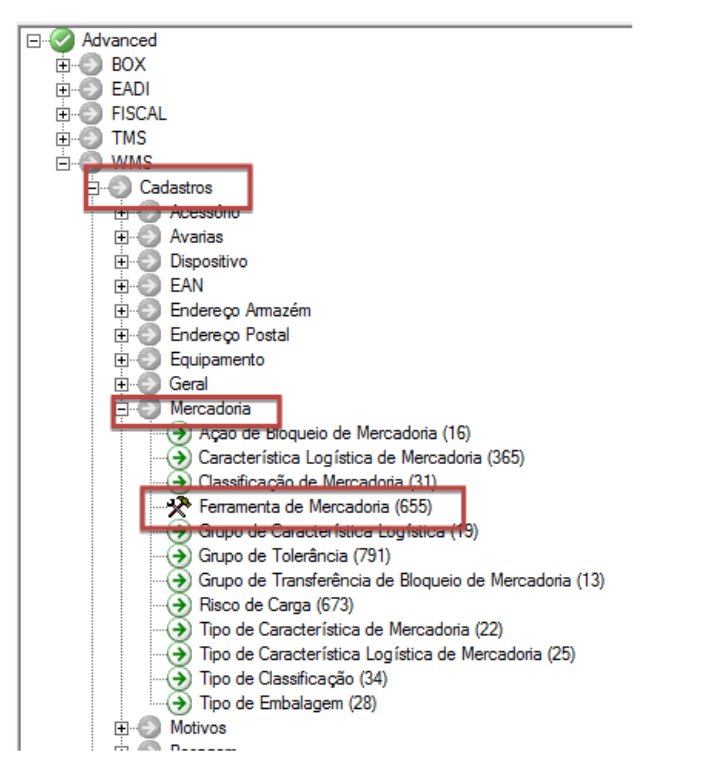

Fig.1 Caminho para chegar a tela de Grupos de mercadorias

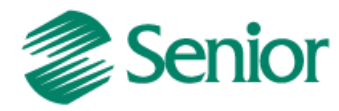

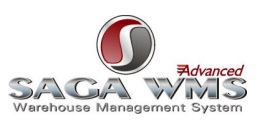

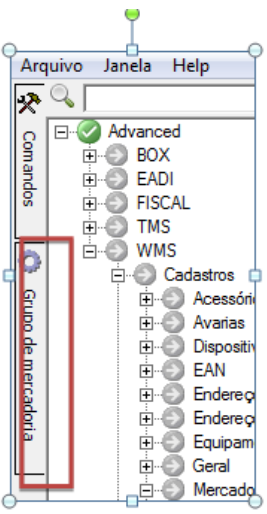

Fig. 2 Aba de Grupo de Mercadoria (aparece no lado esquerdo da tela após clicar em "Ferramentas de Mercadorias", indicado na Fig.1)

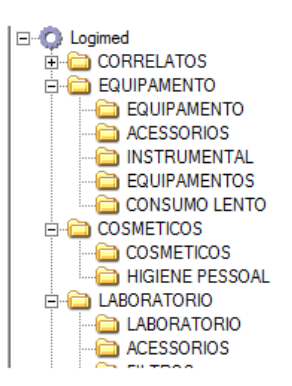

Fig. 3 Grupos de mercadorias (aparece após clicar na aba indicada na fig 2)

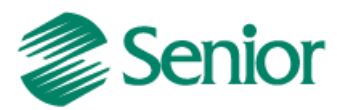

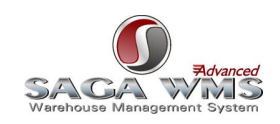

Se clicar com o botão direito do mouse em cima do grupo de mercadorias, haverá entre varias opções, a opção "Novo", logo após as opções "Grupo", se necessário criar um novo grupo de mercadoria, ou "Mercadoria", caso queira inserir uma nova mercadoria no grupo.

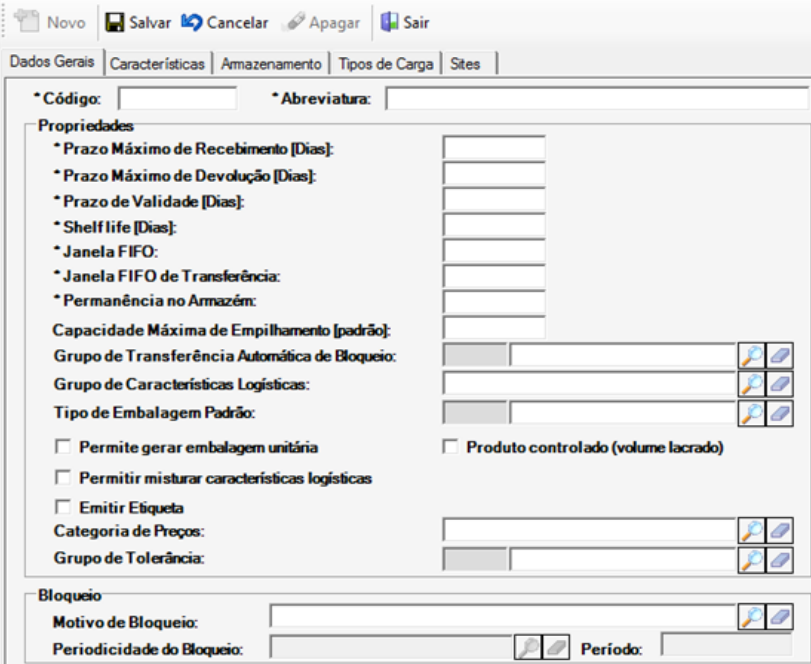

Figu. 4 Dados gerais para o cadastro de criação de um novo grupo, lembre se todos os itens indicados por \* são obrigatórios.

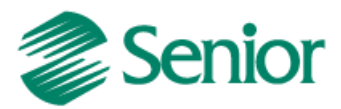

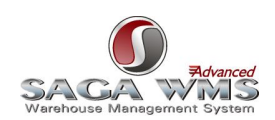

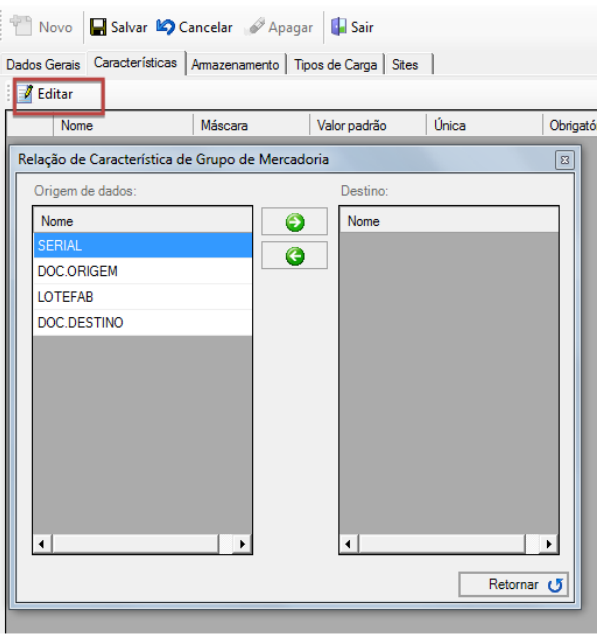

Fig. 5 Aba característica, clique em editar e obtenha as opções de característica para o grupo de mercadoria.

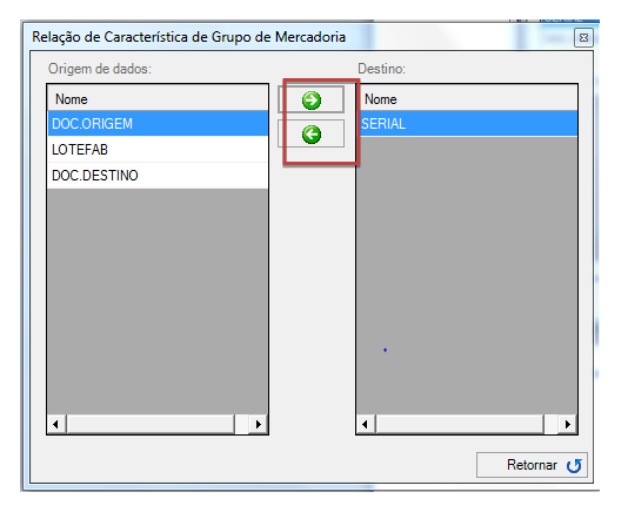

Fig. 6 Inserção de características no grupo de mercadoria, utilize as setas para inserir ou remover a característica necessária.

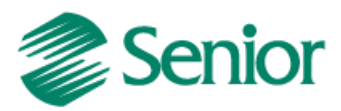

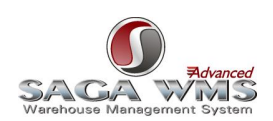

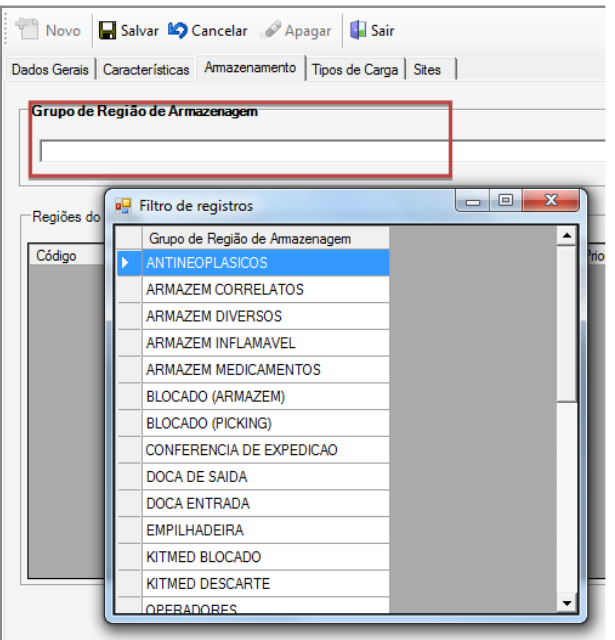

Fig. 7 Aba armazenagem, clique na lupa no lado direito do campo "Grupo de Região de armazenagem" e obtenha as opções.

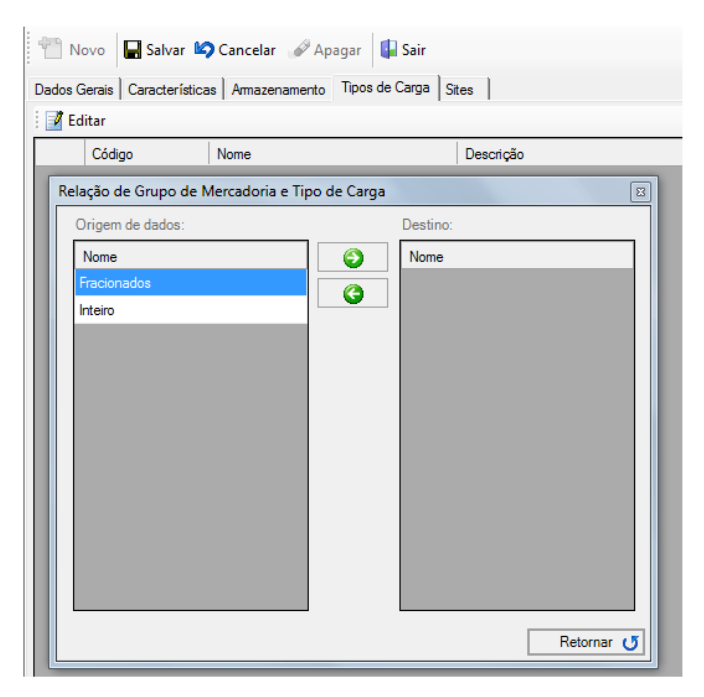

Fig. 8 Tipo de Carga assim como na aba "característica", clique em editar e selecione a opção desejada utilizando as setas.

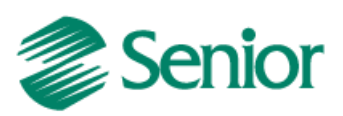

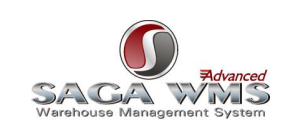

Observação: Após cadastrar o grupo de mercadorias, o mesmo deve ser ligado com o Site (exemplo abaixo).

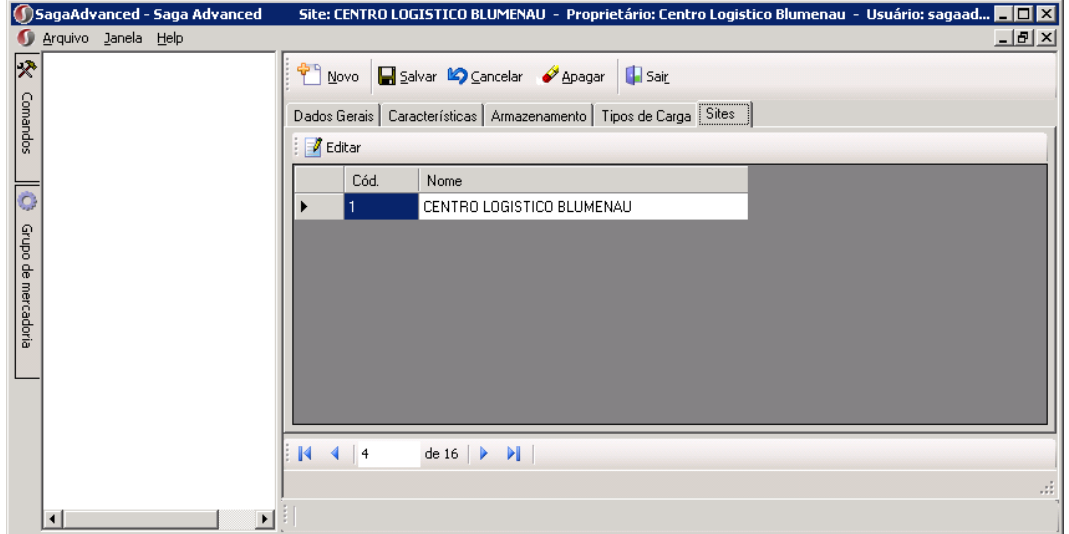

Ainda na tela de "Grupo de Mercadoria", se clicar com o botão direito do mouse em cima do grupo de mercadorias, e desta vez clicarmos em "Novo", logo após as opções "Mercadoria", será aberta a tela a baixo:

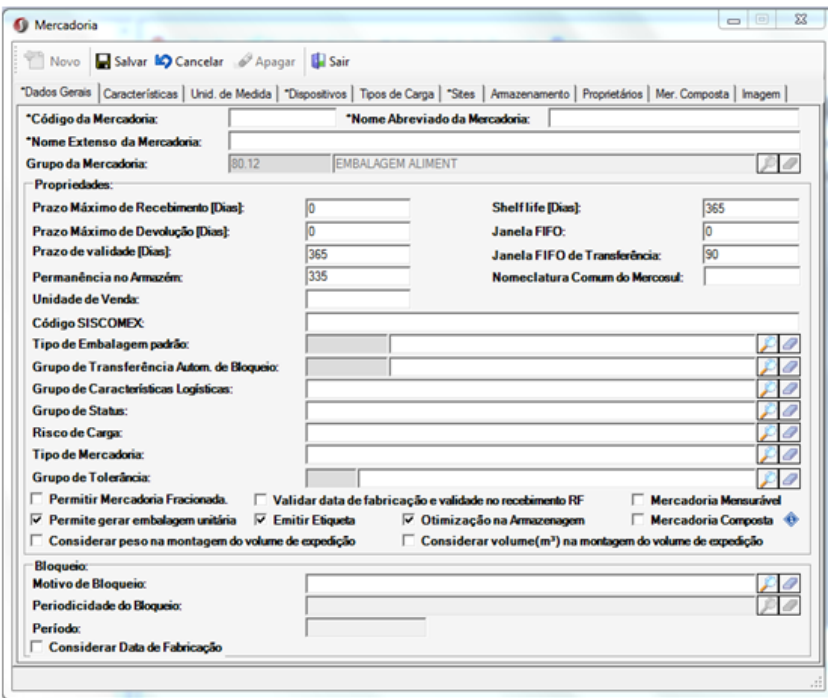

Fig. 10 Tela de cadastro de Mercadoria

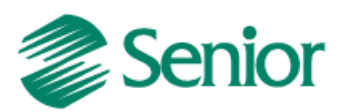

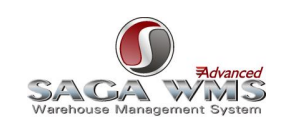

Nessa tela as únicas abas diferentes da tela de "Cadastro de grupo" são:

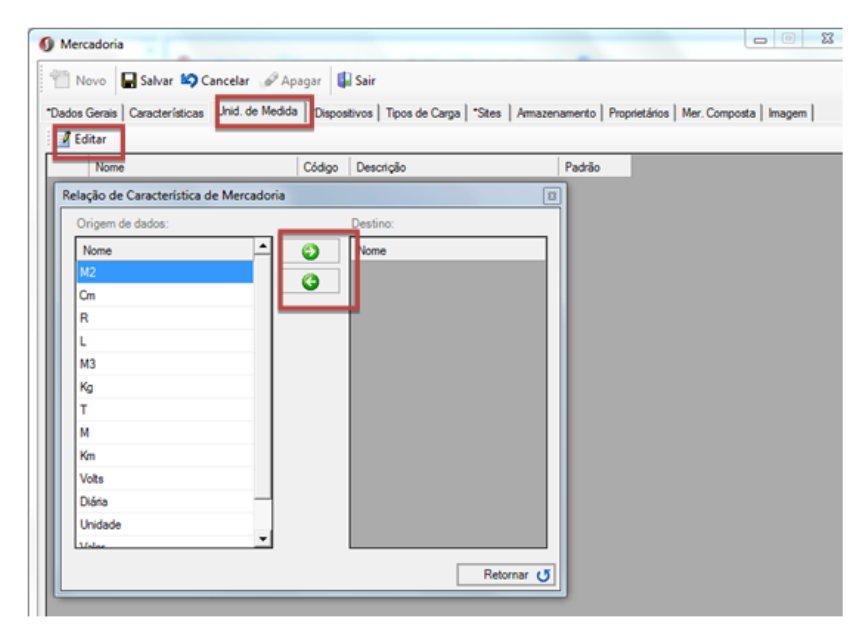

Fig. 11 Unidade de medida, se clicar em "Edita" vai abrir as opções de unidades de medidas para a mercadoria criada, utilize as setas para selecionar ou remover as opções.

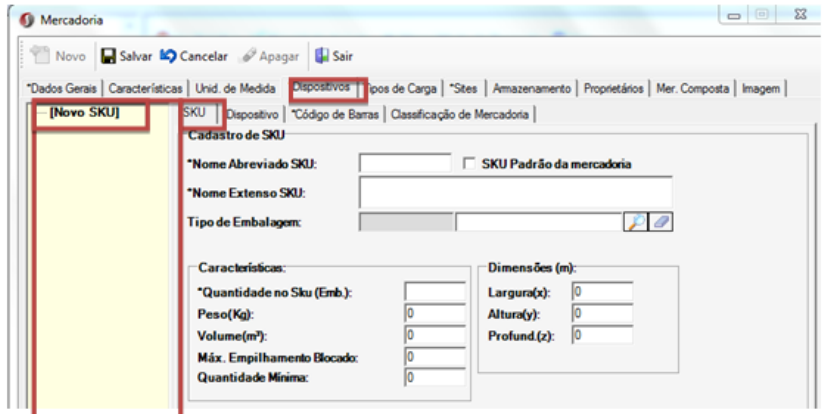

Fig. 12 Dispositivo, essa aba apresenta sub-abas, para preenche las basta clicar com o botão direito no campo em amarelo, o primeiro campo a ser preenchido será o "SKU" onde é possível informar o Nome da mercadoria, no campo "tipo de embalagem" é possível informar se trata de uma mercadoria em caixa ou unidade (Sku), ainda nessa aba é possível informar as normas de quantidade, altura, largura, empilhamento.

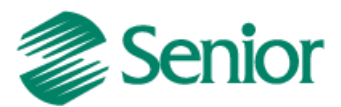

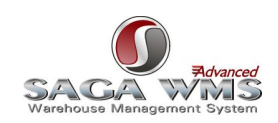

"Dados Gerais | Características | Unid. de Medida "Dispositivos | Tipos de Carga | "Stes | Armazenamento | Proprietários | Mer. Composta | Imagem | - SENIOR Dispositivo | Código de Barras | Classificação de Mercadoria | \*SKU nto Sku | Qtd. Altura Sku | Qtd. Largura Sku | Capac. Máx de Old. Compr A  $\overline{\ast}$ (nulo) (nulo) udo) (nulo)  $\overline{a}$ Seleção de Registro  $- x$ Pesquisar em: Nome - Procurar Por:  $\Box$  Nome PBR/EXPEDICAO Selecionar Betornar

Fig. 13 Na aba Dispositivo, clique duplo no campo em amarelo, vai aparecer uma linha a cima onde deve se clicar nas reticencias para abrir o campo onde será possível escolher o dispositivo.

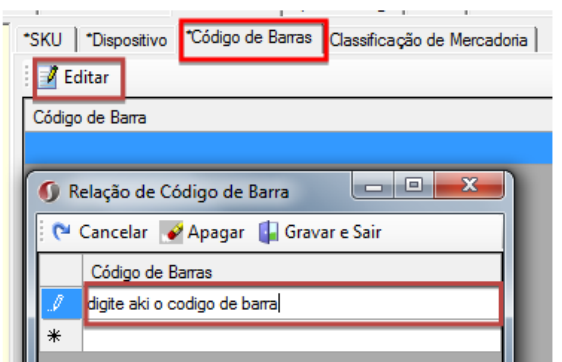

Fig. 14 Aba Código de barra, clique em "Editar" de um clique duplo no campo e digite o código de barra.

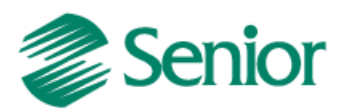

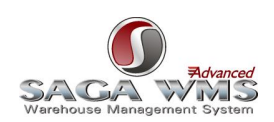

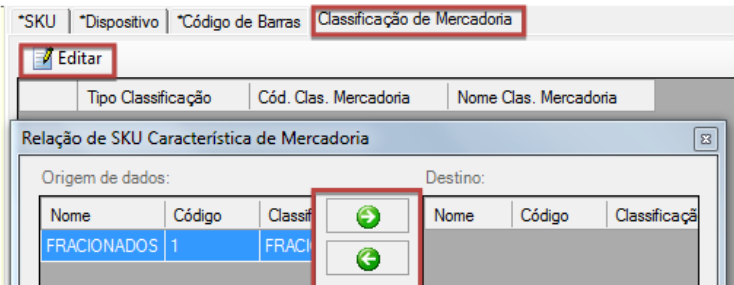

Fig. 15 Na Aba Classificação de Mercadoria, clique em editar e selecione através das setas o tipo da mercadoria, fracionada ou inteira.

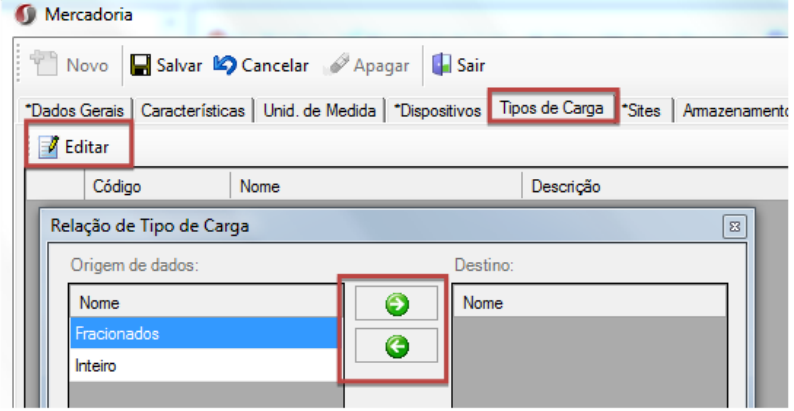

Fig. 16 Tipo de Carga, clique em editar e utilize as setas para selecionar ou remover as opções.

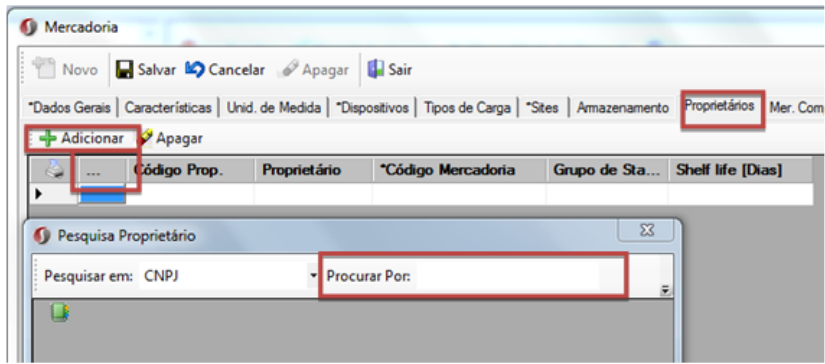

Fig. 17 Aba Proprietário, utilizada quando o estoque tem mais de um proprietário, clique em adicionar, em seguida de clique duplo no campo com reticencias e procure o proprietário correto.

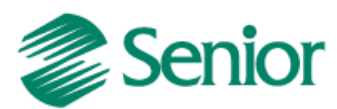

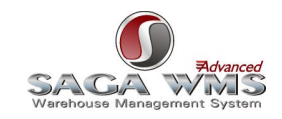

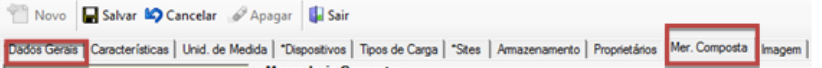

Fig. 18 Para utilizar a tela de mercadoria composta, lembre se de marcar a opção de mercadoria composta na aba "Dados Gerais"

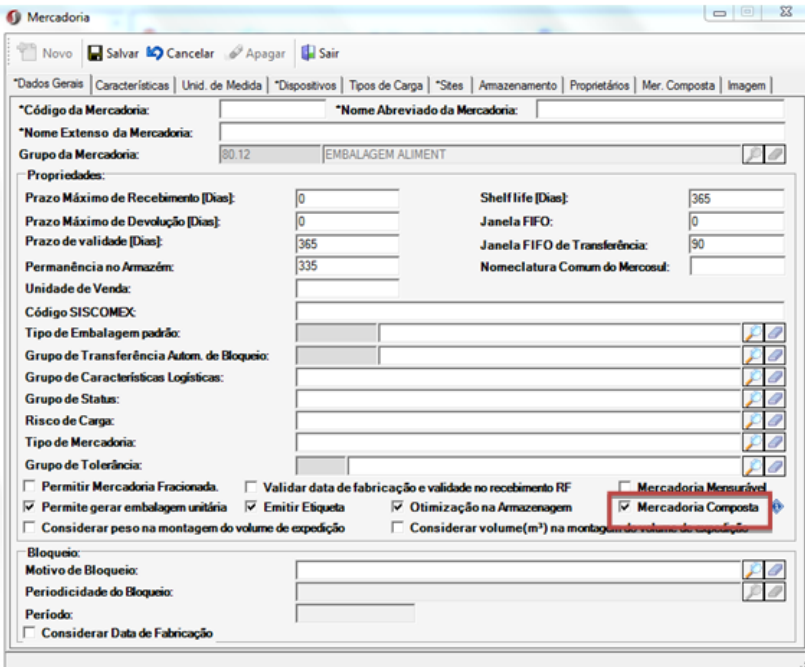

Fig. 19 Flag da mercadoria composta

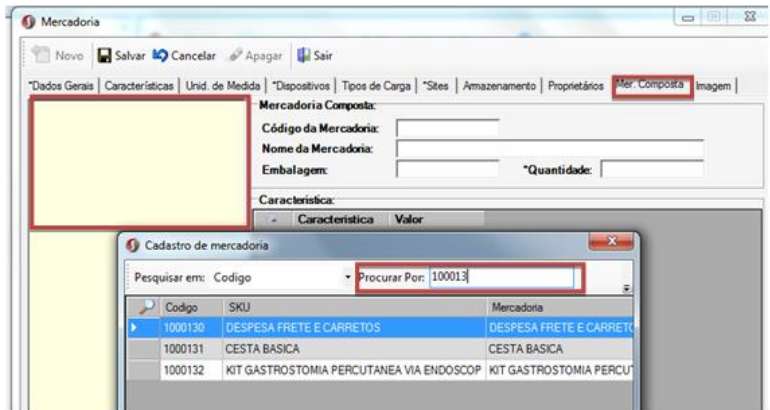

Fig. 20 na aba de mercadoria composta clique no campo amarelo com o botão direto do mouse, vai aparecer a opção "pesquisar mercadoria", busque pelo código da mercadoria.

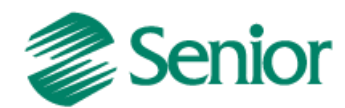

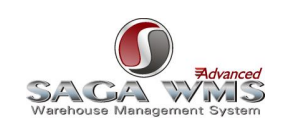

# <span id="page-38-0"></span>**5.3 Grupos de Regiões de Armazenagem**

Cadastrar todas as Origens de produtos do ERP como Grupo de Regiões de Armazenagem no sistema WMS**.**

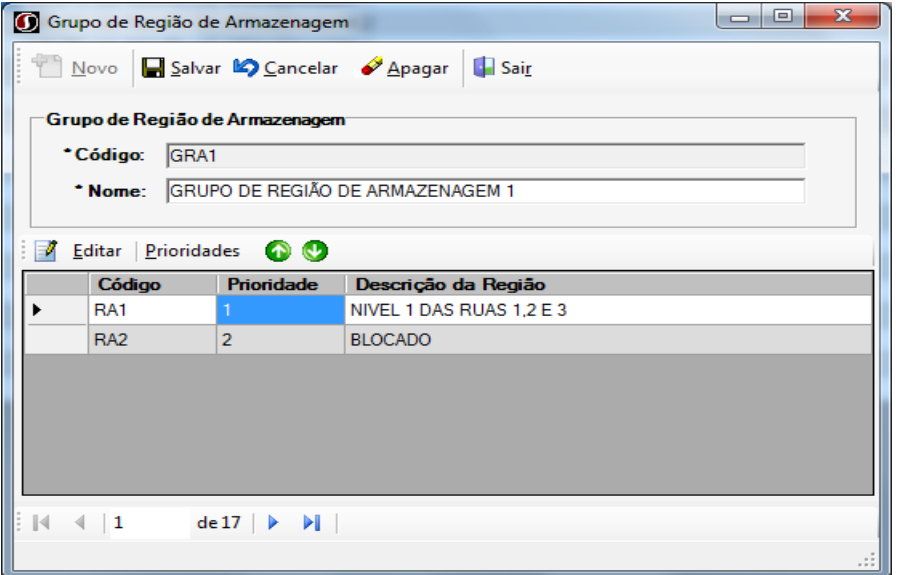

Observação**:** Este cadastro é opcional, caso o identificador de regras "[GER-000INTSG16](#page-16-1)" esteja ativo no ERP não será enviada essa informação para o WMS Saga.

# <span id="page-38-1"></span>**5.4 Tipos de Embalagens**

Cadastrar todos os tipos de embalagens de produtos do ERP como Tipos de Embalagens no sistema WMS Saga. Mais informações no item "[Exportando produtos com embalagens](#page-47-0)".

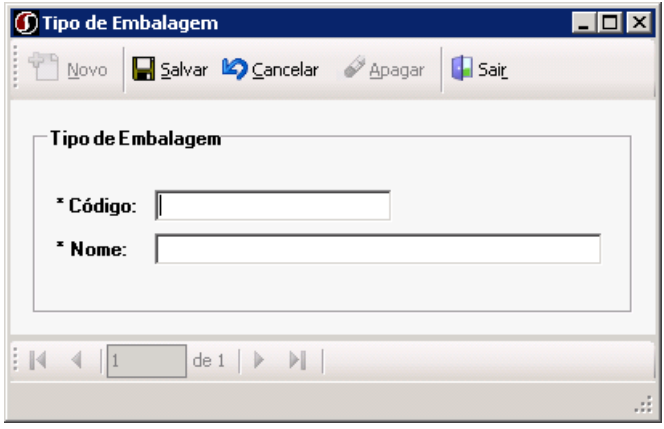

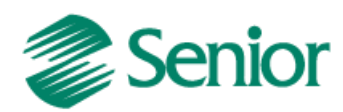

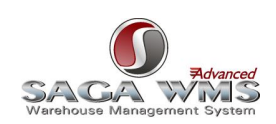

# <span id="page-39-0"></span>**5.5 Parâmetros WMS Saga**

## Valores e tipos de validação para os dados de LOTE/SÉRIE

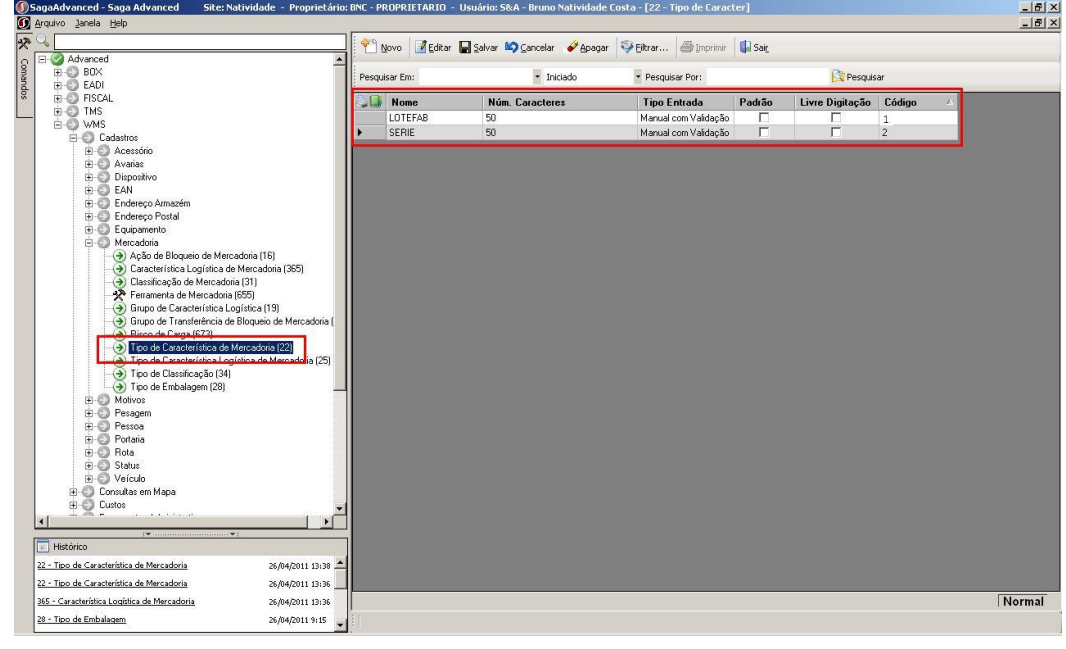

## Indicadores das transações para bloqueios/transações de estoque.

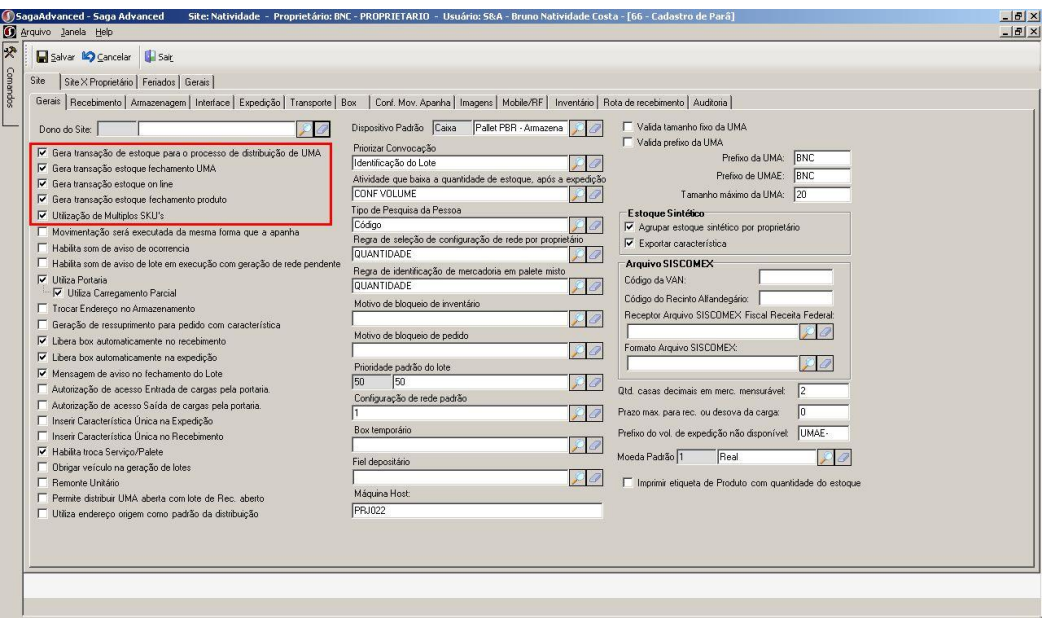

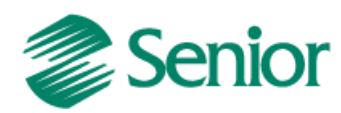

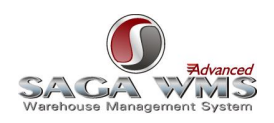

# <span id="page-40-0"></span>**6 Manutenção de integrações**

Tanto o ERP quanto o sistema WMS Saga disponibilizam telas onde o usuário pode visualizar as informações que são compartilhadas pelos dois sistemas com algum problema de integração.

O ERP permite visualizar os registros com problemas por meio da tela "**F000INT > Cadastros > Integrações > Manutenção de Integrações**". O usuário pode acessar informações tanto em base de dados do ERP, utilizando a opção "SAPIENS", quanto do WMS Saga, utilizando a opção "LOGÍSTICA".

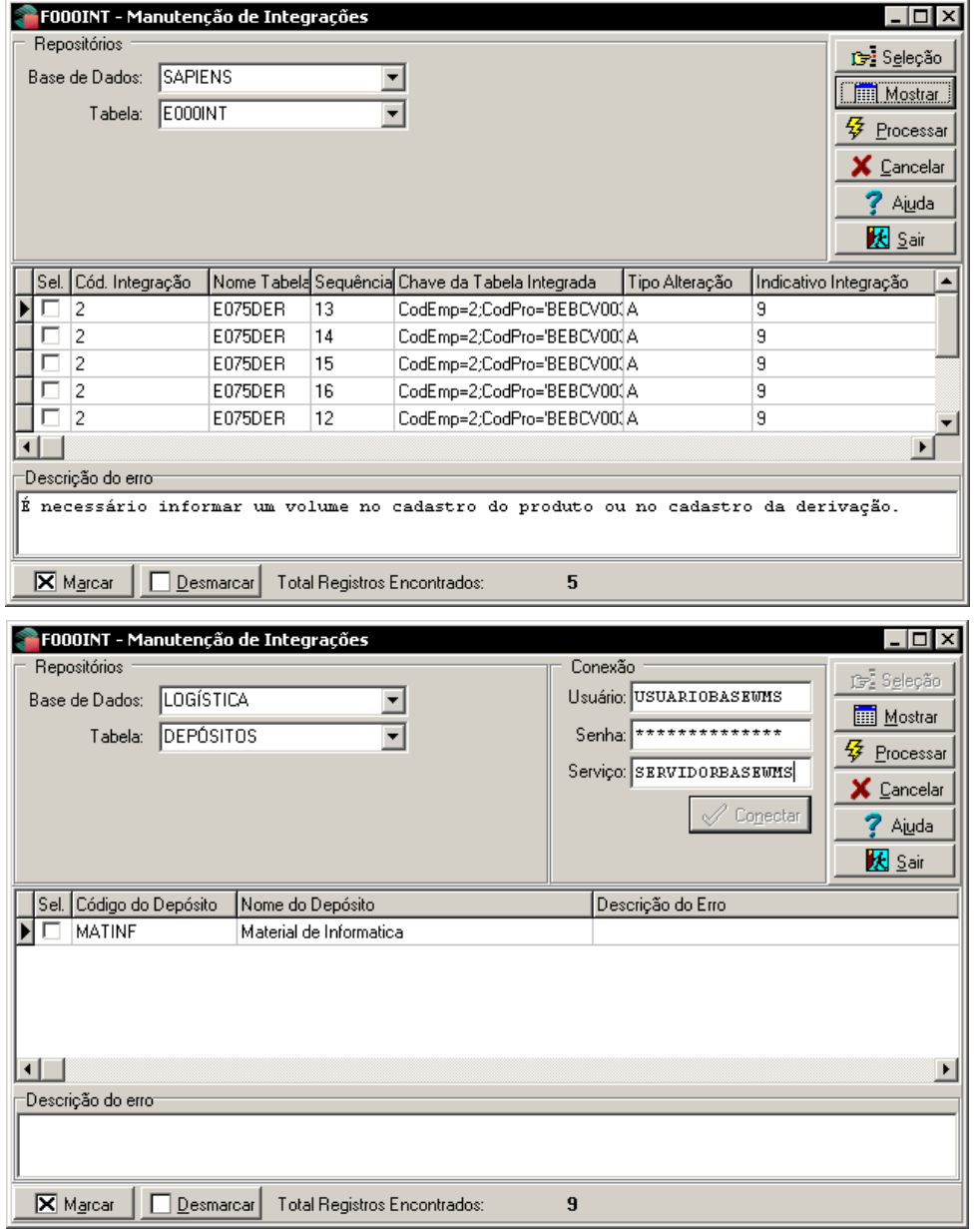

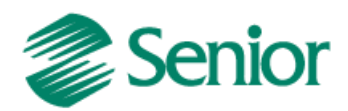

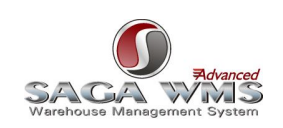

#### Observações:

1) A tela F000INT é utilizada em outras integrações, neste caso, para visualizar informações pertinentes à Integração Logística (ERP Senior x WMS Saga), é necessário informar código "2 – Logística" no botão "Seleção".

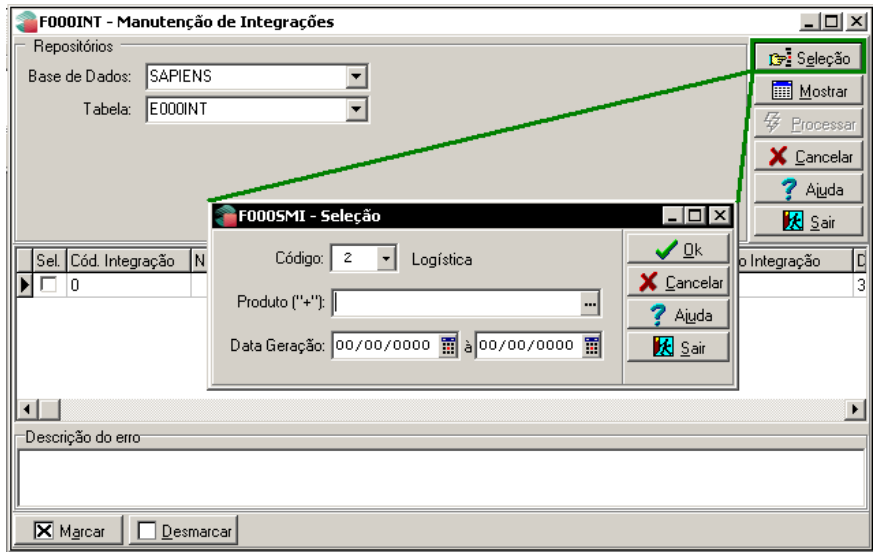

<span id="page-41-0"></span>2) A tela F000INT não dispensa a verificação de logs, pois nestes constam informações mais completas do que as exibidas nesta tela. Estes logs são gerados durante a execução de qualquer processo automático desta integração que apresente erro em sua execução. Estes logs serão gerados no diretório definido na Central de Configurações Senior.

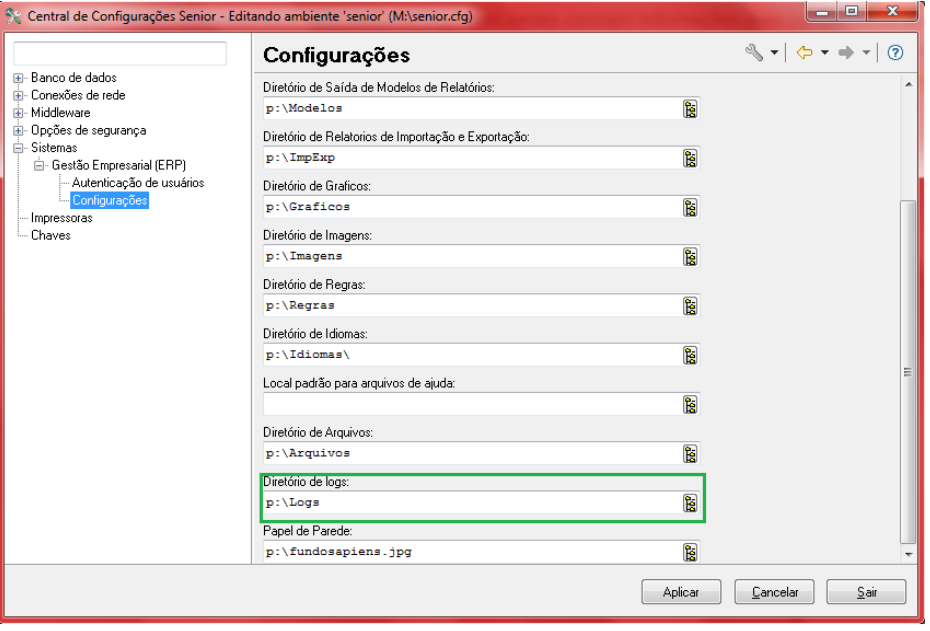

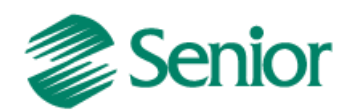

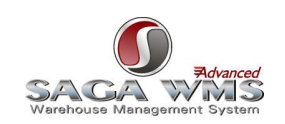

3) A tela F000INT permite submeter a informação a uma nova integração. Para isso é necessário que o erro informado no log seja solucionado para posteriormente marcar a informação para uma nova integração.

4) Ao selecionar a base de dados "Logística" é necessário fornecer as informações de conexão com a base de dados do WMS Saga.

Já o WMS Saga Advanced, disponibiliza o executável "SASistemas.SAG.UI.Interface.Monitoramento.exe". Através dele, podemos monitorar os ciclos de importação de informações para o WMS Saga.

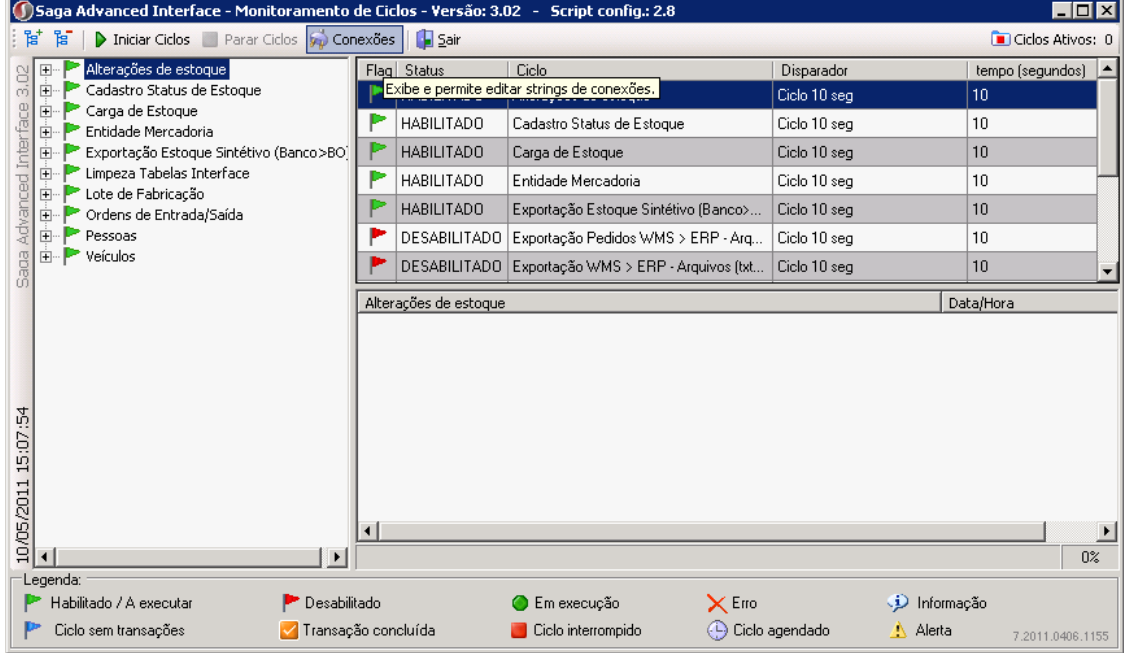

Obs: ao clicar com o botão direito do mouse sobre o ciclo, haverá a opção de visualizar os erros de processamentos conforme figura abaixo:

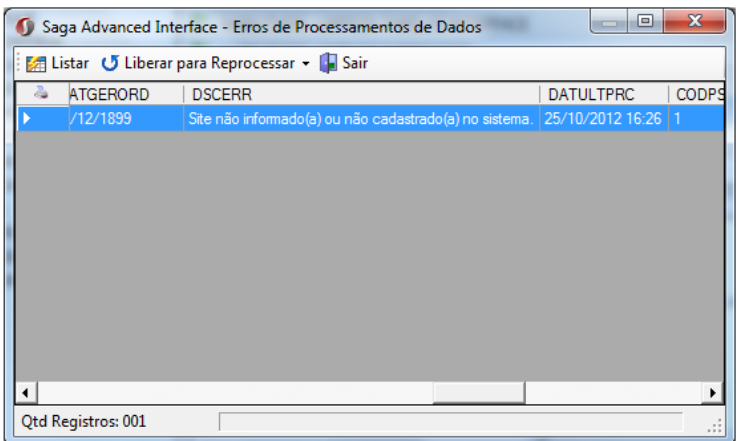

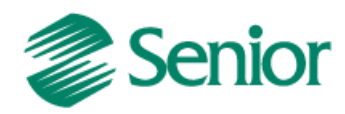

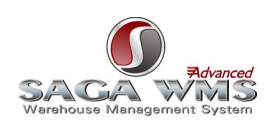

# <span id="page-43-1"></span><span id="page-43-0"></span>**7 Exportação de cadastro de produtos**

O cadastro de produtos é o primeiro processo automático que deve ser executado, porém para ser executado com sucesso, é necessário que alguns cadastros sejam feitos primeiramente no WMS Saga (verifique os itens "[Cadastros do ERP](#page-11-2)" e "[Cadastros do WMS Saga](#page-25-2)" desta documentação).

Para ser enviado para o WMS Saga o produto deve atender algumas condições. Segue abaixo:

- O cadastro do produto será exportado para o WMS Saga sempre que o mesmo for incluído, alterado ou duplicado no ERP.
- O produto deve estar ativo no cadastro do ERP e com algum valor no campo Volume dos Dados gerais ou da derivação.
- A unidade de medida do produto deve ser a menor unidade que será armazenada.

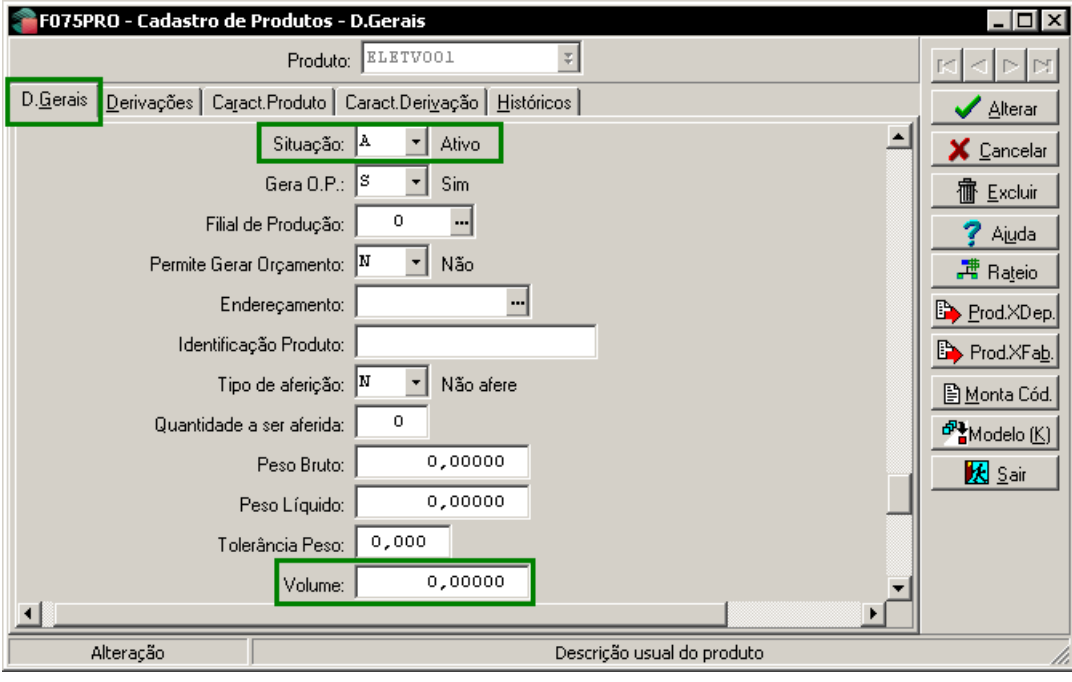

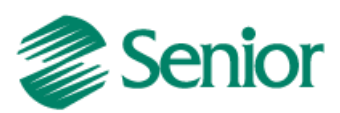

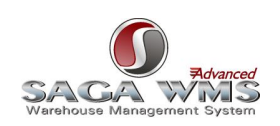

 Caso o produto tenha alguma máscara de derivação no cadastro da sua família, o volume e a situação devem ser informados também no cadastro da derivação.

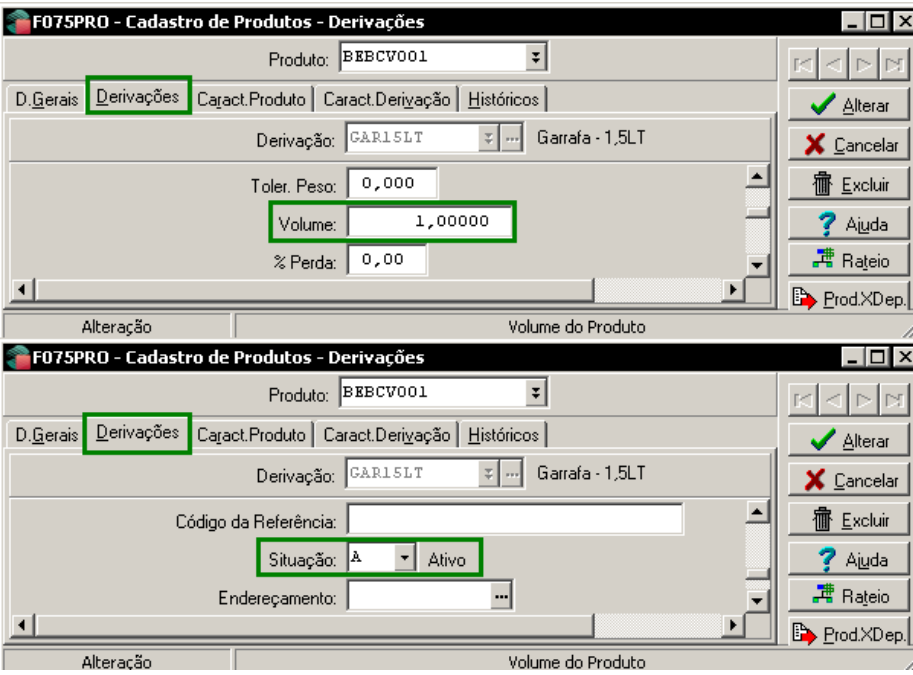

 O produto deve possuir pelo menos uma ligação ativa para algum depósito da filial integrado com o WMS. No exemplo abaixo, temos produtos com ligação ativa e inativa.

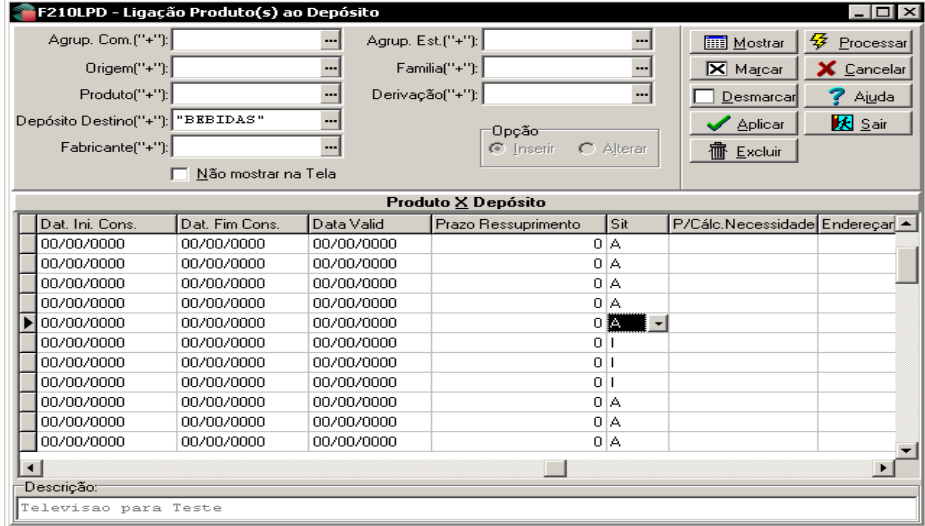

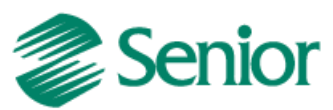

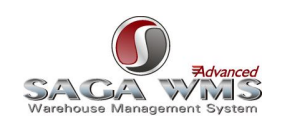

 Como o WMS Saga necessita do Código SKU para executar qualquer movimentação com a mercadoria dentro do Site, somente serão enviados produtos com códigos de barras informados. No ERP, podemos informar o código de barras de duas maneiras:

Observação: Somente será exportado um código de barras por unidade de medida do produto (considera-se unidade de medida o valor de conversão que representa sobre a unidade de medida especificada no cadastro do produto).

o Através de telas referentes ao cadastro de derivações (válido para produtos com e sem derivações)

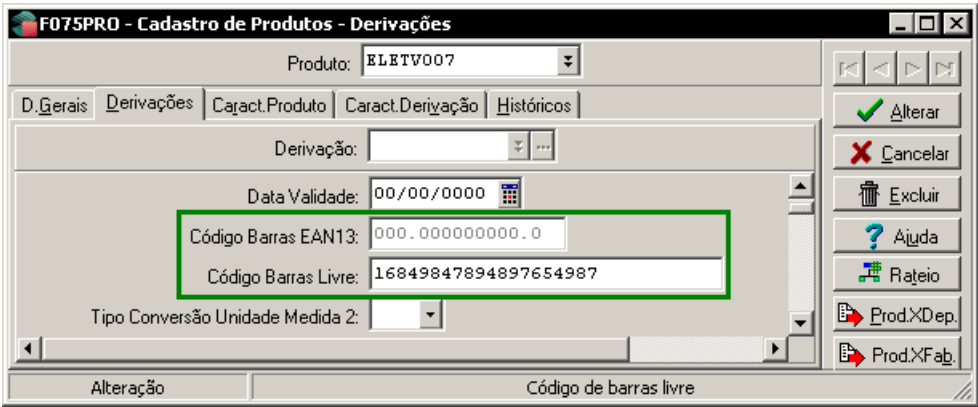

o Através da tela "**F075BAR - Cadastros > Produtos e Serviços > Ligações / Código barras X Produto**".

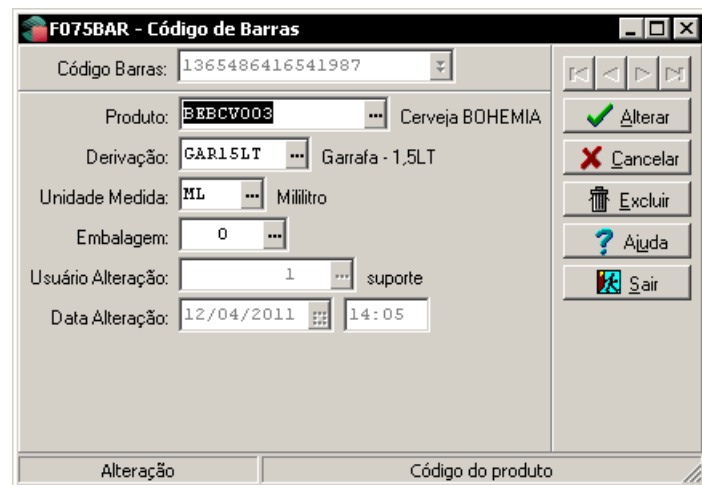

Caso o produto tenha dois ou mais códigos de barras vinculados, todos serão enviados para o sistema WMS Saga.

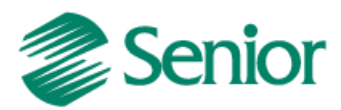

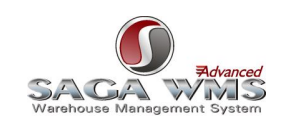

Observação: Quando a Unidade de medida informada no código de barras for diferente da unidade de medida do produto, é necessário que seja cadastrado o fator de conversão entre elas através da tela "**F015MED > Cadastros > Produtos e Serviços > Unidades de Medida > Individual**" ou da tela "**F015UMA > Cadastros > Produtos e Serviços > Unidades de Medida > Agrupado**".

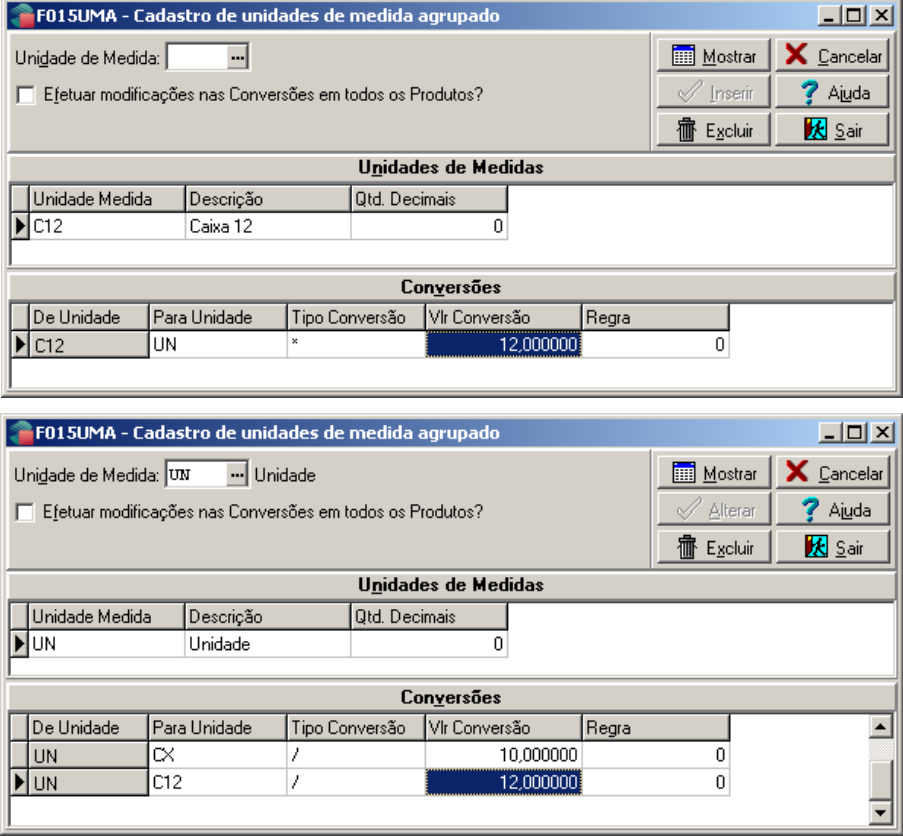

IMPORTANTE: Não esquecer de associar o cadastro da embalagem ao código de barras, pois as dimensões desta unidade de medida serão diferentes das dimensões do produto avulso. Pode ser necessário cadastrar uma nova embalagem através da tela "**F059EMB > Cadastros > Mercado e Suprimentos > Embalagens > Tipos de Embalagem**".

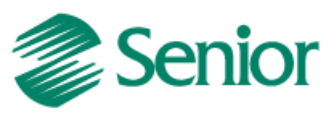

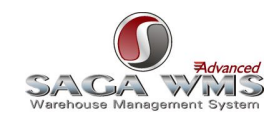

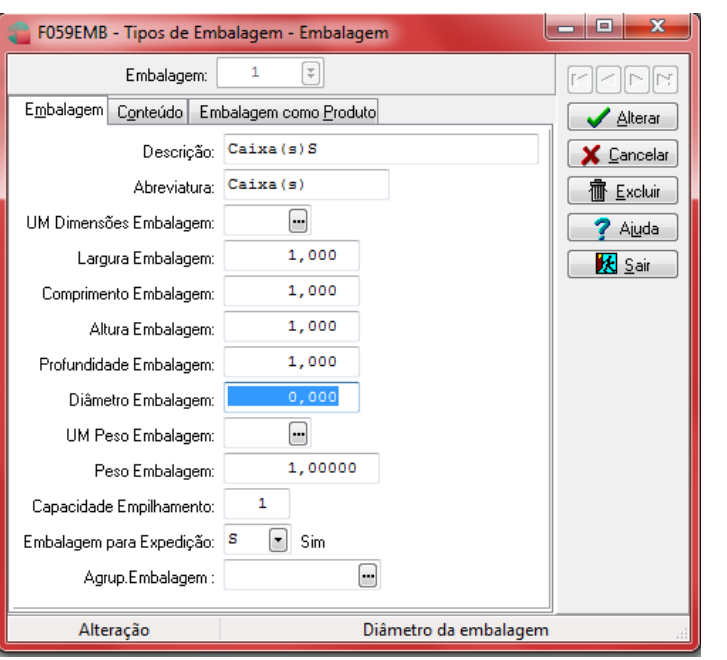

<span id="page-47-0"></span>Os cadastros de embalagens não são exportados do ERP para o WMS. No entanto, o cadastro do produto referencia o cadastro de embalagens no WMS, por este motivo é necessário que a embalagem seja informada.

No ERP não existem campos referentes às dimensões (altura, largura e profundidade) do produto. Valores de dimensões só podem ser informados em embalagens, que por sua vez, podem ser vinculadas ao cadastro do produto através da tela "**F059LAD - Cadastros > Mercado e Suprimentos > Embalagens / Produto/Derivação X Agrupamento**".

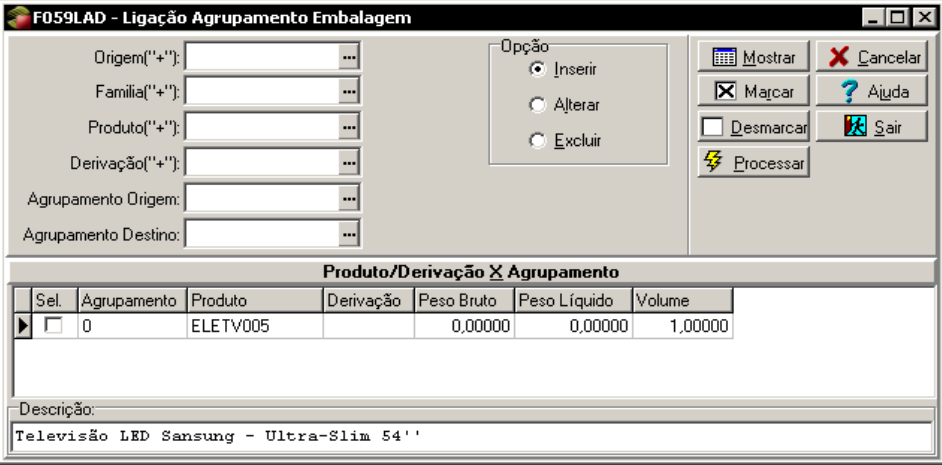

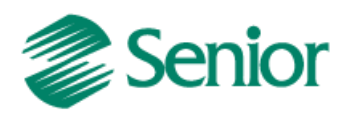

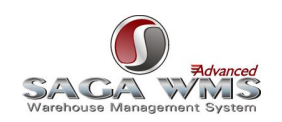

Já o WMS Saga, trata as dimensões por mercadorias. Sendo assim, caso o produto tenha uma embalagem vinculada com as dimensões informadas, estes valores serão repassados diretamente ao cadastro da mercadoria no WMS Saga.

Caso a empresa em questão não utilize o cadastro de embalagens do ERP e quer utilizar os dados de dimensões de mercadorias do WMS Saga, pode-se utilizar o identificador do WMS GER-000INTSG09, conforme descrito abaixo.

#### Observações:

1) O WMS Saga não envia para o ERP as informações alteradas do cadastro de mercadorias;

2) O envio de informações do cadastro de produtos do ERP para o WMS Saga ocorre na execução de processos automáticos do tipo [PRODUTO](#page-18-0) ou [PRODUTOCOMPLETA;](#page-19-0)

3) Os dados de cadastro de produtos podem ser alterados antes do envio para o WMS Saga, por meio de regra vinculada ao identificador [GER-000INTSG09;](#page-16-2)

4) Caso ocorra algum erro na exportação dos cadastros, o ERP sempre gera o [arquivo](#page-41-0) de log com as informações do problema e pode enviar e-mails com estes log anexado, utilizando o [serviço de e-mail.](#page-24-1) Os endereços de e-mails devem ser definidos por regra vinculada ao identificador [GER-000INTSG02;](#page-16-0)

5) Durante a execução do processo automático de produtos, também são enviados ao WMS Saga os cadastros de depósitos como status de mercadorias. Somente são enviados para o WMS Saga depósitos que integram com o WMS, conforme descrito no item "[Cadastros de Depósitos](#page-14-0)" deste manual.

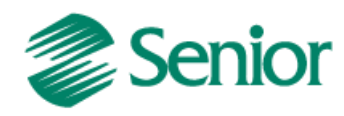

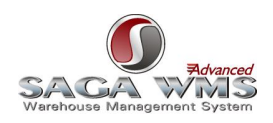

# <span id="page-49-1"></span><span id="page-49-0"></span>**8 Exportando Cadastros de Pessoas**

A integração de pessoas visa enviar para o sistema WMS Saga os cadastros de Filiais, Clientes, Fornecedores e Transportadoras envolvidas em documentos de entrada ou de saída. Somente os cadastros de pessoas informados em algum documento de entrada (nota fiscal de entrada) e/ou saída (pedidos ou notas fiscais de saída) serão enviados para o sistema WMS Saga.

Observações:

1) Filiais serão enviadas para o WMS Saga durante a execução de processos automáticos do tipo RECEBIMENTO (entrada de mercadorias) ou [EXPEDICAO](#page-54-1) (saída de mercadorias);

2) Fornecedores serão enviados para o WMS Saga durante a exportação de entradas de mercadorias;

3) Clientes serão enviados para o WMS Saga durante a exportação de saídas de mercadorias;

4) Transportadoras serão exportadas durante a exportação de entradas ou saídas de mercadorias. No WMS Saga todas as ordens de entrada ou saída necessitam de uma transportadora informada. No ERP essa informação é opcional. Sendo assim, caso a transportadora não seja informada, será enviada a própria filial do documento em questão como transportadora;

5) Os dados de pessoas jurídicas podem ser alterados antes do envio para o WMS Saga, por meio de regra vinculada ao identificador [GER-000INTSG12;](#page-16-3)

6) Os dados de pessoas jurídicas podem ser alterados antes do envio para o WMS Saga, por meio de regra vinculada ao identificador [GER-000INTSG13;](#page-16-4)

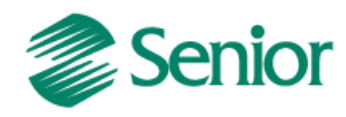

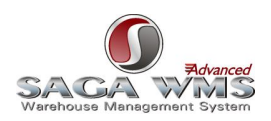

# <span id="page-50-1"></span><span id="page-50-0"></span>**9 Ordens de Entrada/recebimento**

A entrada de mercadorias tem início com a digitação de notas fiscais de entrada no ERP. Após digitar a nota, a mesma não poderá ser finalizada, pois necessita aprovação do WMS Saga. Para isso uma ordem de entrada deve ser gerada e enviada posteriormente através da tela "F000GOW - Recursos > Integrações > WMS > Geração de ordens de separação/recebimento". Caso o parâmetro "Exportar documento ao fechar" da tela "F070INT - Cadastros > Integrações > Parâmetros de Integração" esteja com o valor "S" (SIM), não será necessário utilizar a tela abaixo para liberar as ordens de entrada (para mais detalhes, [consultar a documentação deste parâmetro\)](#page-12-1).

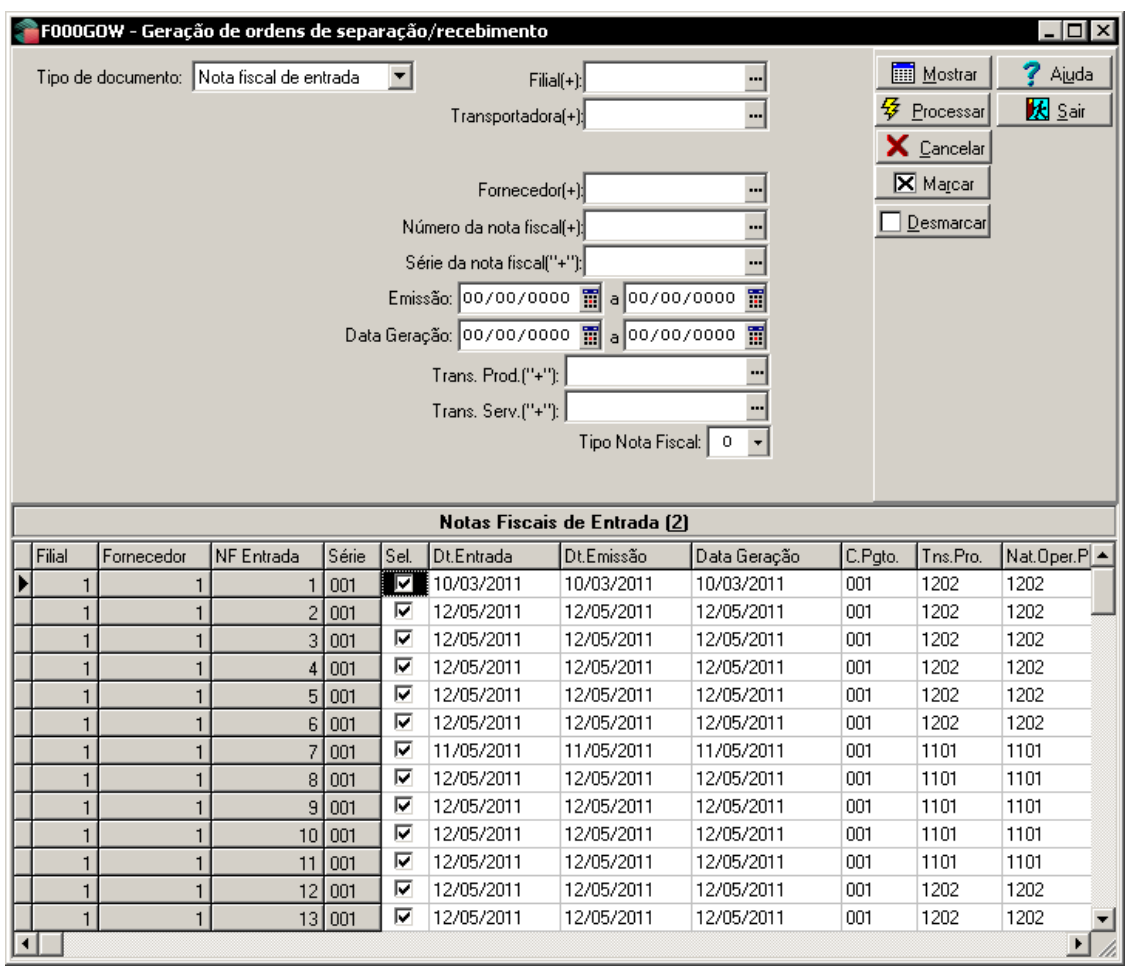

Deste momento em diante o processo passa a ser controlado pelo WMS Saga. A ordem de entrada chega ao WMS para recebimento, conferência e estocagem da mercadoria. Após finalizar este processo o operador do sistema logístico pode confirmar o recebimento ou receber parcialmente o produto ou ainda não receber a mercadoria. Por padrão o ERP permite o atendimento parcial da Ordem, podendo ser alterado via identificador de regra "[GER-](#page-16-5)[000INTSG05](#page-16-5)".

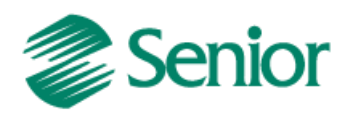

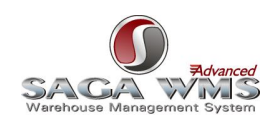

Caso o recebimento seja confirmado pelo usuário do WMS Saga, a nota fiscal é fechada automaticamente no ERP durante o processamento do retorno. Caso o recebimento seja confirmado pelo usuário do WMS Saga, porém com uma quantidade menor do que foi enviado inicialmente, o ERP gera uma nova nota fiscal de saída, tipo "2 – Devolução", com a diferença das quantidades e fecha a nota fiscal de entrada e a nota fiscal de saída, sendo que esta última não é emitida automaticamente. Caso o recebimento for rejeitado no WMS Saga, a ordem de recebimento é excluída, e a nota fiscal de entrada será mantida com o status "digitada" no ERP, podendo ser alterada e reenviada para conferência de recebimento.

#### Observações:

1) O envio de informações das notas fiscais de entrada para o WMS Saga ocorre nas execuções de processos automáticos do tipo [RECEBIMENTO,](#page-19-1) já o processamento de retorno do WMS Saga ocorre na execução de processos automáticos do tipo [RETORNORECEBIMENTO;](#page-20-0)

2) Durante o envio das notas fiscais de entrada para o WMS Saga também são enviados ou atualizados os cadastros de pessoas (filiais, fornecedores e transportadoras) informadas na nota, conforme definições do item "Exportando [Cadastros de Pessoas](#page-49-1)" deste manual;

3) Somente será possível inserir itens que atendam as especificações do item "[Exportação de cadastro de](#page-43-1)  [produtos](#page-43-1)".

4) O identificador [GER-000INTWM04](#page-16-6) permite o uso da opção "**Aprovar sem enviar ao WMS**" na tela "F000GOW - Recursos > Integrações > WMS > Geração de ordens de separação/recebimento".

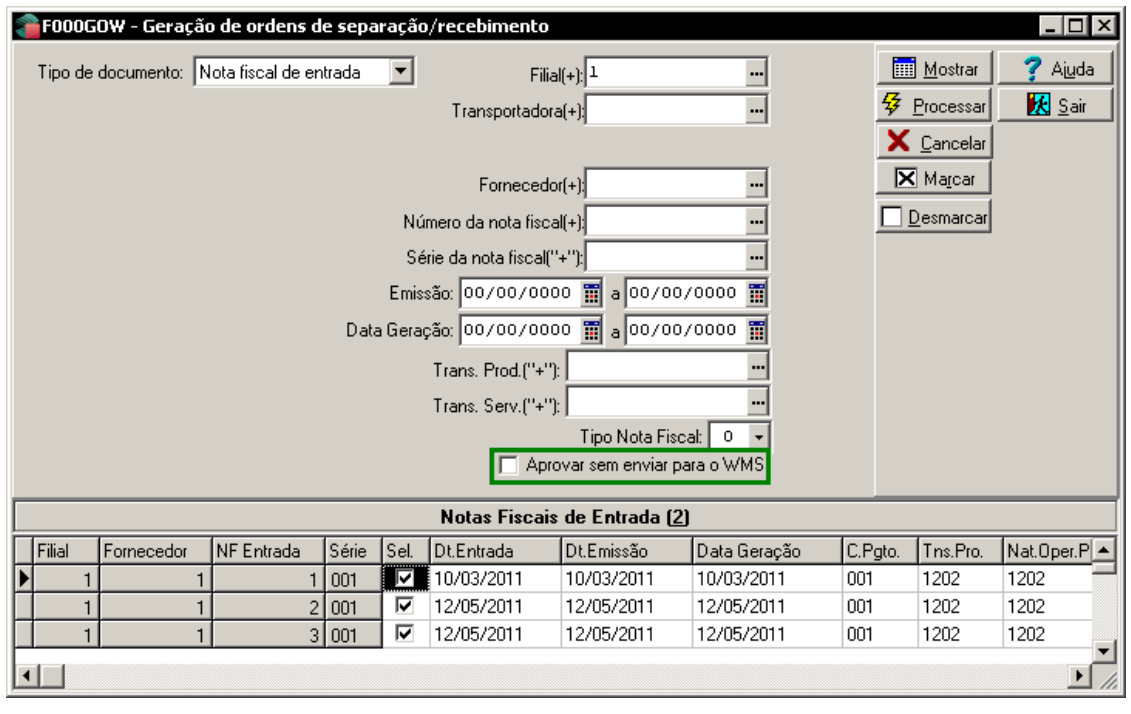

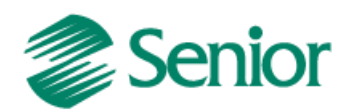

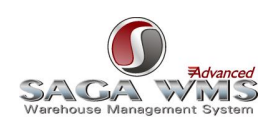

6) O identificador [GER-000INTWM05](#page-17-3) permite fechamento da nota sem que a mesma seja enviada para aprovação ao WMS Saga;

7) O Identificador [GER-000INTSG05,](#page-16-5) permite alterar os valores passados à tabela intermediária "INT\_ORDENTSAI" (Dados gerais da nota), durante a execução de processos do tipo RECEBIMENTO;

8) O Identificador [GER-000INTSG06,](#page-16-7) permite manipular os valores passados à tabela intermediária "INT\_ ITMORDENTSAI" (Dados de itens) durante a execução de processos do tipo RECEBIMENTO;

9) Caso ocorra algum erro na exportação dos cadastros ou ocorra erros ou modificações durante envio e/ou recebimento de retornos do WMS Saga, o ERP pode enviar e-mails com os [arquivos de logs,](#page-41-0) utilizando o serviço de [e-mail,](#page-24-1) para os endereços definidos em regra que deve ser vinculada ao identificador de regra [GER-000INTSG02;](#page-16-0)

10) Transferências entre produtos ou entre depósitos (descritos no item "[Integrando movimentos do ERP](#page-59-2) para o [WMS Saga](#page-59-2)") podem gerar ordens de entrada no sistema WMS.

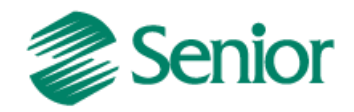

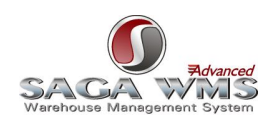

**Formatado:** Recuo: Primeira linha: 0  $\sim$ 

#### Fluxo do Processo:

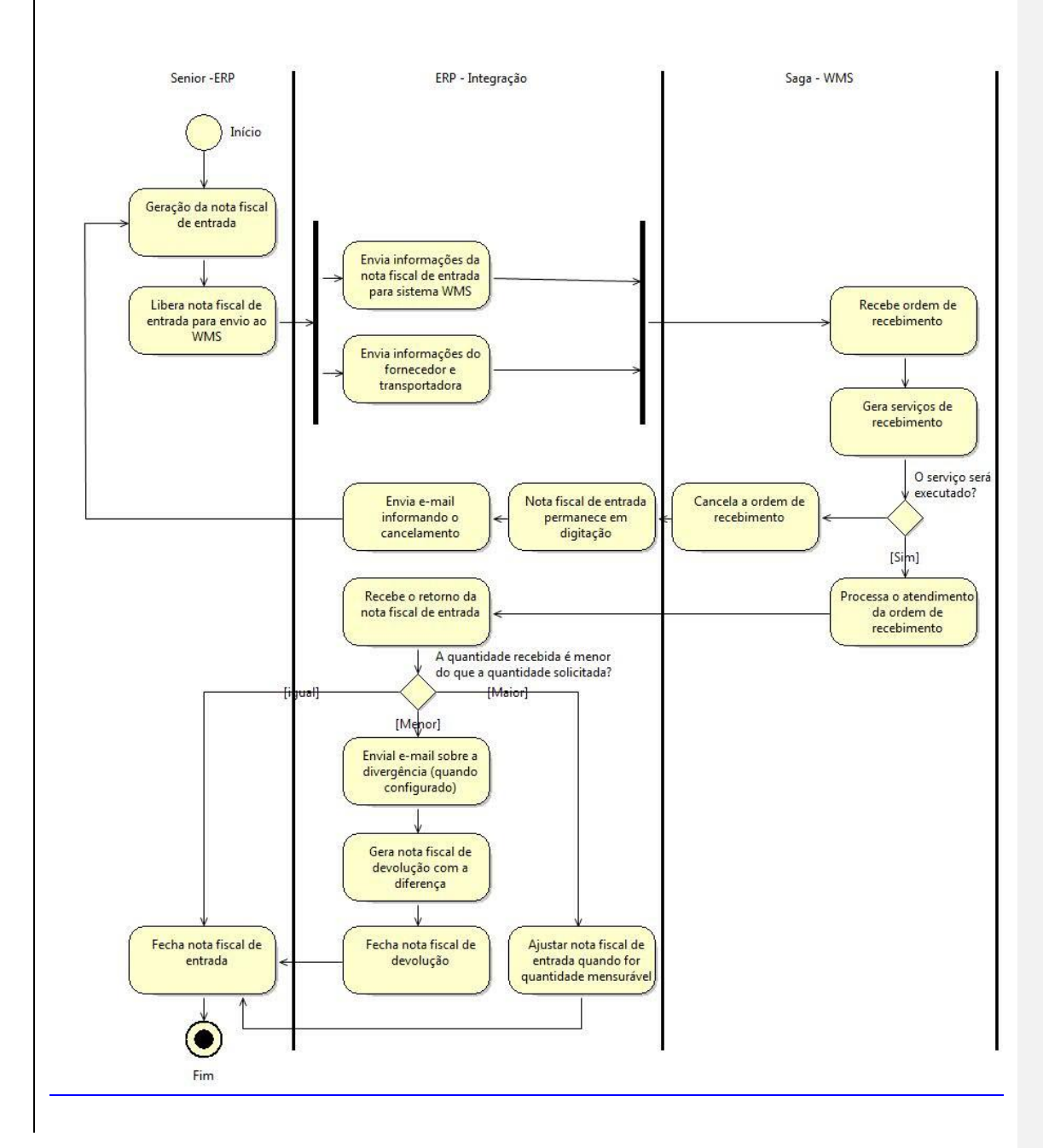

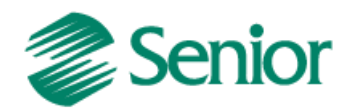

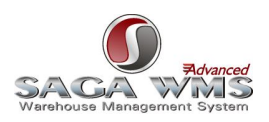

# <span id="page-54-1"></span><span id="page-54-0"></span>**10 Ordens de saída/separação**

Para o processo de expedição, existem cinco tipos de integrações diferentes: por pedidos, por cargas, por notas fiscais de saída, por cargas e notas fiscais de saída, por pedidos e notas fiscais de saída. O que muda de um tipo para o outro é o momento que o ERP gera a ordem de saída para o WMS Saga proceder com a separação das mercadorias. Foram desenvolvidos cinco tipos porque nem sempre as empresas possuem processos iguais e desta forma é possível atender as diferentes formas de separação.

Para definir qual o tipo de integração mais adequado à necessidade da empresa, é necessário avaliar uma série de fatores relacionados à expedição de mercadorias. Somente após esta avaliação deve-se escolher o "Tipo de Integração WMS". Mais informações no item "[Cadastro de Empresa](#page-11-3)".

Após digitar o documento, o mesmo não poderá ser finalizado, pois necessita aprovação do WMS Saga. Para isso uma ordem de saída deve ser gerada e enviada posteriormente através da tela "F000GOW - Recursos > Integrações > WMS > Geração de ordens de separação/recebimento". As ordens de saída/separação serão geradas com base no "Tipo de integração" selecionado. Caso o parâmetro "Exportar documento ao fechar" da tela "F070INT - Cadastros > Filiais > Parâmetros de Integração" esteja com o valor "S" (SIM), não será necessário utilizar a tela abaixo para liberar as ordens de entrada (para mais detalhes, [consultar a documentação deste parâmetro\)](#page-12-1).

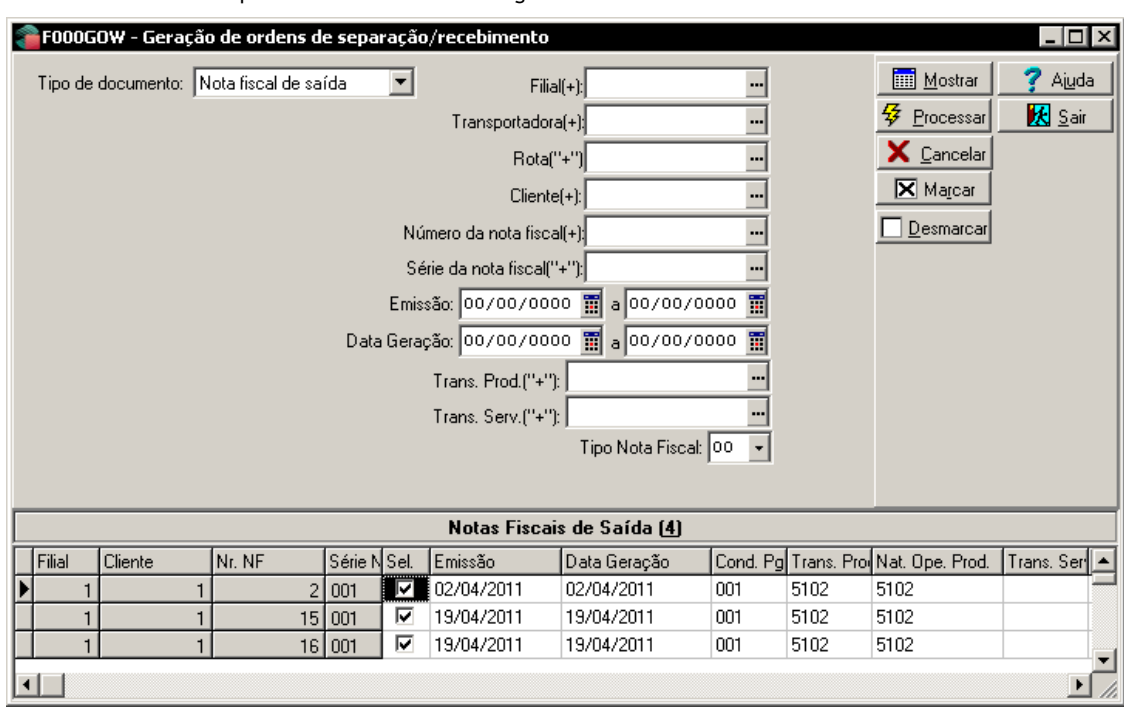

Abaixo um exemplo de notas fiscais de saída gerando ordens de saída.

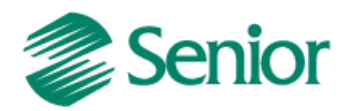

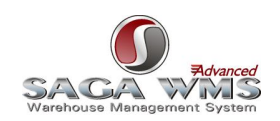

Deste momento em diante o processo passa a ser controlado pelo WMS. O documento chega ao WMS Saga como uma ordem de saída para separação da mercadoria. Após finalizar este processo o operador do sistema logístico pode confirmar a saída de maneira total ou parcial ou ainda não aprovar a saída da mercadoria. Por padrão o ERP permite o atendimento parcial da Ordem, podendo ser alterado via identificador de regra "[GER-000INTSG07](#page-16-8)".

Observações (Os dados abaixo aplicam-se para todos os tipos de integração):

1) O envio de informações de pedidos, notas fiscais de saída ou cargas para o WMS Saga ocorre nas execuções de processos automáticos do tipo [EXPEDICAO,](#page-20-1) já o processamento de retorno do WMS Saga ocorre na execução de processos automáticos do tipo [RETORNOEXPEDICAO;](#page-21-0)

2) Durante o envio de ordens de saída para o WMS Saga são enviados ou atualizados os cadastros de pessoas (filiais, clientes e transportadoras) informados, conforme definições do item "[Exportando Cadastros de Pessoas](#page-49-1)";

3) Somente será possível inserir itens de produto que atendam as especificações do item "Exportação de cadastro [de produtos](#page-43-1)";

4) O Identificador [GER-000INTSG07,](#page-16-8) permite alterar os dados enviados para a tabela intermediária "INT\_ORDENTSAI" (Dados gerais da ordem), durante a execução de processos do tipo [EXPEDICAO;](#page-20-1)

5) O Identificador [GER-000INTSG08,](#page-16-9) permite alterar os dados enviados para a tabela intermediária "INT\_ ITMORDENTSAI" (Dados de itens da ordem) durante a execução de processos do tipo [EXPEDICAO;](#page-20-1)

6) Caso ocorra erros ou modificações no envio e/ou recebimento de retornos do WMS Saga, o ERP pode enviar logs, utilizando o serviço de e-mail, para os endereços de e-mails definidos em regra que deve ser vinculada ao identificador de regra [GER-000INTSG02;](#page-16-0)

7) Transferências entre produtos ou entre depósitos (descritos no item "[Integrando movimentos do ERP](#page-59-2) para o WMS [Saga](#page-59-2)") podem gerar ordens de saída no sistema WMS;

8) Independente do tipo de integração selecionado, a geração da ordens de saída/separação pode ocorrer em dois momentos:

8.1) Caso o parâmetro "Exportar documento ao fechar" esteja com o valor "S" (sim), o documento será enviado automaticamente para o WMS Saga quando for fechado no ERP;

8.2) Caso o parâmetro "Exportar documento ao fechar" esteja com o valor "N" (não), será necessário a criação de uma ordem de saída na tela "F000GOW – Recursos > Integrações > WMS > Geração de ordens de separação/recebimento".

9) O identificador [GER-000INTWM04](#page-16-6) permite o uso da opção "**Aprovar sem enviar ao WMS**" na tela "F000GOW - Recursos > Integrações > WMS > Geração de ordens de separação/recebimento".

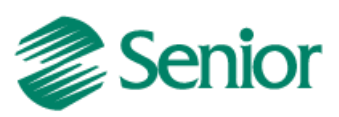

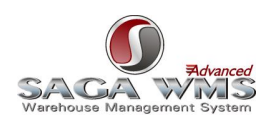

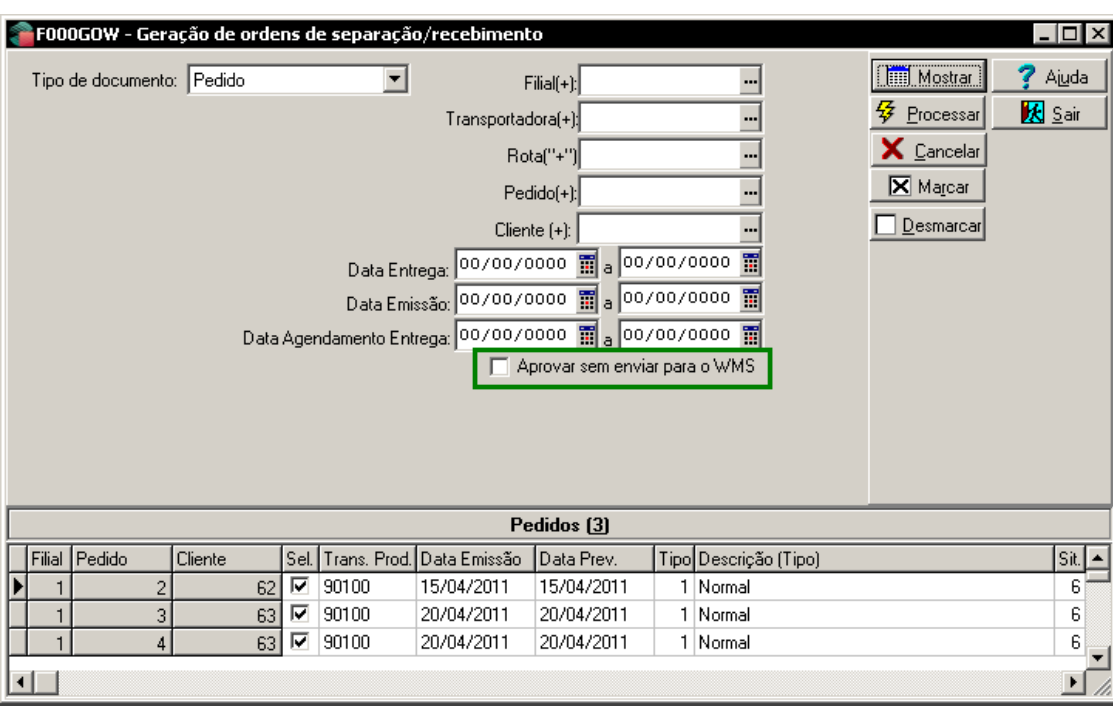

10) Além da opção "Aprovar sem enviar ao WMS" é possível fazer o mesmo tratamento por regra (sem interação do usuário) por meio do identificador de regra [GER-000INTWM09.](#page-17-4)

11) Aplicável somente a integração de notas fiscais de saída:

11.1) Caso a saída seja confirmada pelo usuário do WMS Saga, a nota continuará fechada.

11.2) Caso a saída seja confirmada pelo usuário do WMS Saga, porém com uma quantidade menor do que foi enviado inicialmente, o ERP executa as verificações abaixo:

- Existe pedido vinculado a nota fiscal de saída?
	- o Se sim, caso o pedido permita faturamento parcial, a nota e o pedido são reabilitados, tem suas quantidades alteradas. A nota é finalizada, porém o pedido continuará em aberto;
	- o Se sim, caso o pedido não permita faturamento parcial, a nota e o pedido são cancelados.
	- o Se não, caso as definições do cliente permitir faturamento parcial, a nota é reabilitada, tem sua quantidade alterada e é finalizada novamente;
	- o Se não, caso as definições do cliente não permitirem faturamento parcial, a nota é cancelada.

Caso a saída seja rejeitada pelo usuário do WMS Saga, a nota fiscal é cancelada no ERP.

11.3) Se a nota fiscal em questão tiver uma série eletrônica (dispositivo autorizado = 6), ao receber o retorno do WMS Saga, o ERP irá gerar automaticamente o arquivo eletrônico necessário para envio a SEFAZ (emissões ou inutilizações);

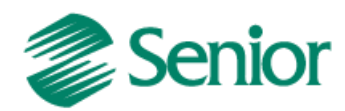

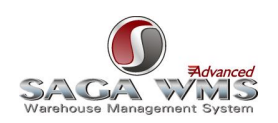

12) Os identificadores de regras "EST-210BTSUG01" e "EST-210INFSE01" não devem ser utilizados com a integração WMS Saga, pois eles não permitem a distribuição de lote e série nos itens de pedidos;

13) Caso o parâmetro "Obriga Sequência de Entrega do Cliente", disponível na aba "Vendas 2" da tela "F070FVE - Cadastros > Filiais > Parâmetros por Gestão > Vendas e Faturamento" estiver configurado como "S" ou sem valor informado, a sequência de entrega padrão deverá ser informada na tela "F085HCL - Cadastros > Clientes e Fornecedores > Clientes > Definições/Histórico" através do campo "Sequência Endereço Entrega Padrão". Caso contrário não será possível emitir notas fiscais de devolução para estes clientes durante o processamento do retorno do WMS.

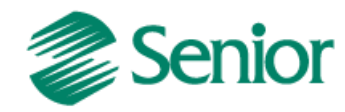

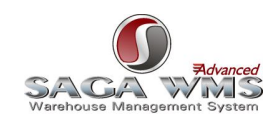

Fluxo do Processo:

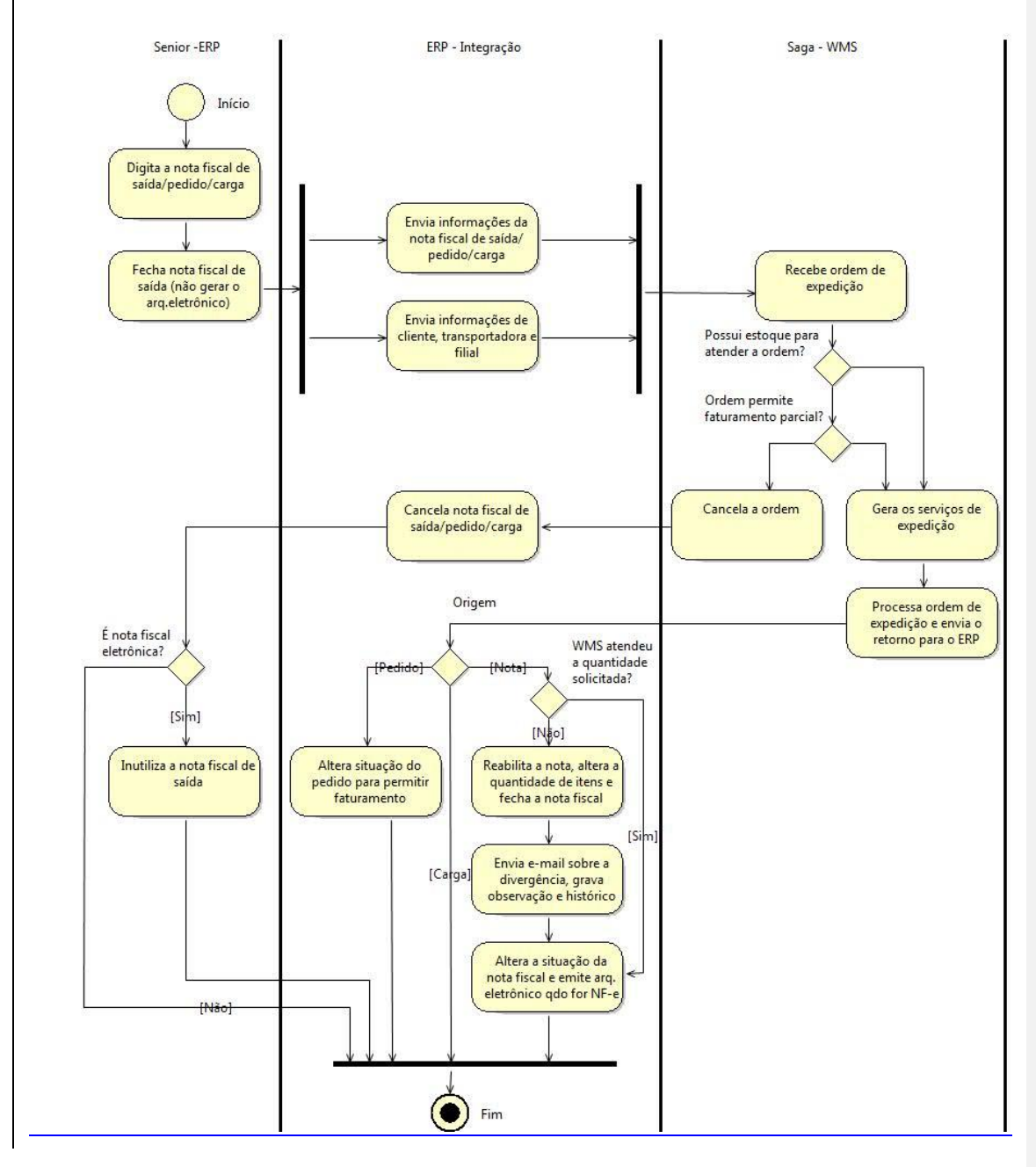

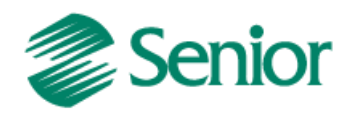

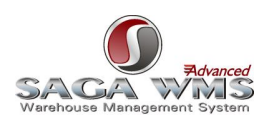

# <span id="page-59-0"></span>**11 Movimentos de Estoque**

A integração de movimentos de estoque pode ocorrer em dois sentidos. Tanto do ERP para o WMS Saga, quanto do WMS Saga para o ERP. O controle dos endereçamentos de armazenagem é feito somente no sistema WMS Saga, portanto, qualquer movimentação manual de mercadorias deve ser executado pelo WMS e não mais pelo ERP.

#### <span id="page-59-2"></span><span id="page-59-1"></span>**11.1 Integrando movimentos do ERP para o WMS Saga**

Esta integração só verifica movimentos que tenham alguma relação com depósitos integrados com o WMS, conforme descrito no item "[Cadastro de Depósitos](#page-14-0)".

Movimentos manuais ou vinculados a processos de manufatura, não serão permitidos em depósitos integrados com o WMS Saga conforme mostra a imagem abaixo.

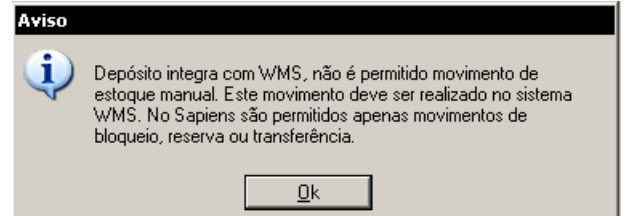

Só serão permitidos movimentos de estoque de:

- Transferência de produtos entre depósitos (ambos integrados com o WMS)
	- Serão geradas no WMS Saga ordens de saída para o depósito de origem e ordens de entrada para o depósito de destino da mercadoria.
- Transferência de produtos entre depósitos (somente o depósito de origem integrado com o WMS) Serão geradas no WMS Saga ordens de saída para o depósito de origem da mercadoria.
- Transferência de produtos entre depósitos (somente o depósito de destino integrado com o WMS) Serão geradas no WMS Saga ordens de entrada para o depósito de destino da mercadoria.
- Reservas de estoque Entrada de Bloqueio de Produto
	- Serão geradas no WMS Saga solicitações de bloqueio de mercadoria no estoque.
- Reservas de estoque Saída de Bloqueio de Produto (é necessário que existam mercadorias bloqueadas no estoque em questão)

Serão geradas no WMS Saga solicitações de desbloqueio de mercadoria no estoque.

#### Observações:

O envio informações de movimentos de estoques, do ERP para o WMS Saga, ocorre nas execuções de processos automáticos do tipo [ESTOQUEERPWMS;](#page-22-1)

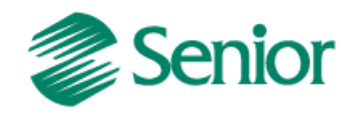

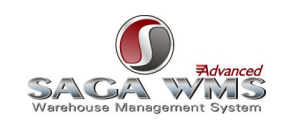

Fluxo do Processo:

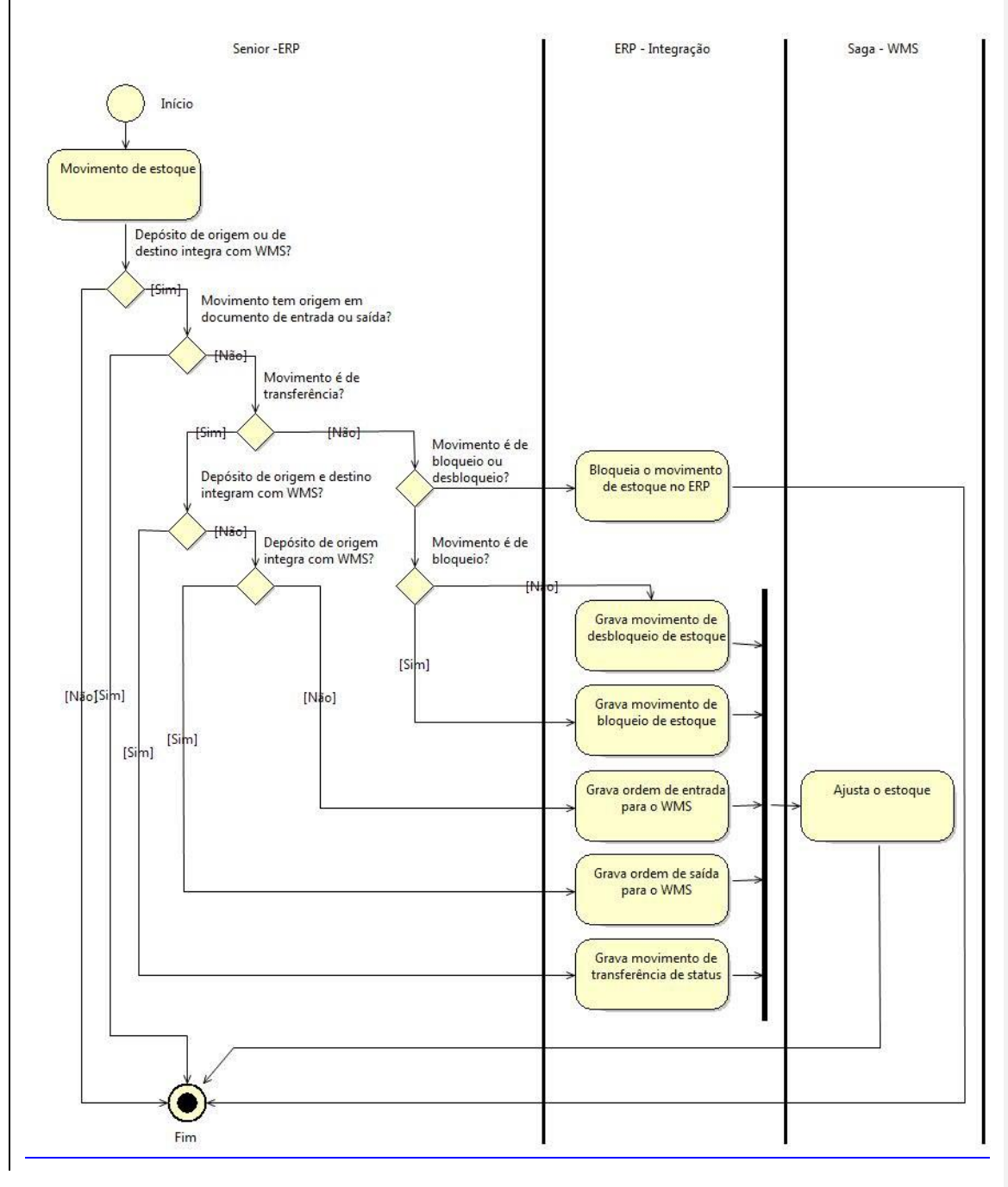

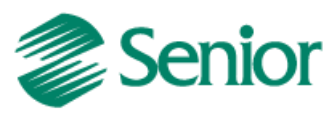

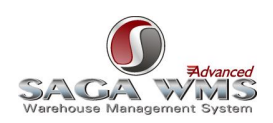

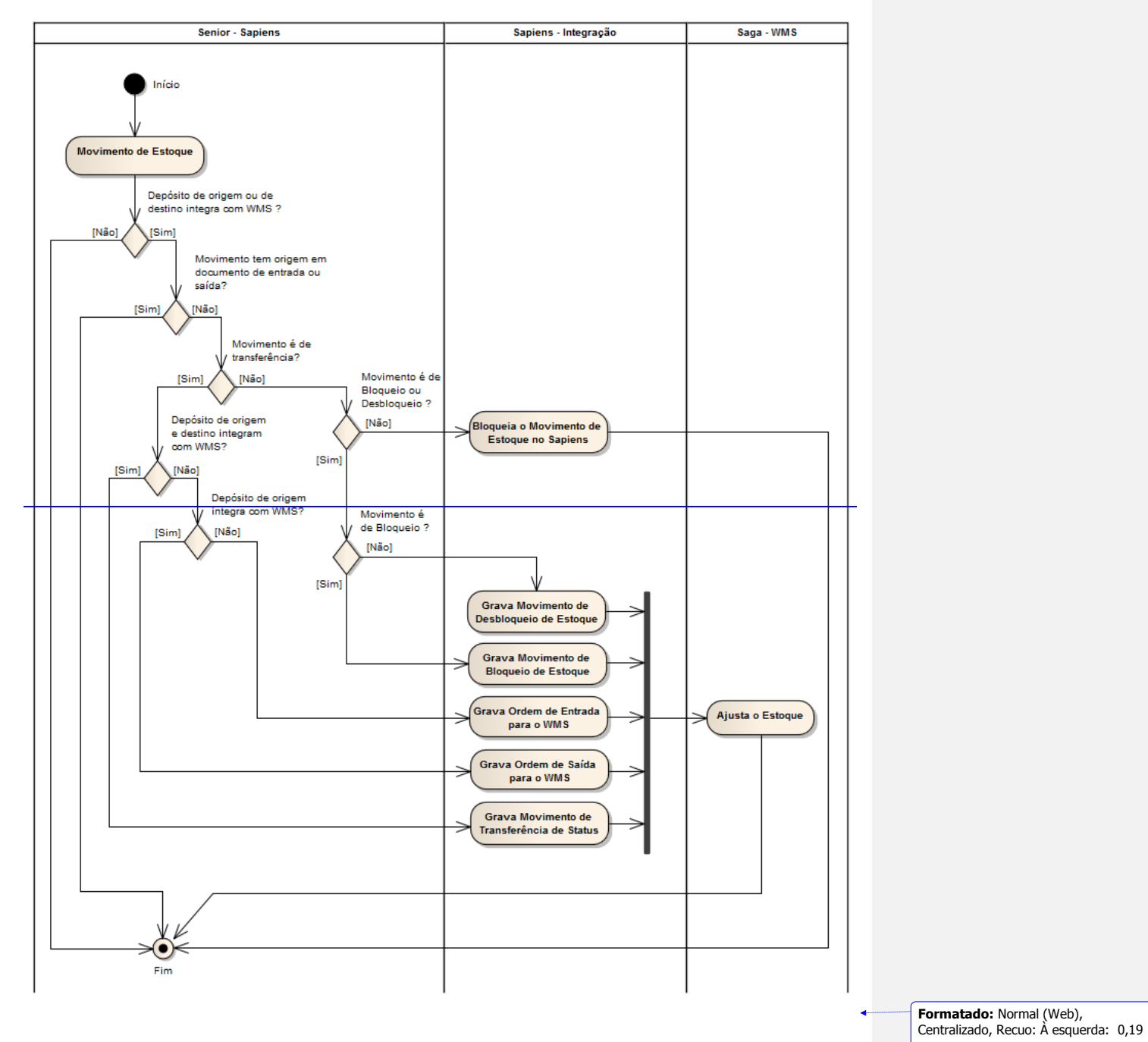

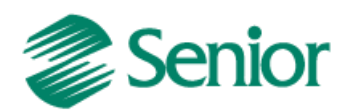

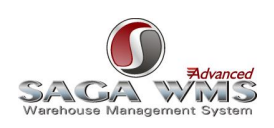

## <span id="page-62-0"></span>**11.2 Integrando movimentos do WMS Saga para o ERP**

O ERP importa movimentos manuais, reservas e bloqueios do WMS. Movimentos de estoque relacionados a ordens de entrada ou saída não serão importados por esta rotina, pois já são contemplados nas importações de retornos do WMS Saga. Abaixo os tipos de movimentos de estoque do WMS Saga que são importados pelo ERP:

- <span id="page-62-1"></span>3 – Inventário (Entradas ou Saídas manuais por inventário);
- 4 Manutenção de Estoque (Entradas ou Saídas manuais do estoque);
- 5 Bloqueio/Desbloqueio (Bloqueio ou Desbloqueio de Mercadorias);
- 17 Troca de Status de Estoque (Transferência entre depósitos);
- 18 Troca de Característica (Lote/Série);
- 25 Troca de datas (Validade/Fabricação).

#### Observações:

A importação de informações de movimentos de estoques, gerados no WMS Saga para o ERP, ocorre nas execuções de processos automáticos do tipo [ESTOQUEWMSERP;](#page-22-0)

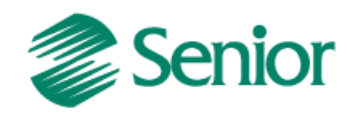

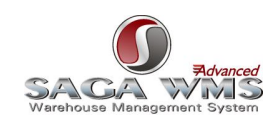

Fluxo do Processo:

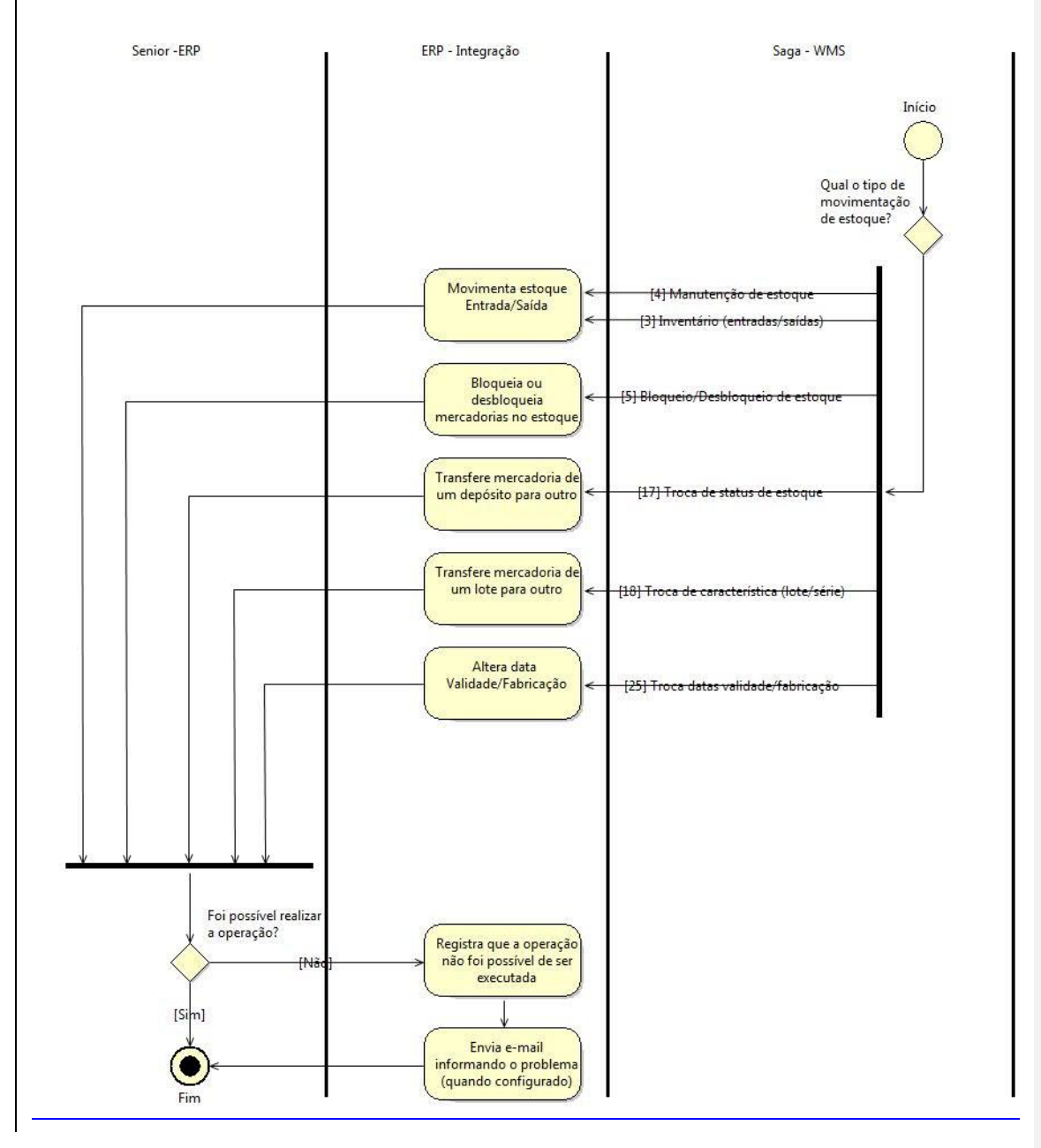

64

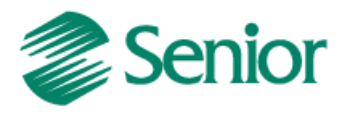

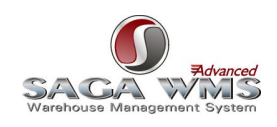

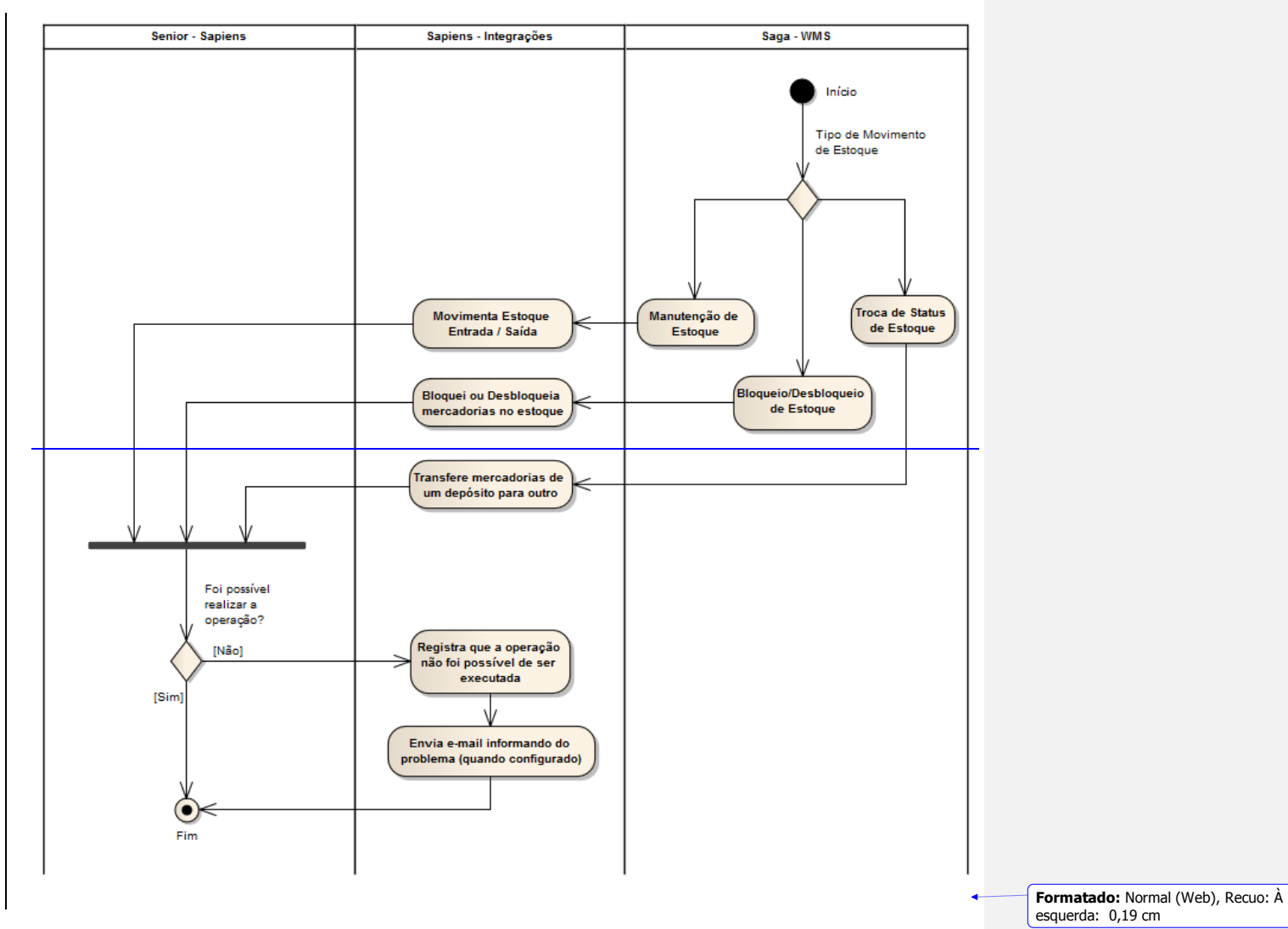

65

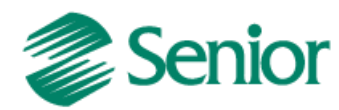

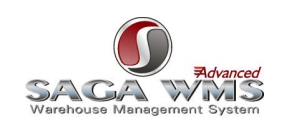

# <span id="page-65-0"></span>**12 Ajustando data de validade e/ou data de fabricação**

Procedimento para ajustar a data de fabricação e data de validade de um lote no WMS:

1. No sistema WMS Saga, acessar o menu:

WMS > PROCESSO > SERVIÇOS > CONTROLE DE LOTE DE FABRICAÇÃO

2. Informar o código da mercadoria.

3. Informar o código do lote.

4. Clicar no botão filtrar.

5. Para alterar a data de fabricação, selecionar a opção "Data de Fabricação" no rodapé da tela, informar a nova data de fabricação e clicar em "Atualizar Lotes".

6. Para alterar a data de validade, selecionar a opção "Data de Vencimento" no rodapé da tela, informar a nova data de vencimento e clicar em "Atualizar Lotes".

Obs.: ao alterar a data de fabricação, a data de validade será automaticamente alterada conforme parametrização no cadastro da mercadoria.

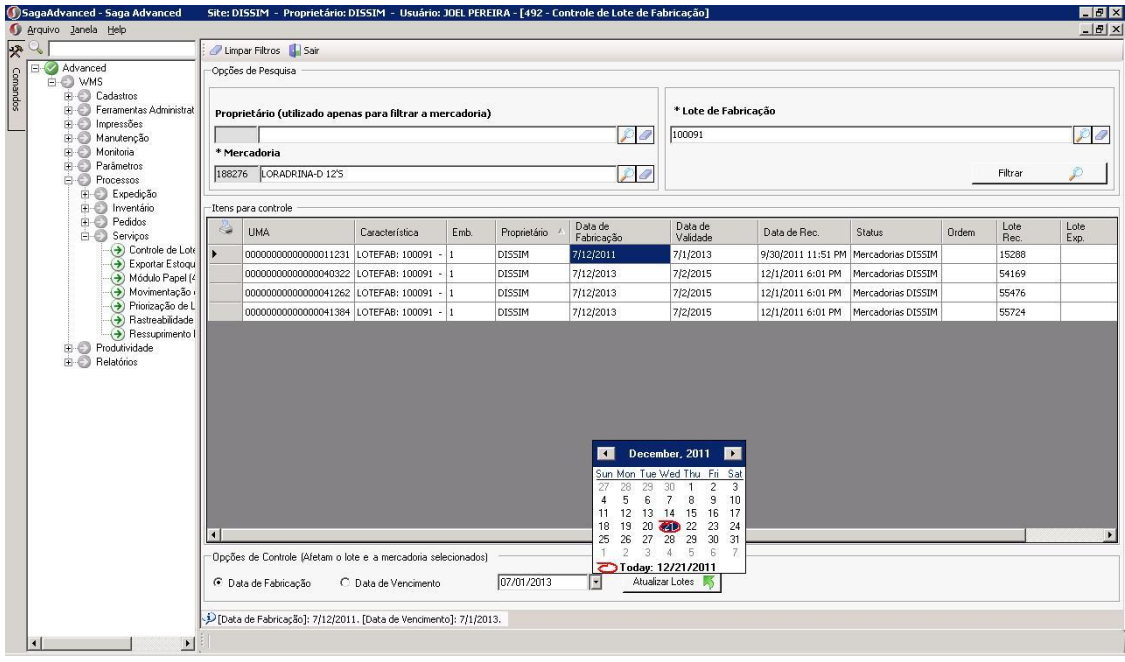

Caso as datas de fabricação e/ou validade sejam alteradas no sistema WMS, será necessário executar o processo automático [DATVALFAB,](#page-23-0) para importar as novas datas para o ERP.

Após a alteração realizada, o ERP importará esta nova informação e eliminará qualquer problema referente ao lote e suas datas de fabricação ou validade, inclusive para registros pendentes de integração.

Procedimento para ajustar a data de fabricação e data de validade de um lote no ERP:

**Formatado:** Espaço Antes: 0 pt, Depois de: 0 pt, Quebrar página antes

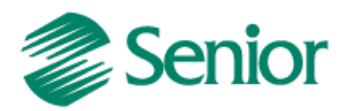

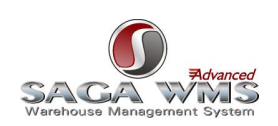

1. Acessar o menu " F210RLO\_SECE - Suprimentos / Gestão de Estoques / Controle de Estoque / Lote e Série / Inicialização/Revalidação de Lotes / Revalidação de Lotes".

- 2. Informar o produto.
- 3. Informar o lote a ser alterado.
- 4. Clicar no botão "Mostrar".
- 5. Marcar os lotes a serem alterados na grid "Lotes".
- 6. Clicar em "Processar".

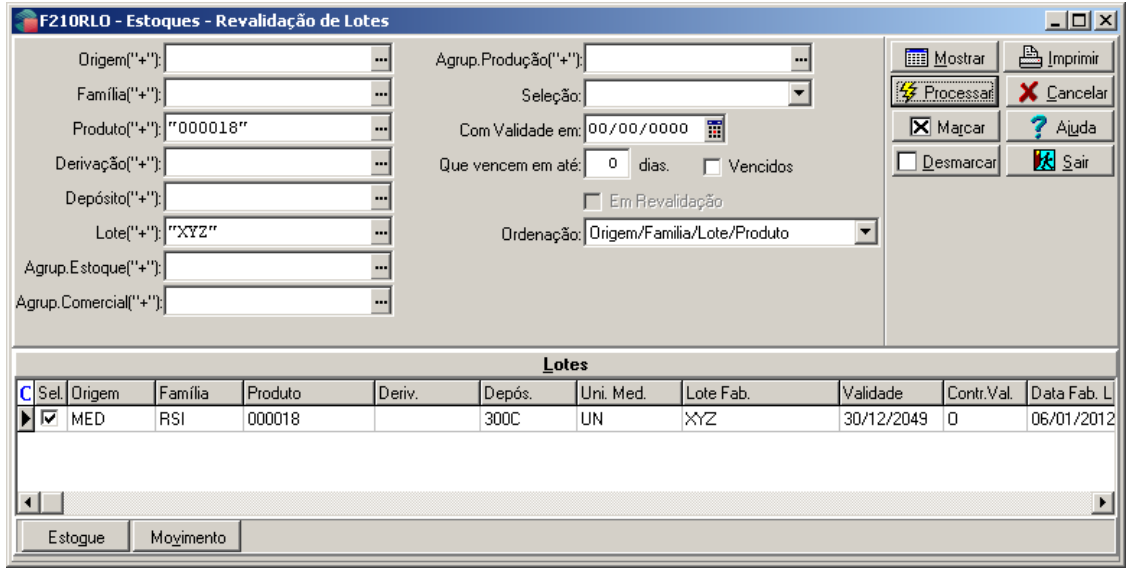

7. Ainda na mesma tela, marcar a opção "Em Revalidação".

8. Clicar botão "Mostrar".

9. Marcar os lotes a serem alterados na grid "Lotes".

10. Informar a nova data de fabricação e/ou data de validade, aplicando-a a todos os itens da grid.

11. Marcar a opção "Atualiza Movimentação". Obs.: Caso esta opção não seja marcada, é possível que o ERP não permita movimentação de estoque com datas diferentes das já existentes em movimentos de estoques com datas anteriores à atual, o que impede o fechamento de notas fiscais de entrada, impactando no processo de recebimento do cliente.

12. Clicar em "Processar".

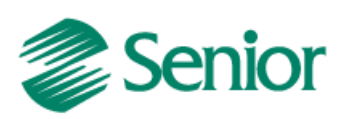

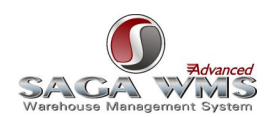

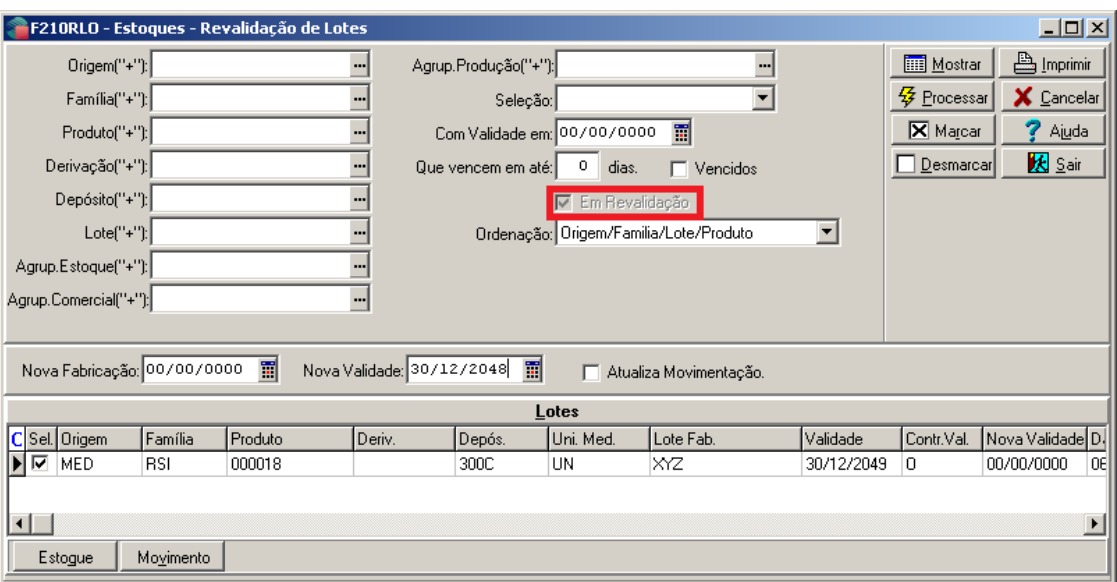

Obs.: A alteração de data de validade e data de fabricação no ERP não é integrada com o WMS.

<span id="page-67-0"></span>Caso tenha algum processo pendente de integração por causa de divergência nas datas, após efetuar a alteração no ERP basta solicitar o reprocessamento dos registros através da tela de [manutenção de integrações.](#page-40-0)

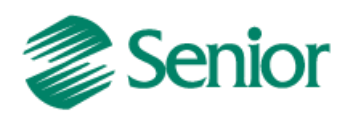

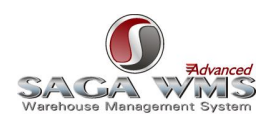

# **13 Inventários**

A integração de inventário só se aplica a depósitos integrados com o WMS, conforme descrito no item "[Cadastro de Depósitos](#page-14-0)".

Obs: o inventário não tem por objetivo realizar uma conciliação entre os saldos dos sistemas ERP e WMS Saga.

Os movimentos que serão integrados são resultantes da diferença entre o saldo de estoque existente no sistema WMS Saga e a contagem do estoque físico das mercadorias. EX: Produto A possui 20 unidades em estoque, e na contagem houve um resultado de 18 unidades. Será gerado um movimento de saída de estoque de 2 unidades, independente da quantidade existente no ERP.